# Technisches Handbuch

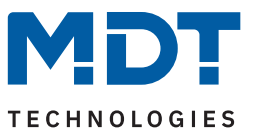

Stand 07/2023 - Version 1.0

# **Objektserver VisuControl Easy II**

VC-EASY.03

#### **Weitere Dokumente:**

**Datenblätter:** https://www.mdt.de/downloads/datenblaetter.html

**Montage- und Bedienungsanleitungen:** https://www.mdt.de/downloads/montage-und-bedienungsanleitungen.html

**Lösungsvorschläge für MDT Produkte:** <https://www.mdt.de/fuer-profis/tipps-tricks.html>

**MDT technologies GmbH** · Papiermühle 1 · 51766 Engelskirchen · Germany Telefon +49 (0) 2263 880 · [knx@mdt.de](mailto:knx@mdt.de) · [www.mdt.de](http://www.mdt.de)

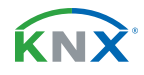

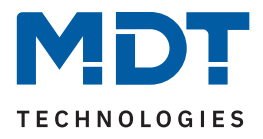

# **Inhalt**

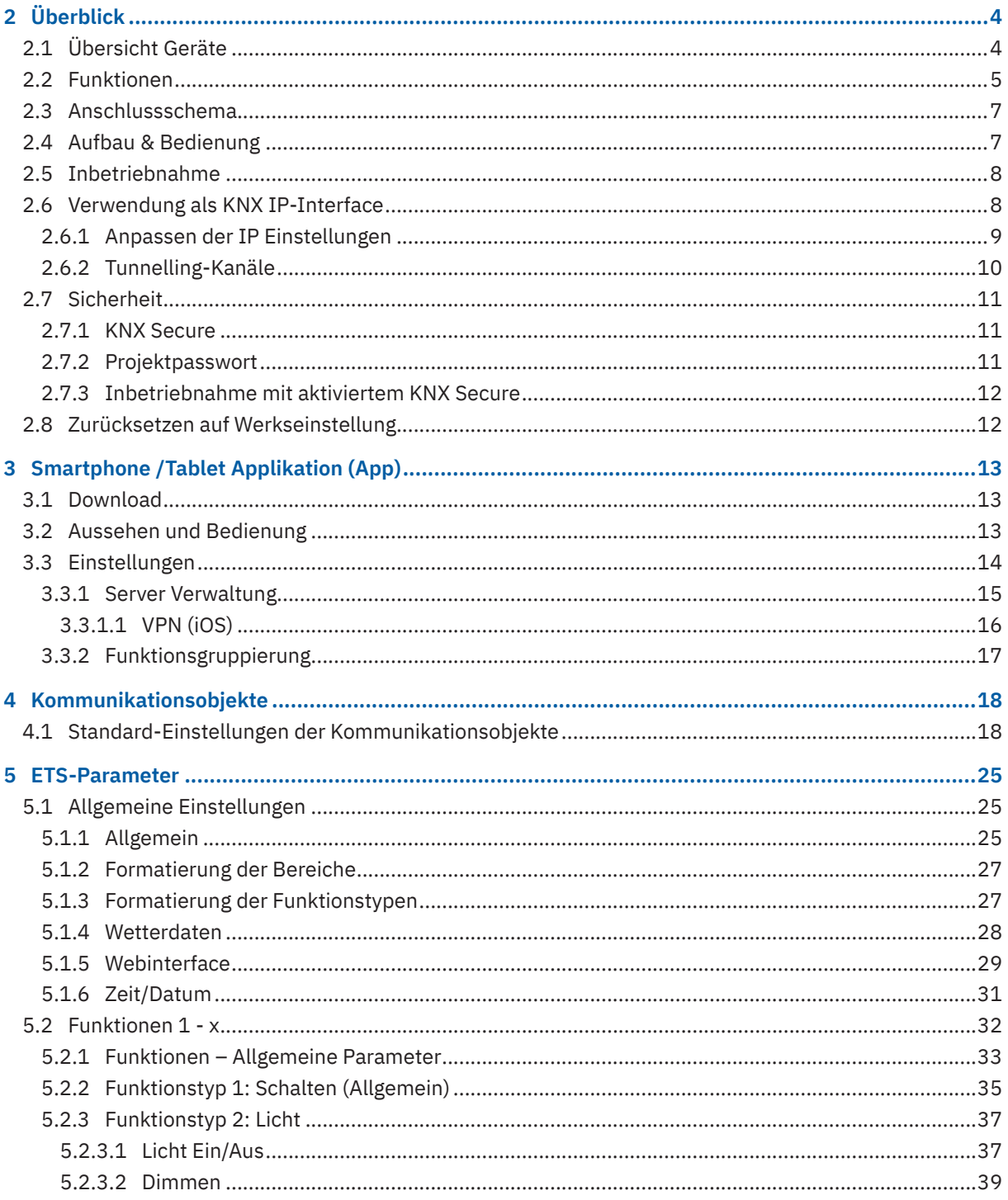

Stand 07/2023 - Version 1.0

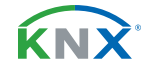

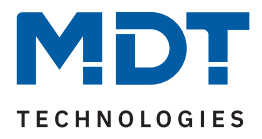

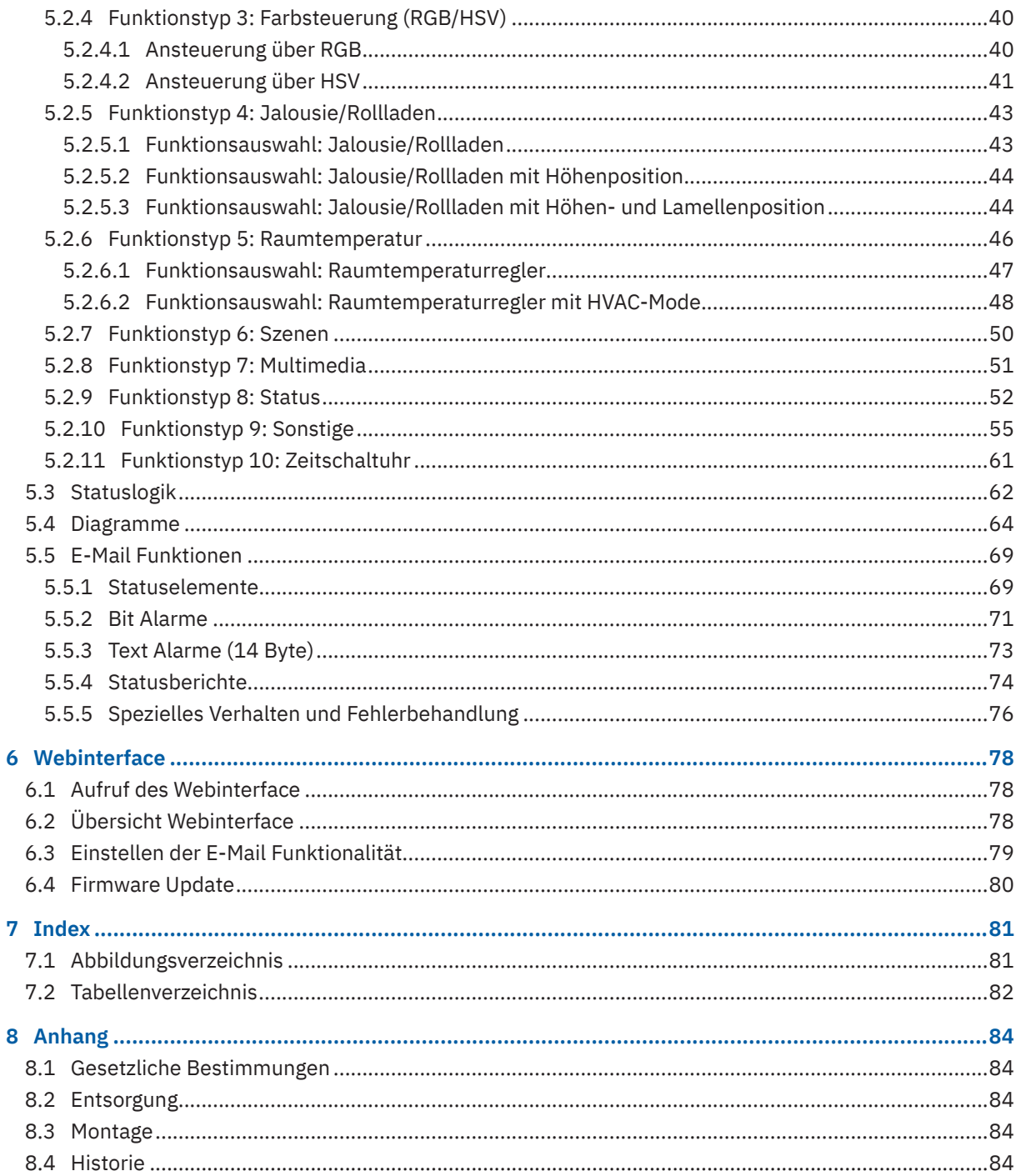

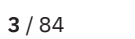

KNX

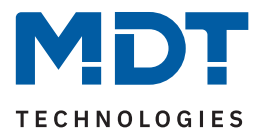

# <span id="page-3-0"></span>**2 Überblick**

# **2.1 Übersicht Geräte**

Dieses Handbuch gilt für folgende Geräte (Bestellnummer jeweils fett gedruckt).

■ **VC-EASY.03** Objektserver VisuControl Easy II, 2TE REG, mit Android oder IOS App

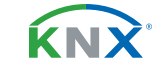

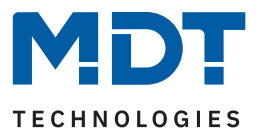

### <span id="page-4-0"></span>**2.2 Funktionen**

Es können bis zu 200 Funktionen aus 10 Funktionstypen gewählt werden:

- Typ 1: Schalten (Allgemein Typ
- Typ 2: Licht
- Typ 3: Farbsteuerung (RGB / HSV)
- Typ 4: Jalousie / Rollladen
- Typ 5: Raumtemperatur
- Typ 6: Szenen
- Typ 7: Multimedia
- Typ 8: Status
- Typ 9: Sonstige
- Typ 10: Zeitschaltuhr

Die Zuordnung der Funktionen erfolgt wahlweise in Räume, Zonen oder Funktionsgruppen. So können unterschiedliche Funktionstypen - z.B. Licht, Jalousie und Multimedia - gemeinsam in einem Raum "Wohnzimmer" oder in der Zone "Erdgeschoss" erscheinen, oder die gesamte Beleuchtung in der Funktionsgruppe "Licht". Entscheidend ist hier das individuelle Bedienkonzept.

### **Diagramme**

Insgesamt 8 Datenreihen können im Objektserver aufgezeichnet und in der App grafisch dargestellt werden. Der Datenpunkttyp, das Aufzeichnungsintervall, die Einheit und die Skalierung jedes Diagrammes sind einstellbar. Die Datenreihen können als Linien oder Balkendiagramm dargestellt werden, beispielsweise zur Anzeige eines Temperaturverlaufs oder der eingespeisten Energiemenge einer PV-Anlage.

### **Anbindung der MDT Zeitschaltuhr**

In Verbindung mit einer aktuellen MDT Zeitschaltuhr ab Version .02 oder (Glas-) Bedienzentrale Smart 68, können bestehende Schaltzeiten komfortabel angepasst und neue Schaltzeiten direkt in der App angelegt werden.

#### **Webcams**

Die Bilder von bis zu 4 Webcams können in der App angezeigt werden. Die Aktualisierungsrate der Bilder ist einstellbar.

#### **Wetterdaten**

Die über den KNX Bus bereitgestellten Daten - Außentemperatur, Windgeschwindigkeit und Helligkeit -, beispielsweise der "MDT Wetterstation Home", können in der Visualisierung ebenso dargestellt werden, wie die Alarme von Regen und Wind.

### **IP Interface mit KNX Secure und Zeitserver**

Der MDT Objektserver VisuControl Easy II kann als sichere Programmierschnittstelle, mit bis zu 4 parallelen KNX Tunnelling-Verbindungen verwendet werden. Gleichzeitig kann – den über den KNX Bus angeschlossenen Teilnehmern – die Uhrzeit und das Datum von einem NTP Server zur Verfügung gestellt werden.

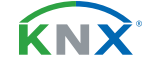

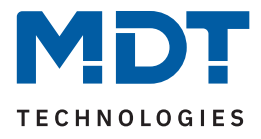

### **E-Mail Funktionen**

Statusänderungen, Bit Alarme, 14 Byte Textalarme und Statusberichte kann der Objektserver automatisch an bis zu 3 E-Mail Empfänger senden. Beispielsweise kann der gesammelte Status von bis zu 30 Einzelelementen Wöchentlich, oder an einem bestimmten Tag im Monat, als Statusbericht in einer einzelnen E-Mail gesendet werden. Bit Alarme können beispielsweise Störungen der Heizung oder Wallbox senden.

### **Statuslogik**

Eine Statuslogik verknüpft bis zu zehn 1 Bit Eingangsobjekte logisch miteinander und zeigt das Ergebnis in der App an. Die Logikfunktion kann AND, OR, NAND, NOR sein. Damit lassen sich beispielsweise die Status aller Fensterkontakte je Etage gruppieren und visualisieren.

### **Updatefähig mittels Webinterface**

Falls erforderlich, kann der MDT Objektserver VisuControl Easy II über das Webinterface upgedatet werden.

#### **Long Frame Support**

Der MDT Objektserver VisuControl Easy II unterstützt "Long Frames" (längere Telegramme). Diese enthalten mehr Nutzdaten pro Telegramm, wodurch sich die Programmierzeit mit der ETS deutlich verkürzt.

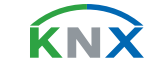

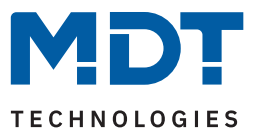

### <span id="page-6-0"></span>**2.3 Anschlussschema**

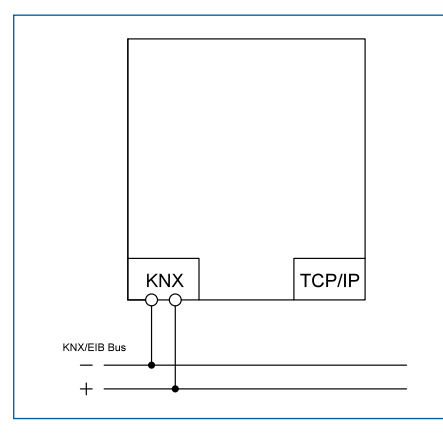

**Abbildung 1: Anschlussschema**

# **2.4 Aufbau & Bedienung**

Das nachfolgende Bild zeigt den Aufbau des Gerätes:

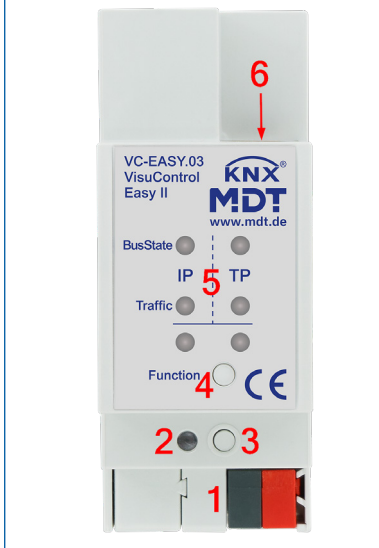

**Abbildung 2: Aufbau & Bedienung**

- 1 = Busanschlussklemme
- 2 = Programmier LED
- 3 = Programmiertaste
- 4 = Funktionstaste
- 5 = Status LEDs
- $6 = RJ45$  Buchse

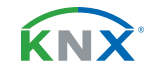

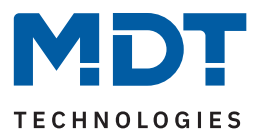

### <span id="page-7-0"></span>**2.5 Inbetriebnahme**

- 1. Verdrahtung des Gerätes nach Anschlussschema.
- 2. Ethernet Verbindung zu vorhandenem Netzwerk herstellen.
- 3. Busspannung zuschalten.
- 4. Programmiertaste am Gerät kurz drücken (Programmier LED leuchtet)
- 5. Physikalische Adresse in der ETS einstellen und programmieren. (Programmier LED erlischt)
- 6. Einstellungen in Applikationsprogramm vornehmen und programmieren.

**Hinweis:** Nach dem Download des Applikationsprogramms oder nach Busspannungswiederkehr, werden die verknüpften Gruppenadressen zwecks Synchronisierung über den KNX Bus abgefragt.

### **2.6 Verwendung als KNX IP-Interface**

Der Objektserver kann als KNX IP-Interface verwendet werden. Mittels 4 Tunnelling-Adressen können Verbindungen zum KNX Bus hergestellt werden.

Im Auslieferungszustand erwartet der Objektserver eine IP-Adresse von einem DHCP Server. Sobald das Gerät eine IP-Adresse - beispielsweise von einem Internetrouter - erhalten hat, taucht es als Programmierschnittstelle innerhalb der ETS auf und kann zum Programmieren der KNX Komponenten eingesetzt werden.

Die Auswahl der Schnittstelle erfolgt in der ETS6 - im geöffneten Projekt - oben rechts.

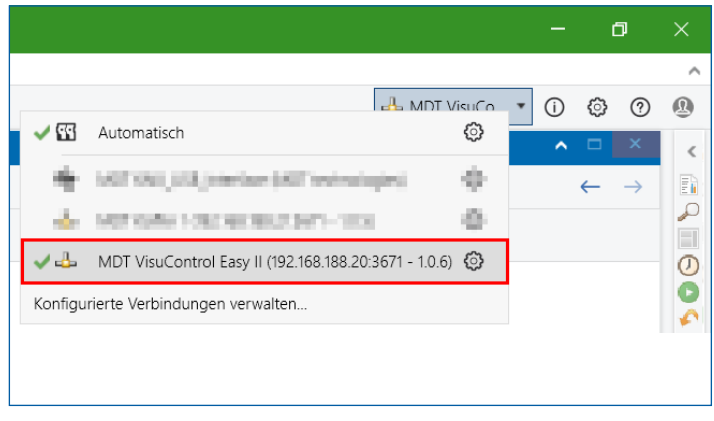

**Abbildung 3: Schnittstellenauswahl in ETS6**

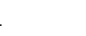

**KNY** 

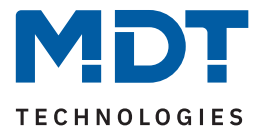

### <span id="page-8-0"></span>**2.6.1 Anpassen der IP Einstellungen**

Im Auslieferungszustand erwartet der Objektserver eine IP-Adresse von einem DHCP Server. Soll hingegen eine feste IP-Adresse verwendet werden, muss diese in den Eigenschaften des Applikationsprogramms eingestellt werden.

Das Fenster "Eigenschaften" wird mit einem Rechtsklick (1) auf das Applikationsprogramm aufgerufen und öffnet sich am rechten Bildschirmrand. Über den Reiter "IP" (2) können nun alle Einstellungen für eine feste IP-Adresse vorgenommen werden.

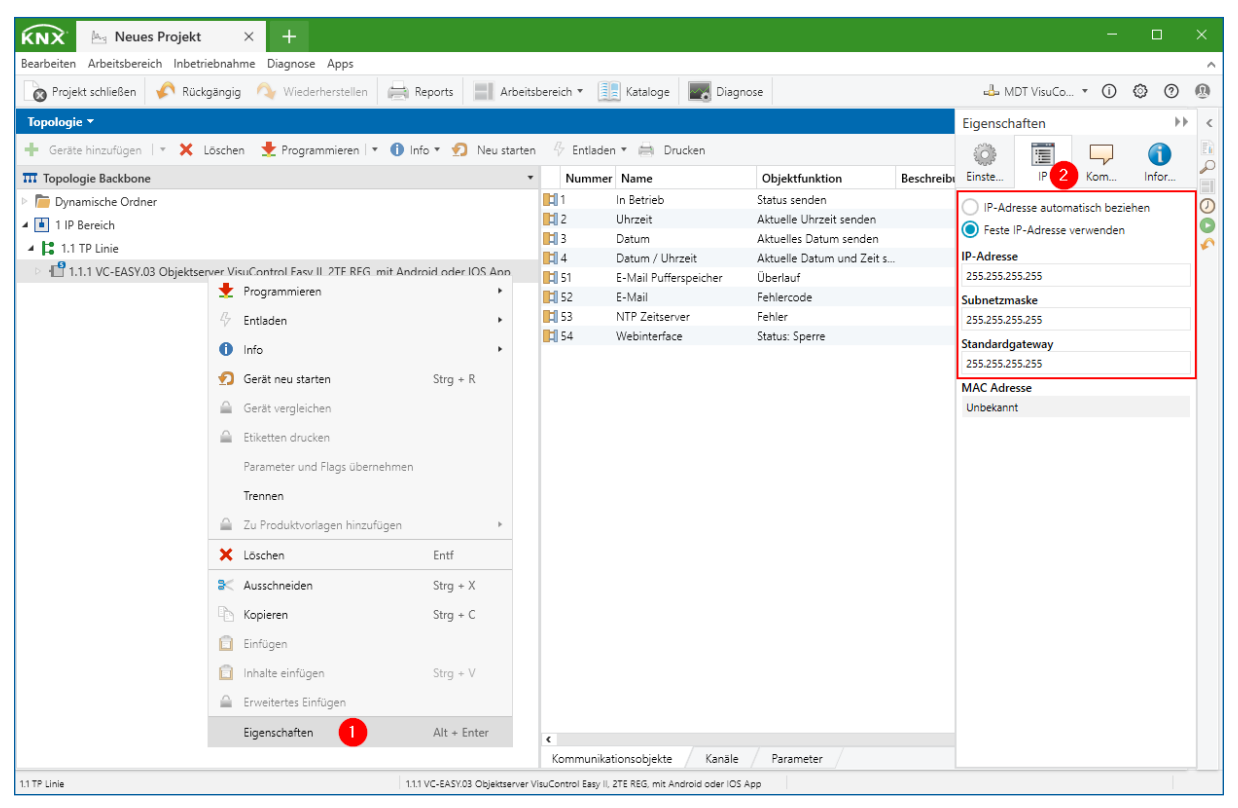

**Abbildung 4: Anpassen der IP-Einstellungen**

KNY

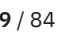

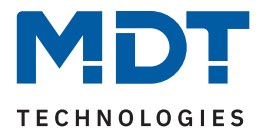

### <span id="page-9-0"></span>**2.6.2 Tunnelling-Kanäle**

Über insgesamt 4 Tunnelling-Kanäle kann gleichzeitig eine Verbindung zum KNX Bus hergestellt werden. Jeder Tunnelling-Kanal belegt eine physikalische Adresse im KNX-Bus. Der zulässige Adressbereich liegt zwischen x.x.1 und x.x.255. Die Adressen der Tunnelling-Kanäle werden über das Fenster "Eigenschaften" erreicht. Applikationsprogramm erweitern (1), Rechtsklick auf Tunnelling-Kanal -> "Eigenschaften" (2), physikalische Adresse für Tunnelling-Kanal einstellen (3). Nach dem Programmieren des Applikationsprogramms sind die neuen Tunnelling-Adressen verfügbar.

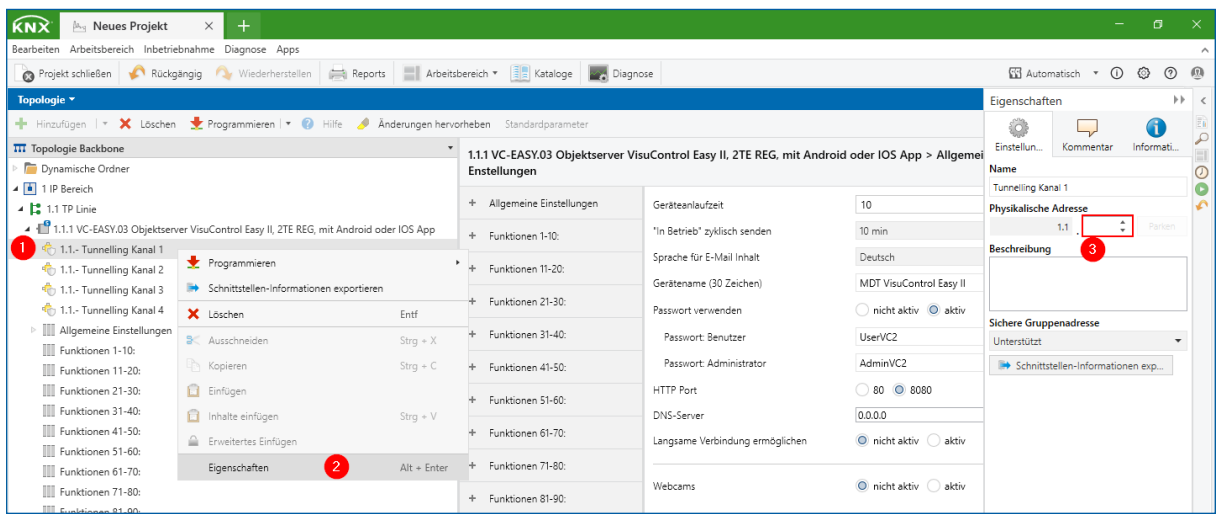

**Abbildung 5: Tunnelling-Kanäle**

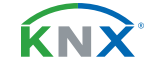

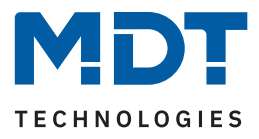

### <span id="page-10-0"></span>**2.7 Sicherheit**

### **2.7.1 KNX Secure**

Die Nutzung der KNX Secure Funktionalität setzt die ETS ab Version 5.7 voraus.

KNX Secure unterscheidet zwei Mechanismen: IP Secure und Data Secure.

**KNX IP Secure** erlaubt die sichere Übertragung in IP-Netzen, durch die Verschlüsselung und Authentifizierung von ausgesendeten Meldungen. IP Secure stellt sicher, dass KNX Tunnelling oder Routing Meldungen auf IP-Ebene nicht mitgelesen oder manipuliert werden können. KNX IP Secure bildet eine zusätzliche Sicherheitshülle, die den kompletten KNXnet IP Datenverkehr schützt.

**KNX Data Secure** stellt sicher, dass die durch KNX Geräte ausgesendeten Meldungen/Telegramme (unabhängig vom KNX-Medium) verschlüsselt und/oder authentifiziert werden, solange beide Teilnehmer KNX Data Secure fähig sind. Unterstützt einer der Teilnehmer kein KNX Data Secure, erfolgt die Kommunikation weiterhin unverschlüsselt.

**Hinweis:** Der Objektserver VC-EASY.03 unterstützt bis zu 50 Gruppenadressen mit aktivierter Sicherheit.

#### **FDSK (Factory Device Setup Key)**

Jedes KNX Secure Gerät wird mit einem FDSK ausgeliefert. Diesen Schlüssel gibt der Systemintegrator/ Installateur in die ETS ein, welche daraus einen gerätespezifischen Werkzeugschlüssel erzeugt. Die ETS sendet den Werkzeugschlüssel über den KNX Bus zum Gerät welches konfiguriert werden soll. Diese Übertragung wird mit dem FDSK verschlüsselt und authentifiziert. Nach der Erstinbetriebnahme akzeptiert das Gerät nur noch den empfangenen Werkzeugschlüssel.

Der FDSK wird für die weitere Übertragung nicht mehr benötigt, außer, das Gerät wird über einen Master Reset zurückgesetzt (siehe [2.8 Zurücksetzen auf Werkseinstellung](#page-11-1)). Die FDSK aller Geräte eines Projektes sollten nach der Erstinbetriebnahme vom Geräteaufkleber abgetrennt werden und projektbezogen aufbewahrt werden. **Der FDSK befindet sich auf einem abtrennbaren Aufkleber an der Gehäuseseite des Objektservers.**

#### **Abgesicherter Modus - Secure Mode**

Wird ein Gerät mit aktivierter Sicherheit betrieben, so arbeitet es im "abgesicherten Modus" (Secure Mode) und überträgt die Daten verschlüsselt. Erkennbar am blauen Schild-Symbol.

#### **Nicht abgesicherter Modus - Plain Mode**

Wird ein Gerät ohne aktivierte Sicherheit betrieben, so spricht man vom "nicht abgesicherten Modus" (Plain Mode). Die Daten werden unverschlüsselt übertragen.

### **2.7.2 Projektpasswort**

Aktiviertes KNX Secure erfordert zwingend ein ETS Projektpasswort. Ohne Projektpasswort ist eine sichere Inbetriebnahme nicht möglich und die Geräte werden im nicht abgesicherten Modus geladen.

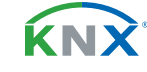

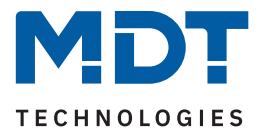

# <span id="page-11-0"></span>**2.7.3 Inbetriebnahme mit aktiviertem KNX Secure**

Mit dem Import des Applikationsprogrammes in das KNX Projekt, erfolgt der Hinweis auf die Notwendigkeit eines Projektpasswortes. **Wird an dieser Stelle abgebrochen, so wird das Gerät ohne KNX Secure Funktionen geladen.** Im weiteren Verlauf erfolgt die Eingabe des FDSK (Kapitel 2.7.1). Bei angeschlossener Webcam kann dieses mit dem Scannen des QR Codes erfolgen, alternativ kann das Zertifikat über die Tastatur eingegeben werden.

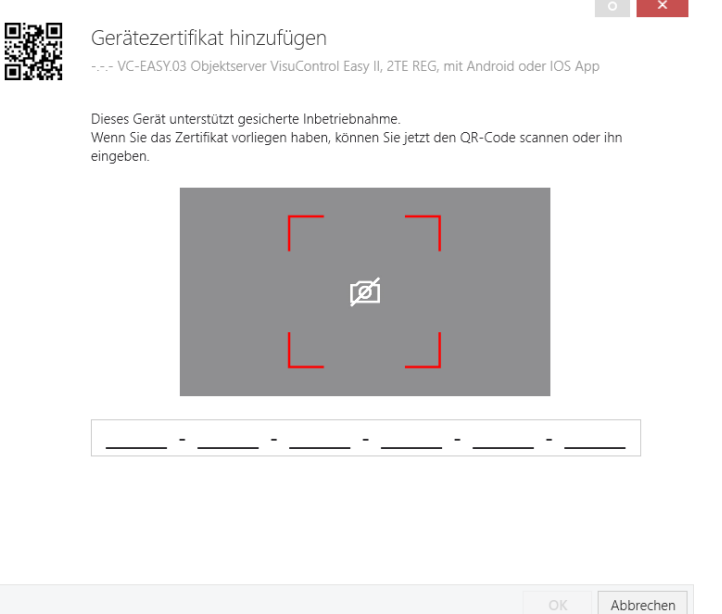

#### **Abbildung 6: Gerätezertifikat**

Hinweis: Die Inbetriebnahme mit aktivierter KNX Secure Funktionalität setzt eine ETS Version > 5.7.x voraus.

### <span id="page-11-1"></span>**2.8 Zurücksetzen auf Werkseinstellung**

War das Gerät bereits in Verwendung oder ist die erste Inbetriebnahme fehlgeschlagen, so setzen Sie das Gerät nach folgendem Schema auf Werkseinstellungen zurück.

- Drücken und halten Sie die Taste "Function" für mindestens 8 Sekunden. Die beiden oberen und unteren LEDs leuchten daraufhin rot/orange.
- Lassen Sie die Taste nun kurz los und drücken Sie sie erneut für mindestens 2 Sekunden, bis alle LEDs ausgehen. Nun können Sie die Taste loslassen.
- Das Gerät führt einen Neustart durch. Es verschwindet kurzzeitig in der Schnittstellenübersicht der ETS und erscheint daraufhin mit aktiviertem DHCP und der physikalischen Adresse 15.15.255.

Das Gerät ist nun zurückgesetzt.

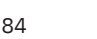

KN)

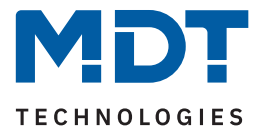

# <span id="page-12-0"></span>**3 Smartphone /Tablet Applikation (App)**

### **3.1 Download**

Unterstützt werden Smartphones und Tablets mit den Betriebssystemen "Android" (ab Version 8) und "iOS" (ab Version 14).

Die App ist zum kostenfreien Download im Google Play Store und Apple App Store erhältlich.

App Name: **VisuControl II für KNX**

# **3.2 Aussehen und Bedienung**

Die App ist auf einem Smartphone hochkant, auf einem Tablet hochkant und quer zu bedienen. Wahlweise im Erscheinungsbild "Hell" oder "Dunkel"

Beispielansichten der Startseite:

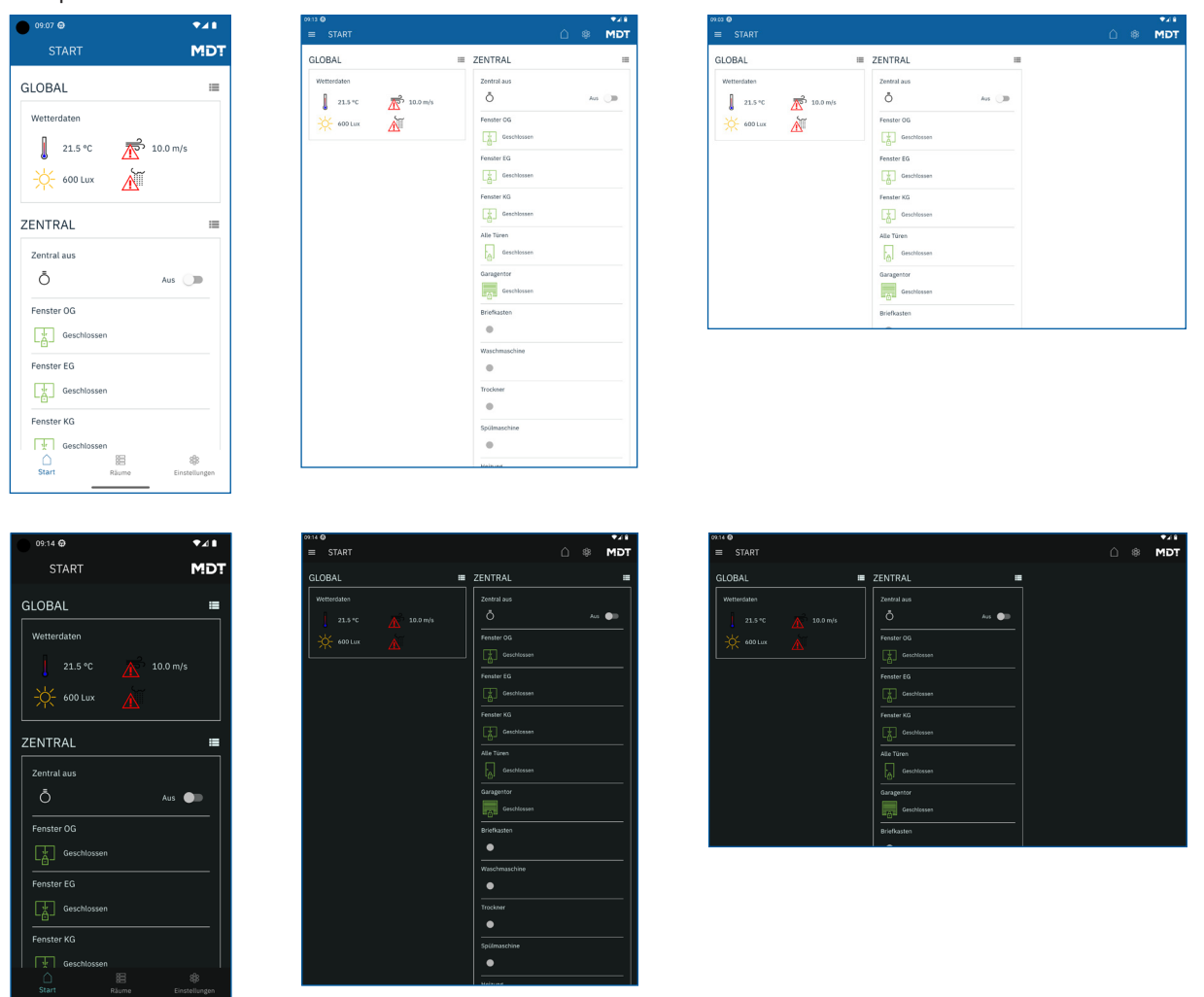

**Abbildung 7: Startseite - Varianten**

Stand 07/2023 - Version 1.0 [Stand 07/2023 - Version 1.0](#page-83-0)

KNY

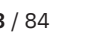

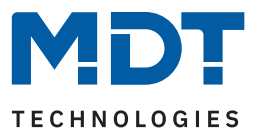

# <span id="page-13-0"></span>**3.3 Einstellungen**

Über das Zahnrad-Symbol gelangt man zu den Einstellungen der App.

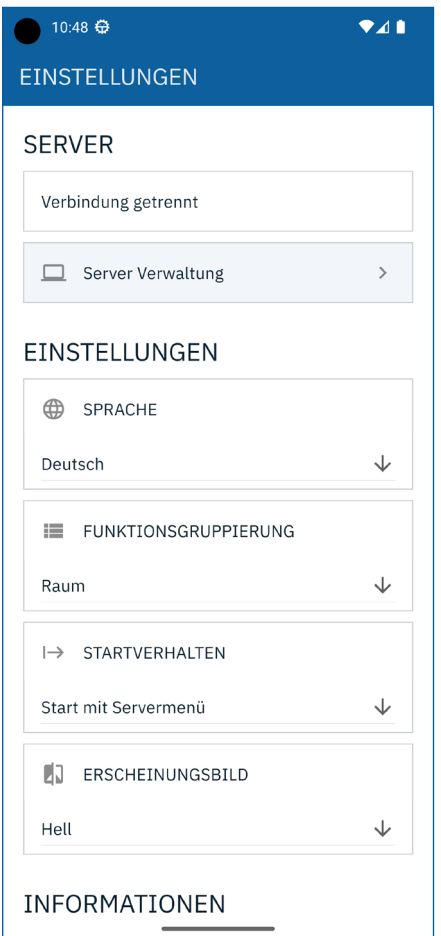

#### **Abbildung 8: App - Einstellungen**

#### **Server:**

Anzeige des aktuellen Verbindungsstatus und Verwaltung der bis zu 10 Objektserver. siehe [3.3.1 Server Verwaltung](#page-14-1)

#### **Einstellungen:**

Hier werden grundlegende Einstellungen zum Erscheinungsbild der App eingestellt.

#### **Informationen:**

Anzeige von Impressum, Datenschutz und Lizenzhinweise.

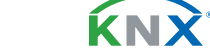

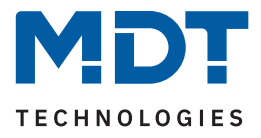

### <span id="page-14-1"></span><span id="page-14-0"></span>**3.3.1 Server Verwaltung**

Die lokale Suche listet alle im Netzwerk ermittelten Objektserver automatisch auf. Die Suche verwendet das so genannte "IGMP-Multicasting" zur Auflistung der Server. Schlägt dieses Verfahren bei den verwendeten Netzwerkkomponenten fehl, können bis zu 10 Objektserver manuell in der App gespeichert werden. Die IP Adresse des Objektservers ist in diesem Fall beispielsweise dem Internetrouter zu entnehmen.

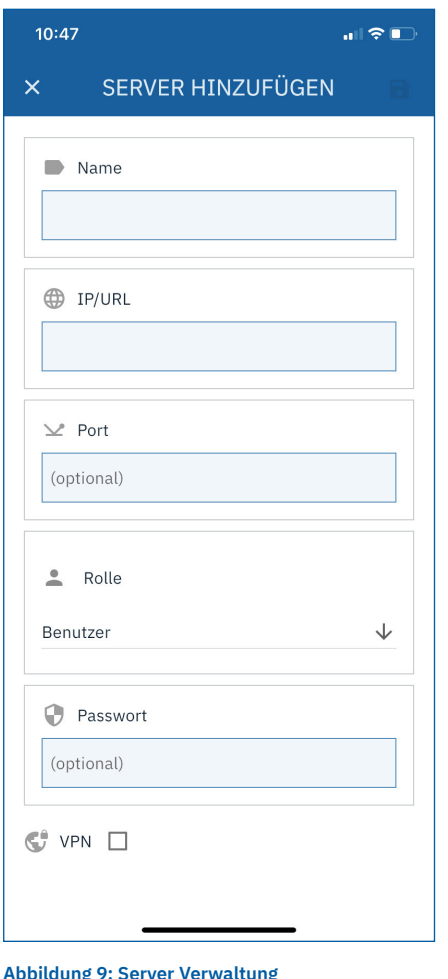

**Name:** Freifeld zur Bezeichnung des Objektservers

**IP/URL:** Eingabefeld für die IP-Adresse des Objektservers

**Port:** (optional) Eingabefeld für einen alternativen Port (Wird nur verwendet, wenn der **Standard Port 12005** auf einen anderen Port umgeleitet wird)

#### **Rolle:**

Auswahl der Benutzer Rolle - Admin oder User -. (**Entscheidet über das Passwort!)**

**Passwort:** (optional) Eingabe des Passwortes zur Verbindung der App zum Objektserver. (Abhängig der Rolle: Admin oder User)

**VPN:** (iOS) siehe [3.3.1.1 VPN \(iOS\)](#page-15-1)

**Abbildung 9: Server Verwaltung**

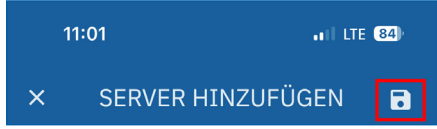

**Abbildung 10: Server Speichern**

#### **Wichtig**:

Änderungen an den Servereinstellungen müssen über das Diskettensymbol (rot markiert) gespeichert werden.

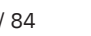

KNY

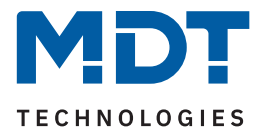

### <span id="page-15-1"></span><span id="page-15-0"></span>**3.3.1.1 VPN (iOS)**

Für iOS basierte Endgeräte bietet die "VisuControl for KNX App" eine integrierte VPN Unterstützung. Die Verbindung zu einem VPN Server wird innerhalb der App eingerichtet und an das Betriebssystem übergeben. Die VPN Verbindung wird bei Benutzung der App automatisch gestartet und mit dem Schließen automatisch getrennt.

**Hinweis:** Bei Android basierten Endgeräten muss die VPN Verbindung aus den Systemeinstellungen des Betriebssystems hergestellt werden.

Die App unterstützt die VPN Typen "IPSec" und "IKEv2".

Zur Aktivierung der VPN Funktionalität wird zunächst ein neuer Server in der App hinzugefügt. Siehe [3.3.1 Server Verwaltung](#page-14-1).

Im Anschluss an die Server Einstellungen ist die Funktion "VPN" zu aktivieren und die gewünschte Methode auszuwählen.

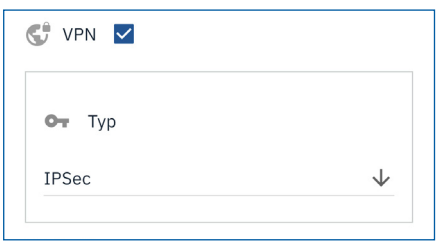

**Abbildung 11: VPN Aktivierung**

Alle zur Verbindung notwendigen Eingabefelder werden eingeblendet. Bei Verwendung von IKEV2 besteht zusätzlich die Möglichkeit, zwischen den Authentifizierungen "**Benutzername**" und "**Shared Secret**" zu wählen. Die Auswahl hängt vom verwendeten Server ab.

**Wichtig**: Änderungen an den Servereinstellungen müssen über das Diskettensymbol (rot markiert) gespeichert werden.

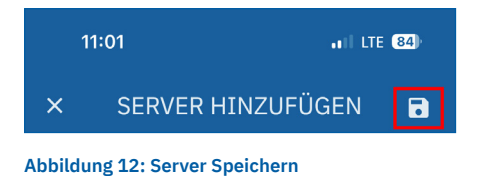

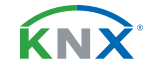

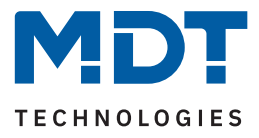

# <span id="page-16-1"></span><span id="page-16-0"></span>**3.3.2 Funktionsgruppierung**

Die App bietet zwei Möglichkeiten der Gruppierung von Funktionen. Je nach Bedienkonzept kann hier zwischen einer Gruppierung nach Raum oder nach Funktion gewählt werden. Die gewünschte Ansicht lässt sich in der App unter "Einstellungen" --> "Funktionsgruppierung" auswählen.

#### **Beispiel:**

Eine Stehlampe befindet sich sowohl im Raum "Wohnzimmer", als auch in der Funktion "Licht".

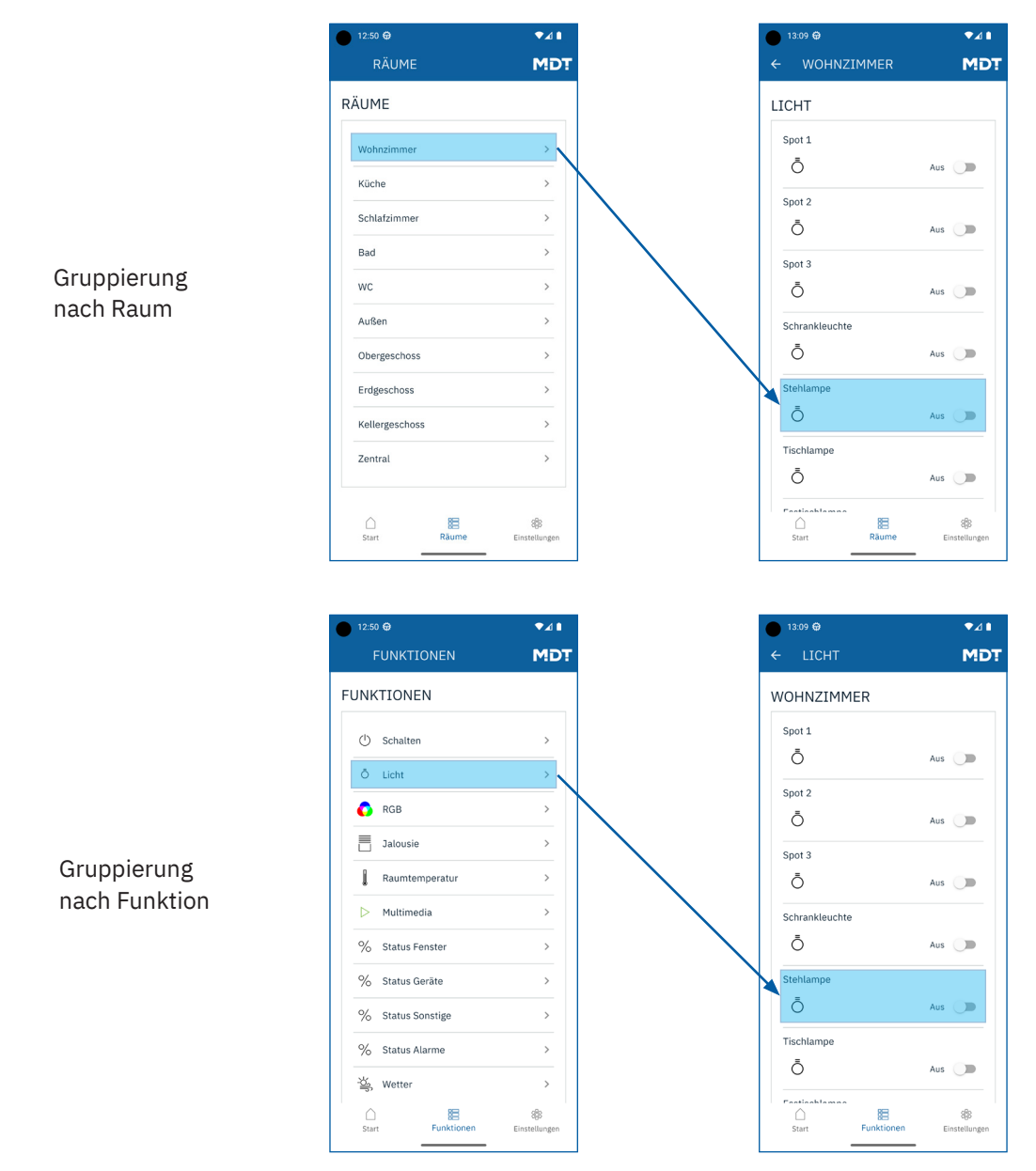

**Abbildung 13: Funktionsgruppierung**

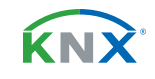

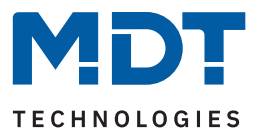

# <span id="page-17-0"></span>**4 Kommunikationsobjekte**

# **4.1 Standard-Einstellungen der Kommunikationsobjekte**

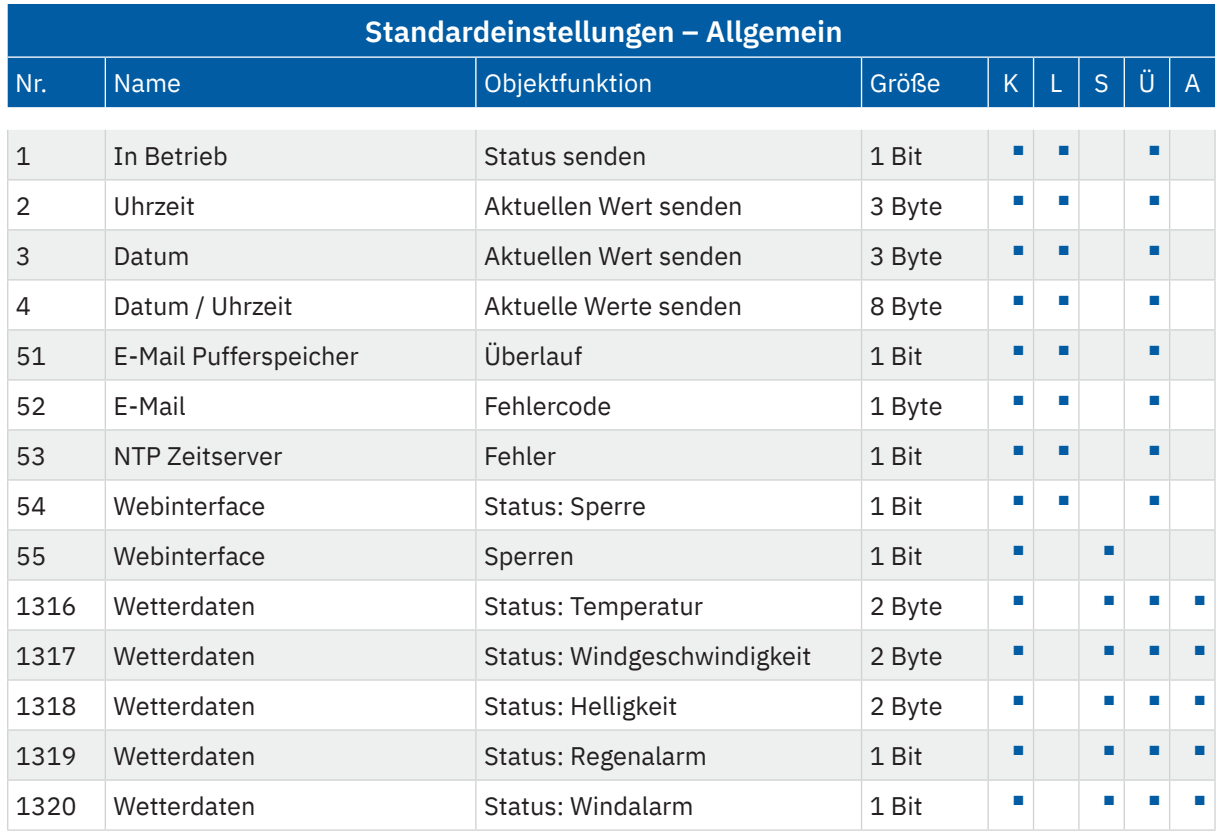

**Tabelle 1: Kommunikationsobjekte – Standardeinstellungen: Allgemein**

KNX

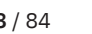

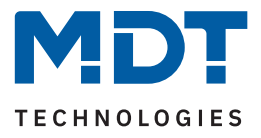

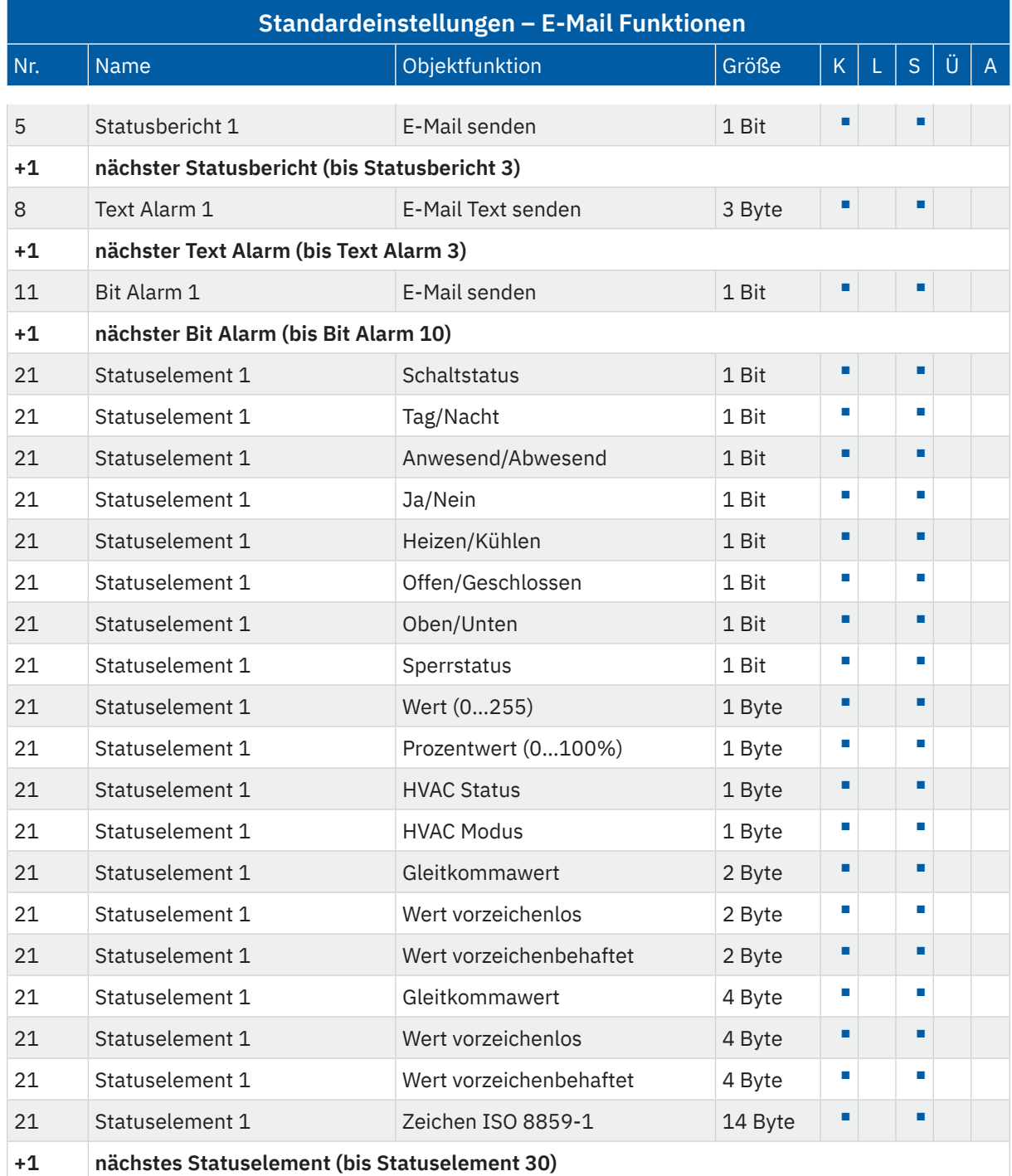

**Tabelle 2: Kommunikationsobjekte – Standardeinstellungen: E-Mail Funktionen**

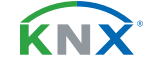

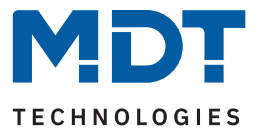

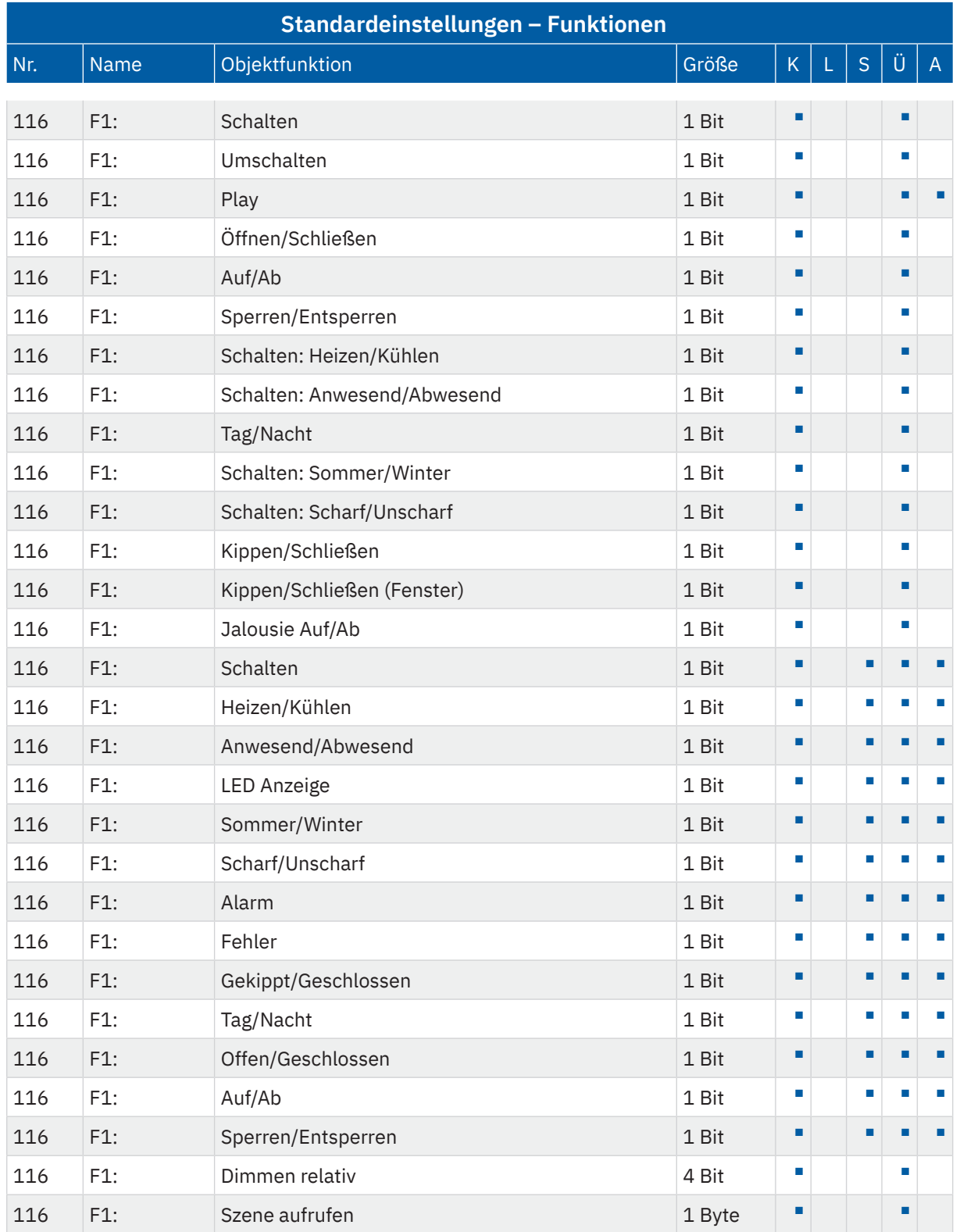

**MDT technologies GmbH** · Papiermühle 1 · 51766 Engelskirchen · Germany Telefon +49 (0) 2263 880 · [knx@mdt.de](mailto:knx@mdt.de) · [www.mdt.de](http://www.mdt.de) **20** / 84 [Stand 07/2023 - Version 1.0](#page-83-0)

Stand 07/2023 - Version 1.0

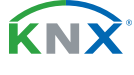

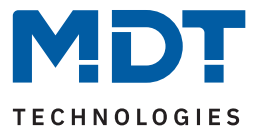

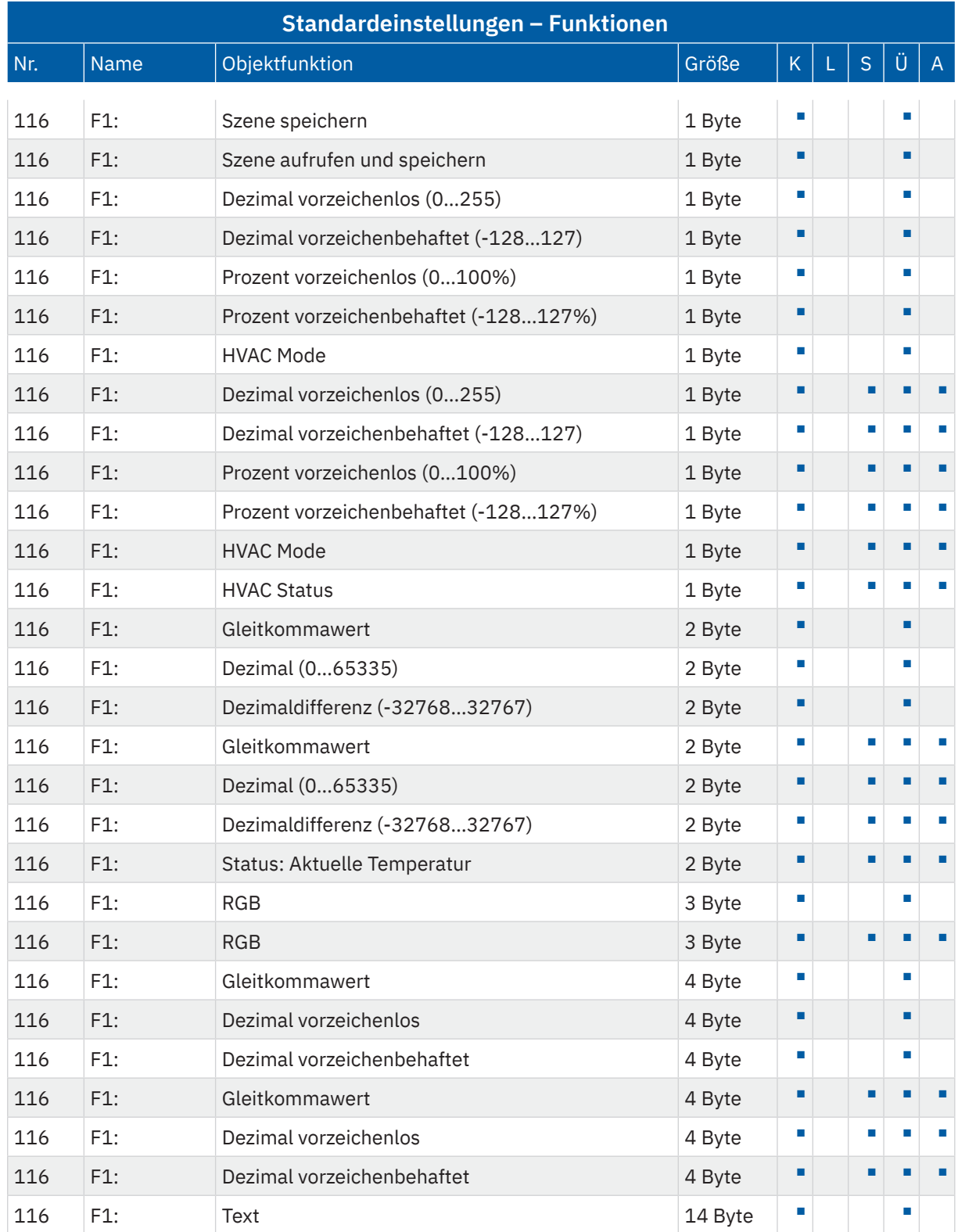

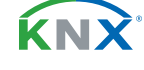

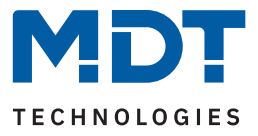

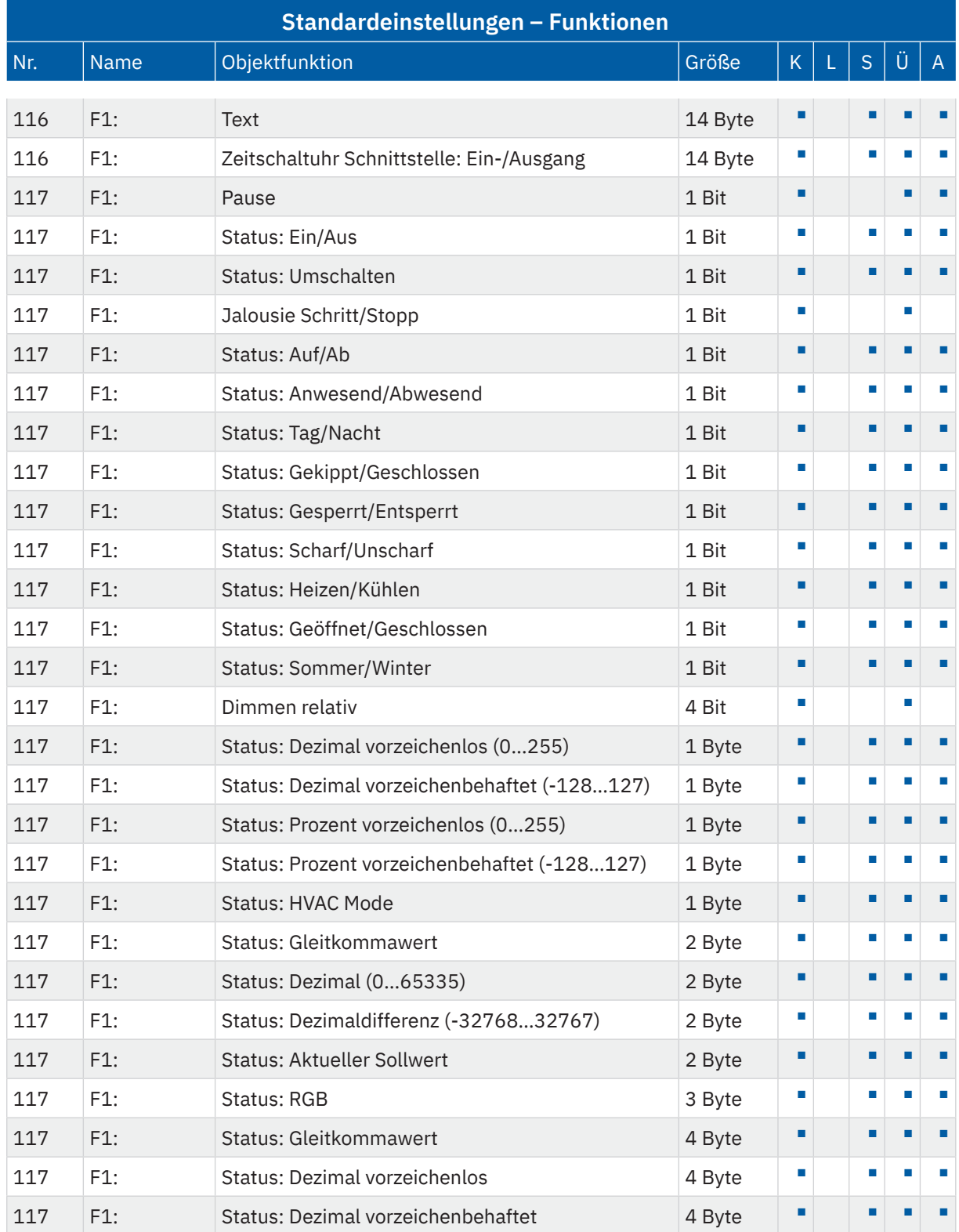

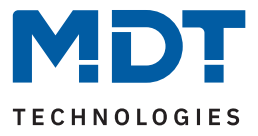

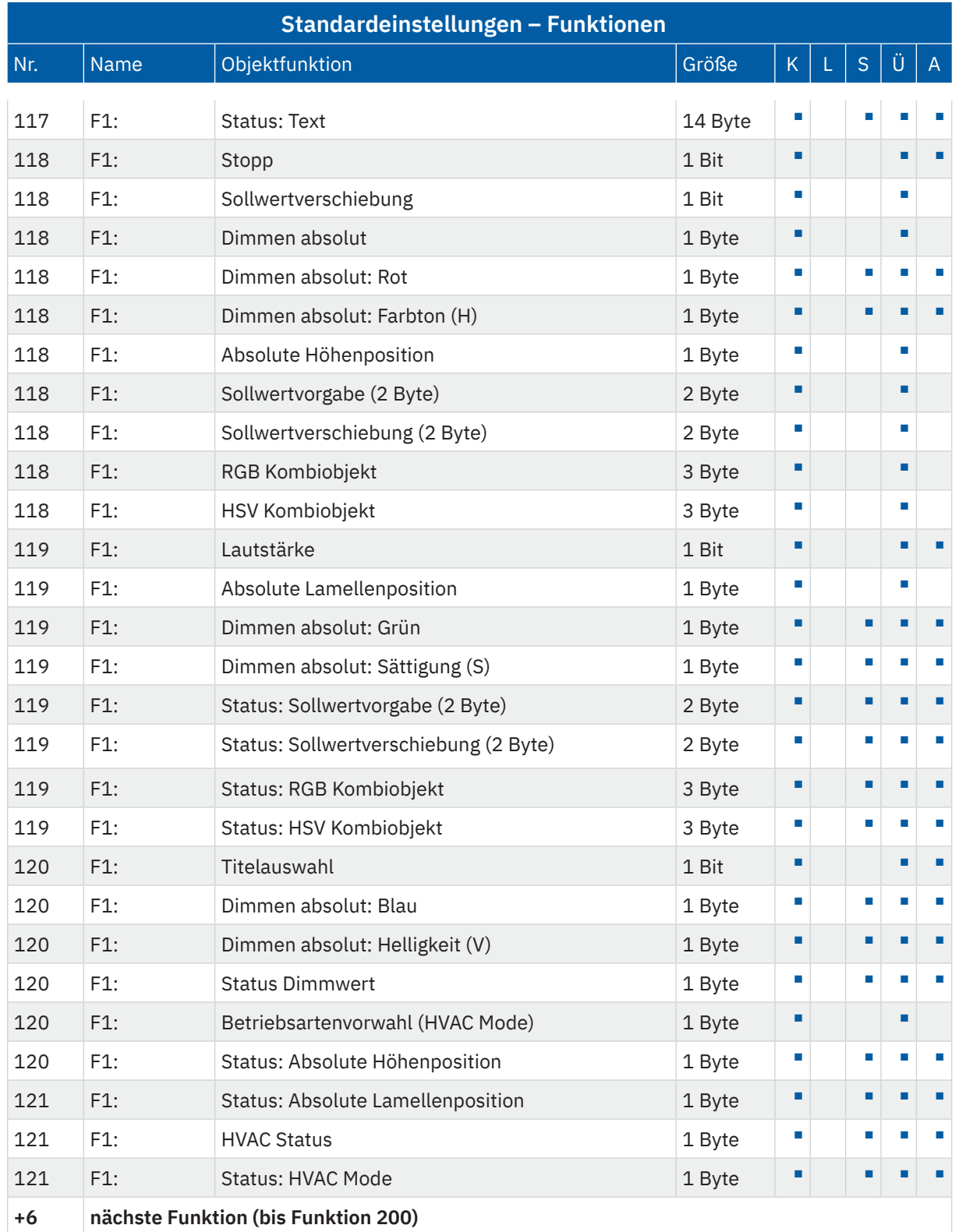

**Tabelle 3: Kommunikationsobjekte – Standardeinstellungen: Funktionen**

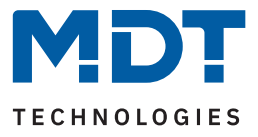

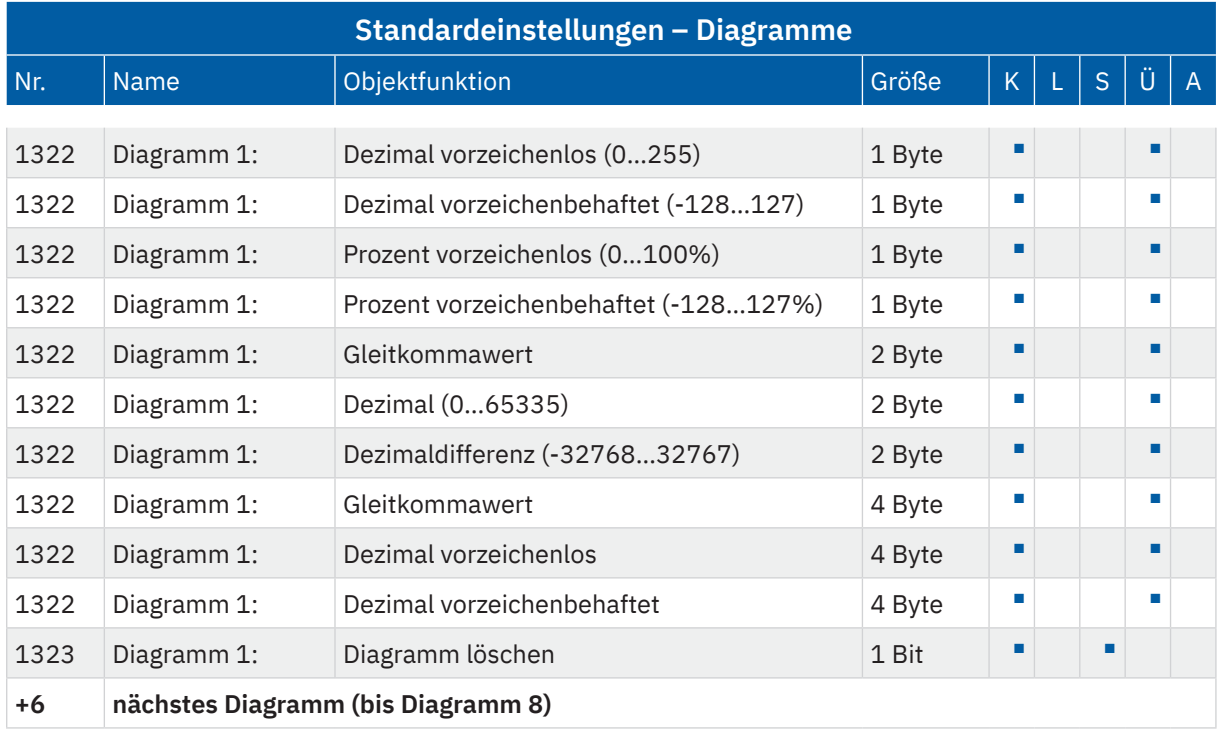

**Tabelle 4: Kommunikationsobjekte – Standardeinstellungen: Diagramme**

Aus den obenstehenden Tabellen können die voreingestellten Standardeinstellungen entnommen werden. Die Priorität der einzelnen Kommunikationsobjekte, sowie die Flags können nach Bedarf vom Benutzer angepasst werden. Die Flags weisen den Kommunikationsobjekten ihre jeweilige Aufgabe in der Programmierung zu, dabei steht K für Kommunikation, L für Lesen, S für Schreiben, Ü für Übertragen und A für Aktualisieren.

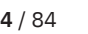

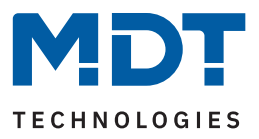

# <span id="page-24-0"></span>**5 ETS-Parameter**

# **5.1 Allgemeine Einstellungen**

# **5.1.1 Allgemein**

Die folgende Tabelle zeigt die verfügbaren Einstellungen:

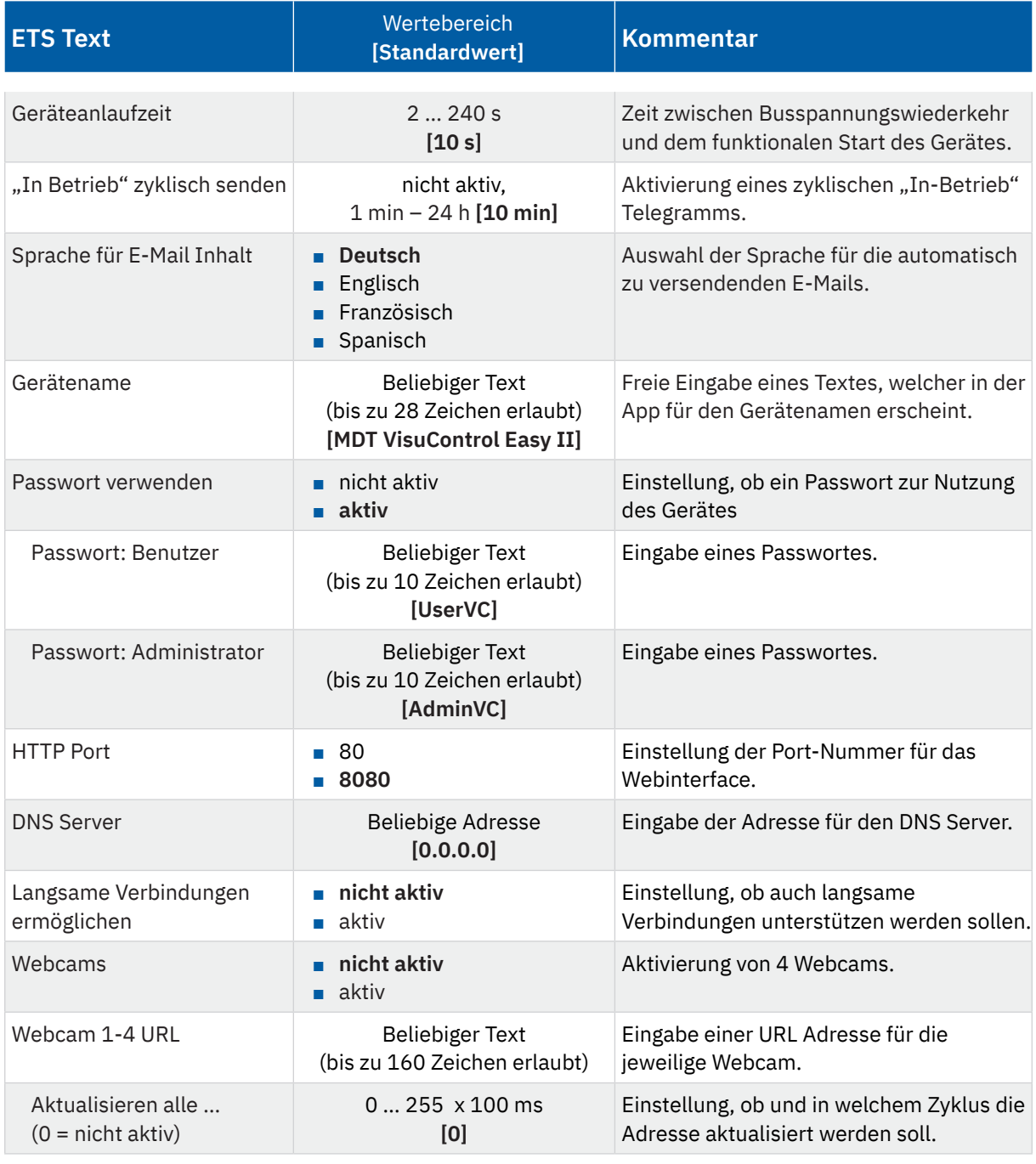

**Tabelle 5: Allgemeine Einstellungen**

**MDT technologies GmbH** · Papiermühle 1 · 51766 Engelskirchen · Germany Telefon +49 (0) 2263 880 · [knx@mdt.de](mailto:knx@mdt.de) · [www.mdt.de](http://www.mdt.de) **25** / 84

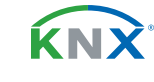

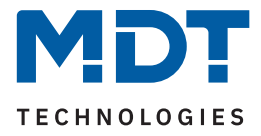

### **Geräteanlaufzeit**

Mit dieser Zeit wird definiert, wann das Gerät nach einem Neustart (Reset, Neuprogrammierung, Busspannungswiederkehr) "hochfährt". Dies kann wichtig sein, wenn beispielsweise ein Bus-Reset durchgeführt wird. Sind viele Geräte auf einer Linie, so würden alle Geräte gleichzeitig starten und den Bus belasten. Mit einer variablen Zeit können so die Geräte unterschiedlich starten.

### **"In-Betrieb"**

Das "In-Betrieb" Objekt dient dazu, am Bus zu zeigen, dass das Gerät "am Leben" ist. Dabei wird, wenn aktiviert, zyklisch ein "EIN"-Telegramm gesendet.

### **Sprache für E-Mail-Inhalt**

Die eingestellte Sprache bezieht sich auf die festen Texte in automatisch verschickten E-Mails.

### **Passwort verwenden**

- **ohne Passwort**
	- Es wird kein Passwort für den App-Zugriff benötigt.
- **mit Passwort**

Um auf die App zuzugreifen wird ein Passwort benötigt. Dabei kann unterschieden werden zwischen Benutzer und Administrator Passwort.

#### **HTTP Port**

Einstellung der Port Nummer für den Zugriff auf das Webinterface des VisuControl Easy II

#### **DNS-Server**

Bei der Verwendung einer festen IP Adresse, muss hier die Adresse eines gültigen DNS-Servers eingetragen werden. Dies kann in einigen Fällen auch die Adresse des Internet Routers sein. Wird die IP Adresse der VC Easy II automatisch bezogen, bleibt dieses Feld unberücksichtigt.

### **Langsame Verbindungen ermöglichen**

Anpassen des "Timeout" bei Tunnelling-Verbindungen. Standardmäßig werden langsame Verbindungen nicht unterstützt und es wird ein kurzes "Timeout" für die UDP Verbindung verwendet. Dieses kann durch die Unterstützung von langsamen Verbindungen hochgesetzt werden was insbesondere für Tunnelverbindungen über das Internet notwendig sein kann.

### **Webcam Einstellungen**

Es können bis zu 4 Webcams aktiviert werden. Die Eingabe einer URL Adresse (https:/...) aktiviert die Anzeige in der App. **Hinweis:** Die eingegebene URL muss vom mobilen Endgerät erreichbar sein. Über den Parameter "Aktualisieren alle..." kann ein zyklischer "Refresh" für die URL aktiviert werden. Der Wert "0" deaktiviert diese Option.

Die folgende Tabelle zeigt das zugehörige Kommunikationsobjekt:

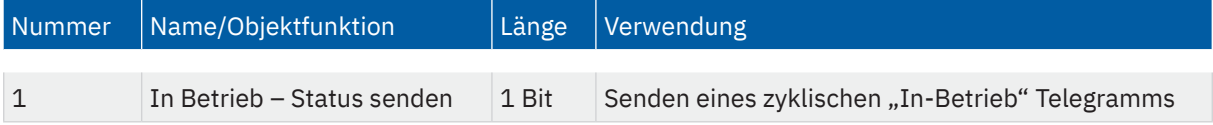

**Tabelle 6: Allgemeine Kommunikationsobjekte**

tand 07/2023 - Version 1.0 [Stand 07/2023 - Version 1.0](#page-83-0)

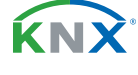

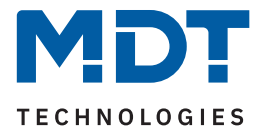

# <span id="page-26-0"></span>**5.1.2 Formatierung der Bereiche**

Jeder Bereich repräsentiert einen Raum oder eine definierte Zone im Objekt. Einem Bereich können anschließend die Funktionen zugewiesen werden.

Die ersten Bereiche sind mit häufig verwendeten Bezeichnungen voreingestellt (beispielsweise Wohnzimmer, Küche, Garage, Zentral usw.), diese können nach Bedarf mit bis zu 30 Zeichen verändert werden. Die Bezeichnung erscheint später in der App. 30 Bereiche stehen insgesamt zur Verfügung. Bereiche ohne Funktionszuweisung erscheinen nicht in der App.

Die Unterschiede in der App-Darstellung nach Funktionstyp oder nach Raum, werden unter [3.3.2 Funktionsgruppierung](#page-16-1) erläutert.

# **5.1.3 Formatierung der Funktionstypen**

Die Funktionstypen erlauben es, ähnliche Funktionen/Gewerke zu einer Gruppe zusammenzufassen.

Über das Menü "**Formatierung der Funktionstypen**" können **bis zu 22 verschiedene Typen** und ihre **Symbole** – welche in der App erscheinen – eingestellt werden.

Der hier eingegebene Text (bis zu 30 Zeichen) erscheint später in der App für den gewählten Funktionstyp. Die vorgegebenen Bezeichnungen (beispielsweise Schalten, Licht, usw.), können bei Bedarf mit bis zu 30 Zeichen verändert werden.

Die Unterschiede in der App-Darstellung nach Funktionstyp oder nach Raum, werden unter [3.3.2 Funktionsgruppierung](#page-16-1) erläutert.

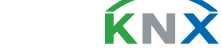

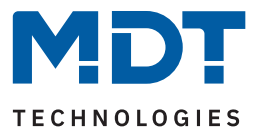

# <span id="page-27-0"></span>**5.1.4 Wetterdaten**

Die nachfolgende Tabelle zeigt die möglichen Einstellungen:

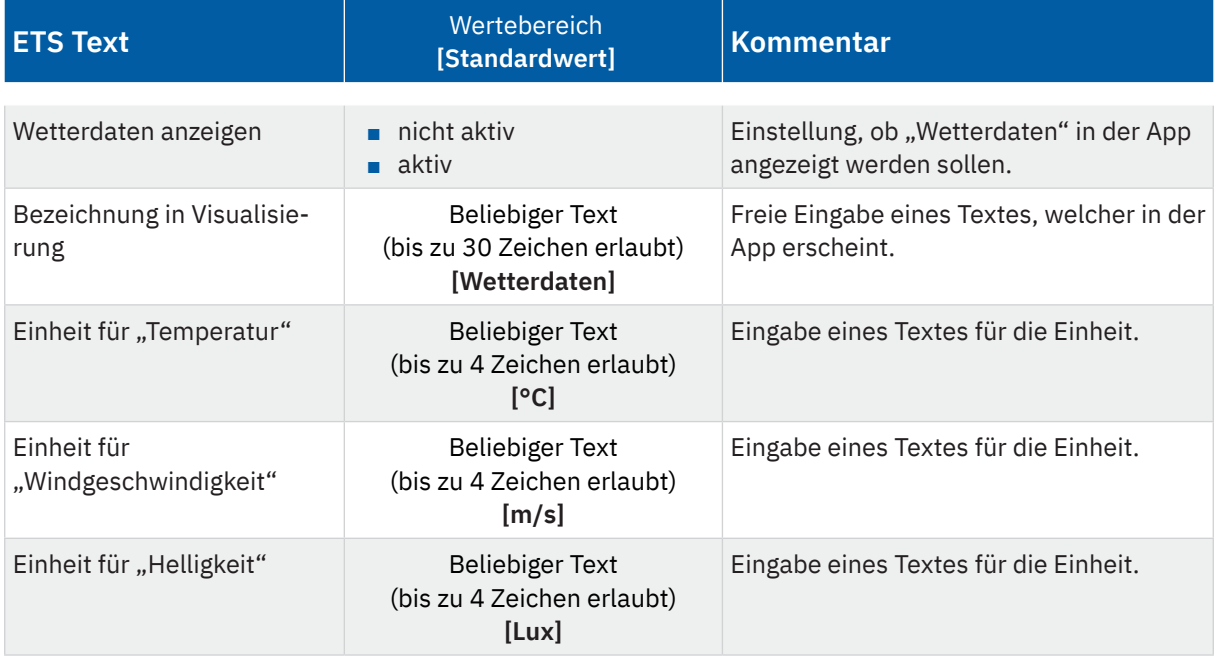

**Tabelle 7: Einstellungen – Wetterdaten**

Die Wetterdaten umfassen Temperatur, Windgeschwindigkeit, Helligkeit, Regenalarm und Windalarm. Diese werden in der App, auf der Startseite in einer Gruppe zusammenfasst angezeigt. Die benötigten Werte liefert beispielsweise eine MDT Wetterstation. Mit der Aktivierung des Parameters "Wetterdaten **anzeigen**" erscheinen weitere Parameter und die dafür bestimmten Kommunikationsobjekte. Die Bezeichnung "Wetterdaten" ist voreingestellt, kann aber mit bis zu 30 Zeichen im Eingabefeld "**Bezeichnung in Visualisierung**" geändert werden. Diese Bezeichnung erscheint in der App auf der Startseite. Die in der App dargestellten Einheiten für Temperatur, Windgeschwindigkeit und Helligkeit können mit bis zu vier Zeichen eingestellt werden. Regen- und Windalarm sind **1 Bit Alarme**, welche per Objekt ausgelöst werden und benötigen keine weiteren Einstellparameter.

Die Tabelle zeigt die verfügbaren Kommunikationsobjekte:

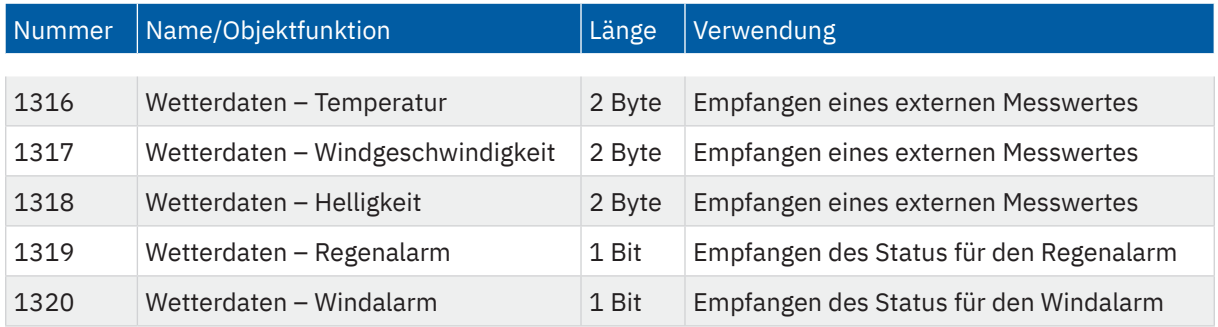

**Tabelle 8: Allgemeine Kommunikationsobjekte**

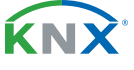

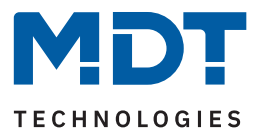

# <span id="page-28-0"></span>**5.1.5 Webinterface**

Die nachfolgende Tabelle zeigt die möglichen Einstellungen:

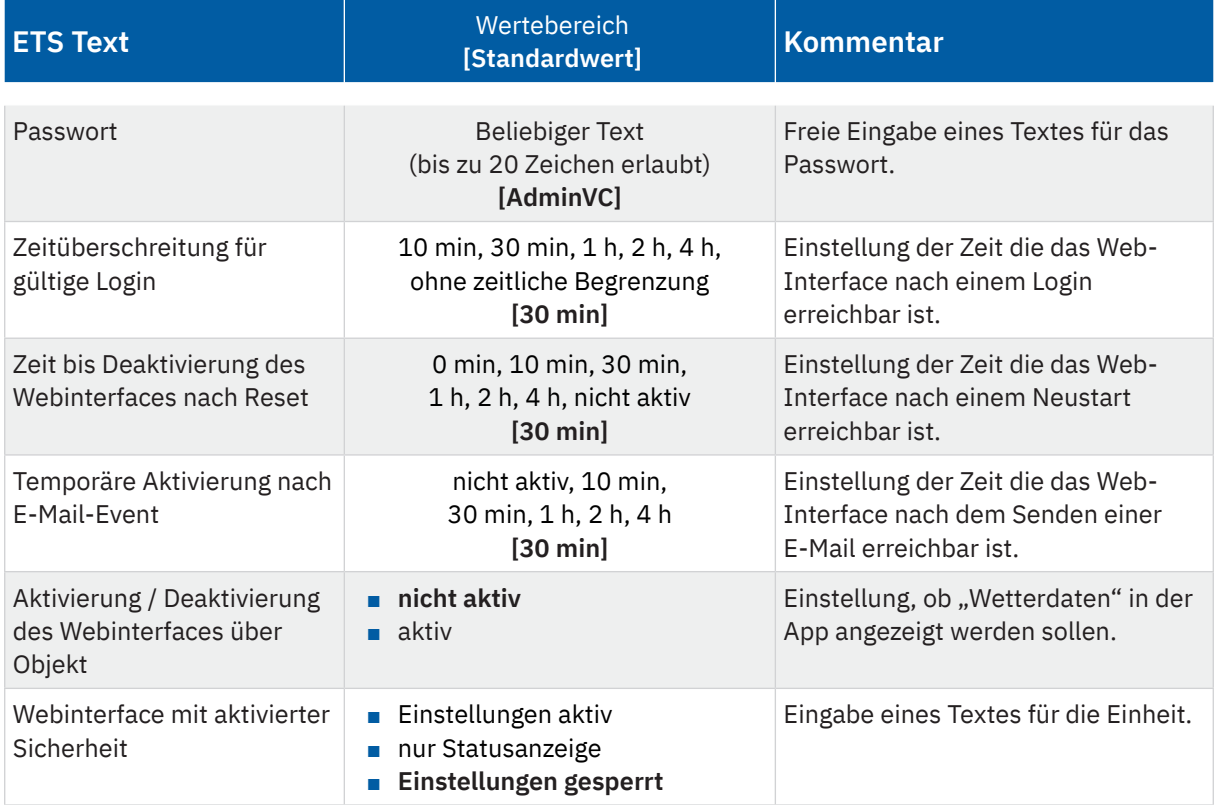

#### **Tabelle 9: Einstellungen – Webinterface**

#### **Passwort**

Das Passwort dient der Zugriffskontrolle für das Webinterface. Es sollte immer ein Passwort angegeben werden!

Erlaubte Zeichen: Alle Zeichen aus Codepage ISO 8859-1 exklusive Leerzeichen und " &'`´€ŠšŽžŒœŸ.

#### **Zeitüberschreitung für gültigen Login**

Der Parameter gibt die Zeit an, die das Webinterface nach einem Login erreichbar ist. Nach Ablauf der eingestellten Zeit wird das Webinterface automatisch gesperrt.

#### **Zeit bis Deaktivierung des Webinterfaces nach Reset**

Der Parameter gibt die Zeit an, die das Webinterface nach einem Neustart (Zuschalten der Busspannung oder Reset über ETS) erreichbar ist. Nach Ablauf der eingestellten Zeit ist das Webinterface nicht mehr erreichbar und kann auch erst wieder nach einem Neustart oder nach einer Aktivierung des Webinterfaces über Objekt erreicht werden.

#### **Temporäre Aktivierung des Webinterfaces nach E-Mail-Event**

Der Parameter ermöglicht eine zeitlich begrenzte Aktivierung des Webinterfaces nach dem Senden einer E-Mail durch den Objektserver.

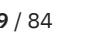

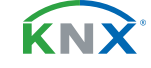

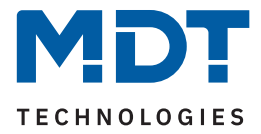

#### **Aktivierung / Deaktivierung des Webinterfaces über Objekt**

Mit der Aktivierung dieses Parameters wird ein Kommunikationsobjekt (Objekt 55) eingeblendet. Über dieses Objekt kann das Webinterface via Bus, unabhängig von sonstigen Einstellungen, gesperrt bzw. aktiviert werden.

#### **Webinterface mit aktivierter Sicherheit**

Das Webinterface bietet den Zugang zu Firmware Updates, NTP Server und den E-Mail Einstellungen.

- Einstellungen aktiv: Alle Einstellungen des Webinterface sind für den Benutzer zugänglich.
- nur Statusanzeige: Sicherheitskritische Funktionen werden nur als Status im Webinterface angezeigt und es sind keine Änderungen möglich.
- Einstellungen gesperrt: Es kann kein Webinterface aufgerufen werden.

Wichtig: Bei den Einstellungen "nur Statusanzeige" und "Einstellungen gesperrt" funktioniert die Sperre des Webinterfaces nur, wenn "Sichere Inbetriebnahme" aktiviert ist!

Die Tabelle zeigt die verfügbaren Kommunikationsobjekte:

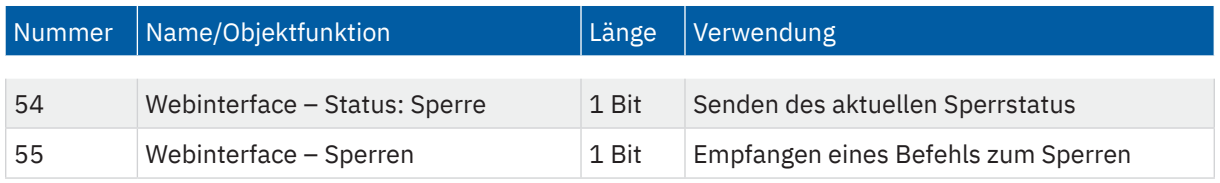

**Tabelle 10: Kommunikationsobjekte – Webinterface**

**Achtung:** Es wird empfohlen, das Webinterface aus Sicherheitsgründen nach einer gewissen Zeit über den Parameter "Zeit bis Deaktivierung des Webinterfaces nach Reset" zu deaktivieren oder das Webinterface nur über Objekt zu aktivieren und bei Nichtbenutzung zu deaktivieren!

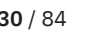

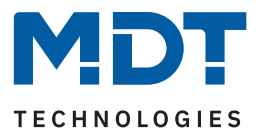

# <span id="page-30-0"></span>**5.1.6 Zeit/Datum**

Die nachfolgende Tabelle zeigt die möglichen Einstellungen:

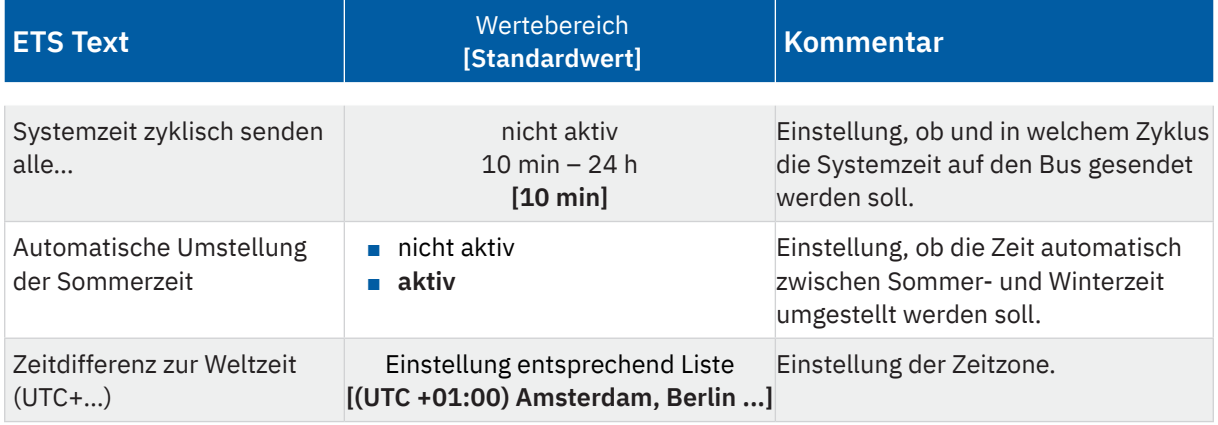

**Tabelle 11: Einstellungen – Zeit/Datum**

In diesem Menü werden die Grundeinstellungen für "Zeit" und "Datum" vorgenommen.

Die Tabelle zeigt die verfügbaren Kommunikationsobjekte:

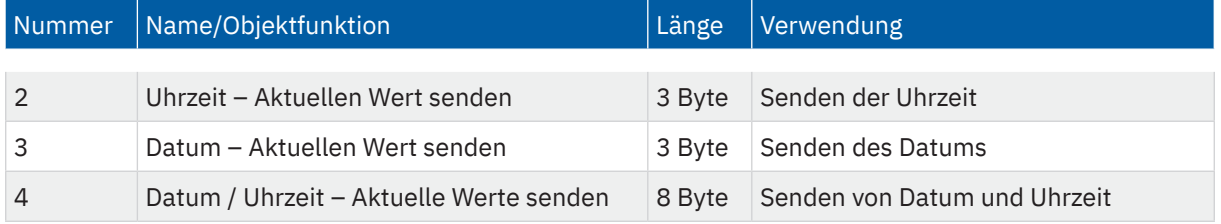

**Tabelle 12: Kommunikationsobjekte – Zeit/Datum**

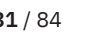

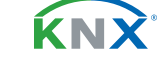

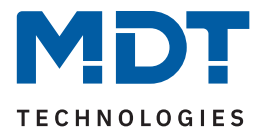

### <span id="page-31-0"></span>**5.2 Funktionen 1 - x**

Es können bis zu 200 Funktionen einzeln aktiviert und konfiguriert werden. Diese sind in 20 Blöcken á 10 Funktionen gruppiert ("Funktionen 1-10" bis "Funktionen 191-200"):

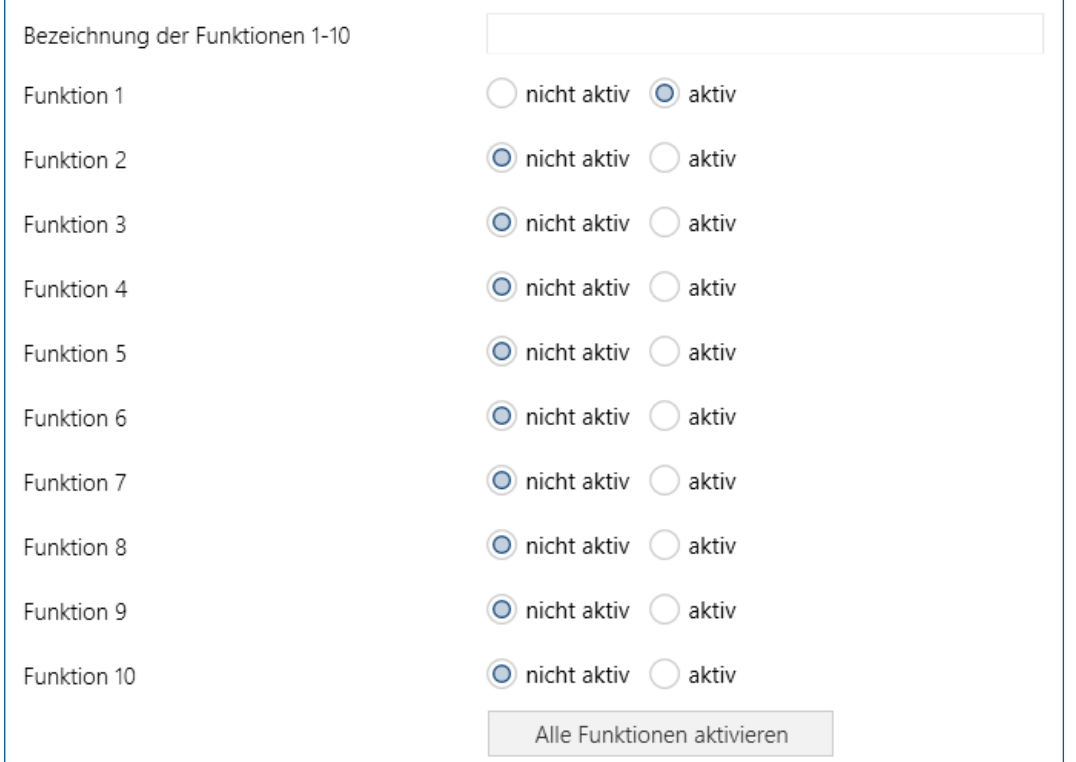

#### **Abbildung 14: Einstellungen – Funktionsauswahl**

Innerhalb eines Blocks sind die Funktionen einzeln aktivierbar. Über "**Alle Funktionen aktivieren**" können alle im gewählten Block befindlichen Funktionen gleichzeitig aktiviert werden.

Im Eingabefeld "Bezeichnung der Funktionen ..." kann ein Text mit bis zu 30 Zeichen eingegeben. Dieser erscheint dann rechts neben dem Menü für die Funktionen. Der Text dient einzig der Übersichtlichkeit in der ETS Applikation und wird nicht in der App angezeigt.

Für aktivierte Funktionen werden jeweils Untermenüs (F1 bis F200) eingeblendet, in welchen die Funktionen weiter konfiguriert werden. Dabei sind einige Parameter allgemein gültig, andere sind abhängig vom ausgewählten Funktionstyp. Diese werden in den folgenden Kapiteln detailliert beschrieben.

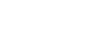

KNY

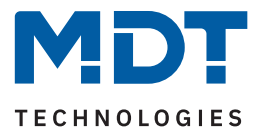

# <span id="page-32-0"></span>**5.2.1 Funktionen – Allgemeine Parameter**

Die nachfolgende Tabelle zeigt die möglichen Einstellungen:

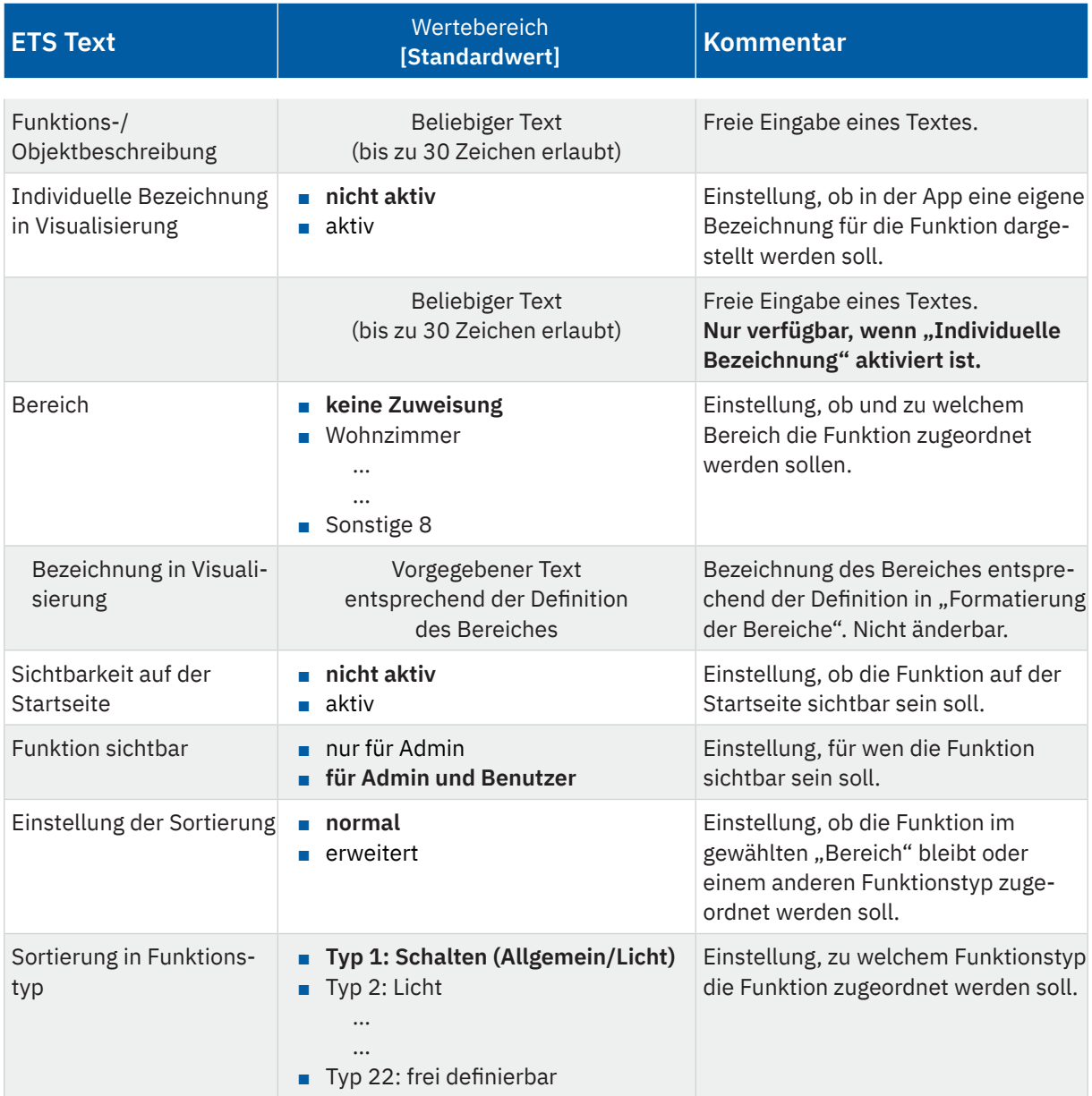

**Tabelle 13: Einstellungen – Funktionen – Allgemeine Parameter**

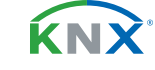

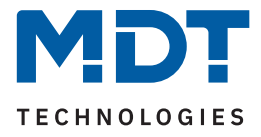

#### **Funktions-/Objektbeschreibung**

Der hier eingetragene Text beschriftet die der Funktion zugehörigen Kommunikationsobjekte, die Funktion innerhalb der ETS Applikation (z.B. F1: **Licht Badezimmer**), sowie die angezeigte Funktion in der **Android/ iOS App**. Bis zu 30 Zeichen sind dafür möglich.

Ausnahme: Der folgende Parameter "Individuelle Bezeichnung in Visualisierung" ist aktiviert.

#### **Individuelle Bezeichnung in Visualisierung**

Wird dieser Parameter aktiviert, so kann die Funktion in der Visualisierung mit einem individuellen Text (bis zu 30 Zeichen lang) dargestellt werden, welcher von der Funktions-/Objektbeschreibung abweicht.

#### **Bereich**

Jede Funktion kann einem "Bereich" zugewiesen werden. In diesem Bereich erscheint die Funktion dann in der App. Ist ein Bereich unter "Formatierung der Bereiche" umbenannt worden, wird dieser Text unter "**Bezeichnung in Visualisierung**" angezeigt.

#### **Sichtbarkeit**

Mit den Einstellungen für die "Sichtbarkeit" wird definiert, ob die Funktion auf der Startseite der App sichtbar sein soll. Ebenso kann die Funktion hier auf den Administrator Zugang beschränkt werden.

#### **Einstellung der Sortierung**

Mit der Auswahl "normal" werden die Funktionen automatisch gemäß dem eingestellten Funktionstyp sortiert.

Mit der Auswahl "**erweitert**" ist es möglich, die voreingestellte Sortierung aufzuheben und die Funktion einem anderen Funktionstyp zuzuordnen. Dies ist in manchen Situationen sinnvoll, z.B. wenn mit einer Schaltfunktion zwischen den Betriebsarten eines Raumtemperaturreglers umgeschaltet wird.

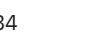

**KNY** 

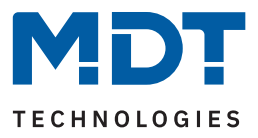

# <span id="page-34-0"></span>**5.2.2 Funktionstyp 1: Schalten (Allgemein)**

Die nachfolgende Tabelle zeigt die möglichen Einstellungen:

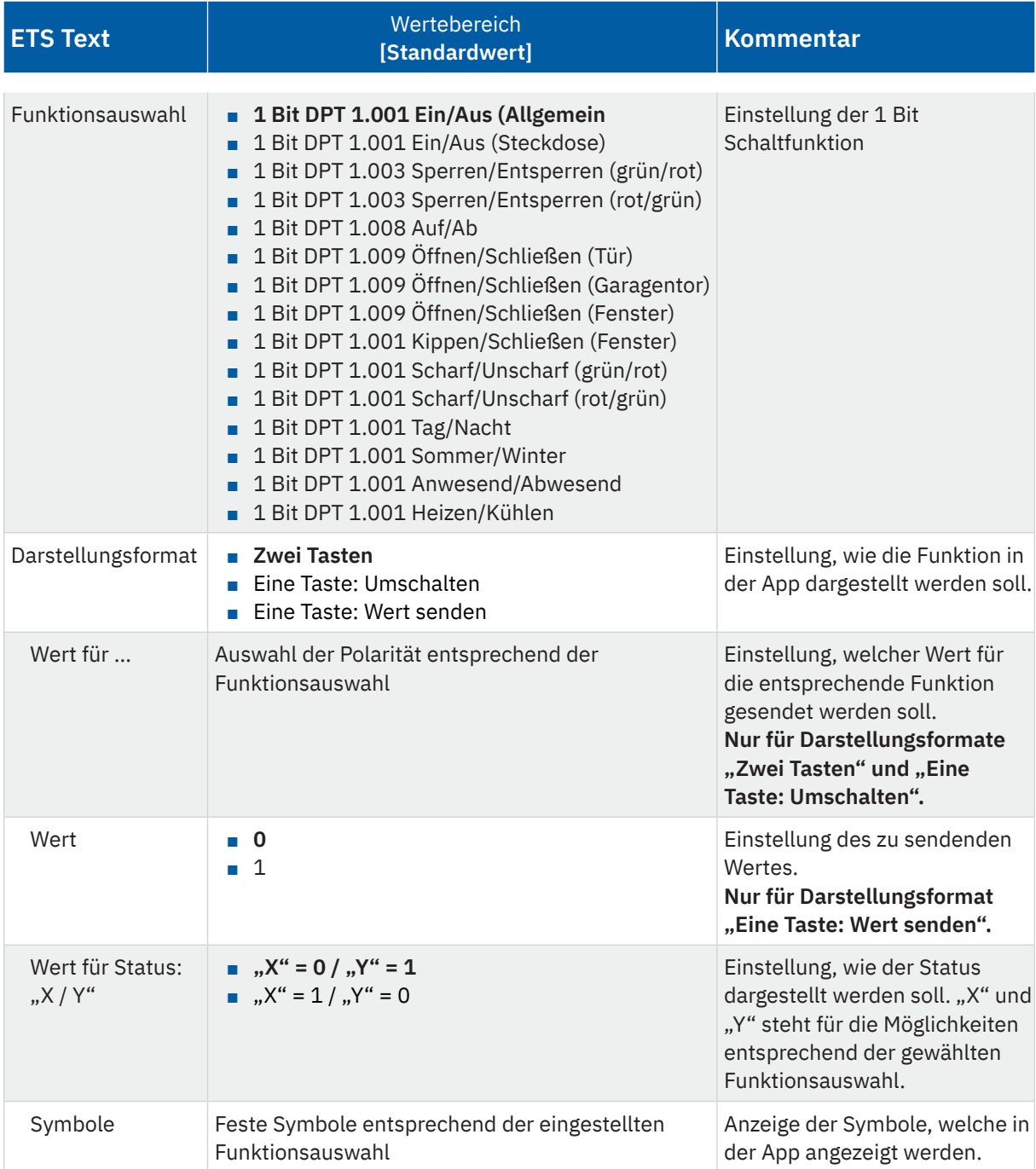

**Tabelle 14: Einstellungen – Funktionstyp: Schalten (Allgemein)**

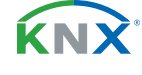

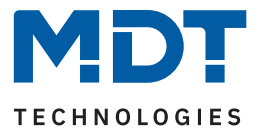

Mit dem Funktionstyp "**Schalten (Allgemein)**" können für ein 1 Bit Objekt unterschiedliche Zustände mit den entsprechenden Symbolen dargestellt werden. Mit der "**Funktionsauswahl**" kann die Funktion genauer beschrieben werden. Beispielsweise "Sperren/Entsperren", "Öffnen/Schließen" oder "Sommer/ **Winter** 

#### **Darstellungsformat**

Mit der Auswahl "Zwei Tasten" werden in der App zwei Tasten mit der Beschriftung der entsprechenden Funktionsauswahl dargestellt. Mit dem Parameter "Wert für ..." wird die Polarität für die Auswahl festgelegt. Das Symbol zeigt den Status entsprechend an.

Über "**Eine Taste: Umschaltung**" erfolgt eine Umschaltung Ein/Aus über nur eine Taste. Dabei wird ein Wert gesendet, welcher immer vom aktuellen Status abhängt. Dazu muss der Status des Aktors mit dem Objekt "Status: Umschalten" verbunden werden. Wird vom Aktor beispielsweise der Status "1" gesendet, so wird als nächster Befehl ein "0" gesendet und umgekehrt.

"**Eine Taste: Wert senden**" bewirkt, dass immer derselbe Wert gesendet wird. Dies kann beispielsweise ein fester "Aus" Befehl beim Verlassen des Hauses sein. Der Status wird nach Rückmeldung vom Aktor mit der in "Wert für Status: ..." entsprechenden Polarität in der App angezeigt.

Die in der App angezeigten **Symbole** sind für jede Funktionsauswahl zugeordnet und können nicht geändert werden.

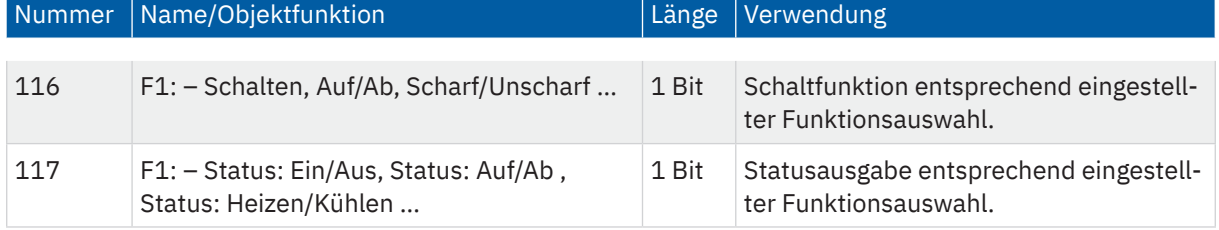

Die Tabelle zeigt die verfügbaren Kommunikationsobjekte:

**Tabelle 15: Kommunikationsobjekte – Funktionstyp: Schalten (Allgemein)**

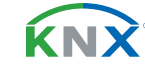
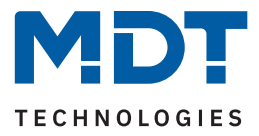

# **5.2.3 Funktionstyp 2: Licht**

Entsprechend der Funktionsauswahl, sind Schalt-/ und Dimmfunktionen mit entsprechenden Symbolen in der App darstellbar.

# **5.2.3.1 Licht Ein/Aus**

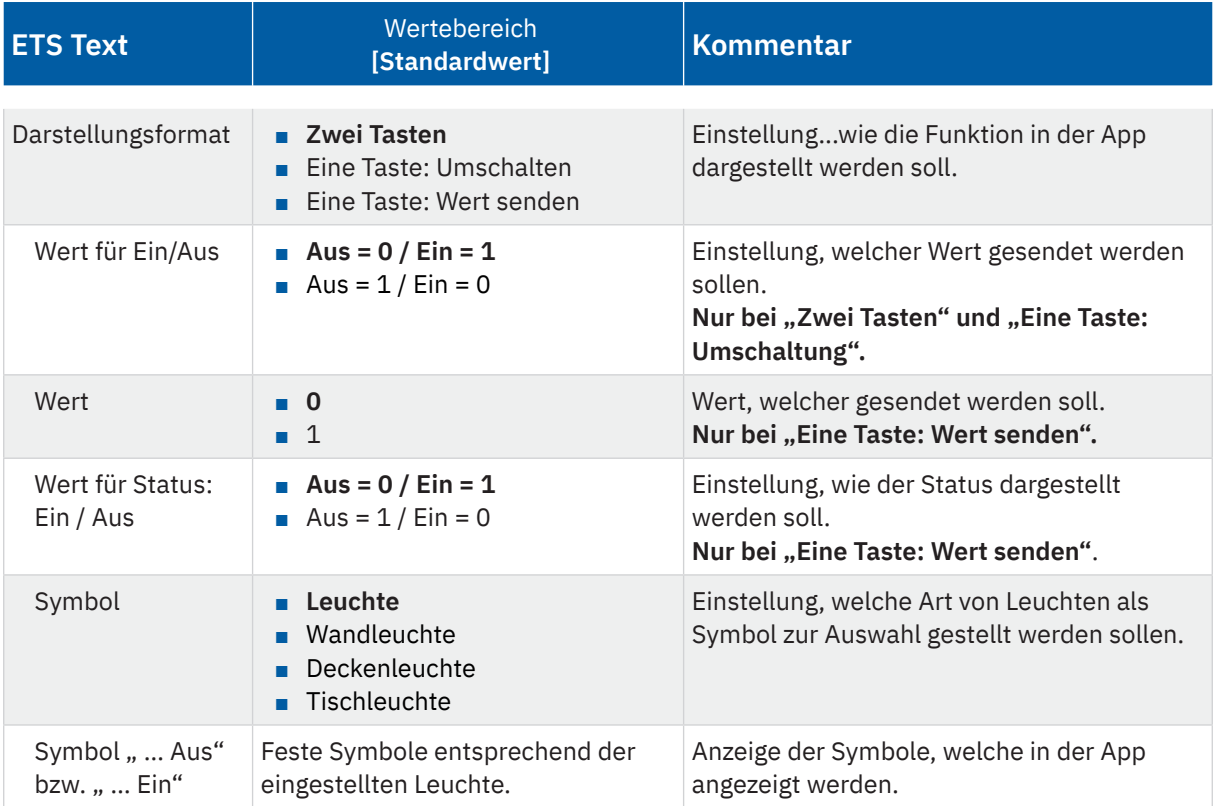

Die nachfolgende Tabelle zeigt die möglichen Einstellungen:

**Tabelle 16: Einstellungen – Funktionstyp: Licht Ein/Aus**

#### **Darstellungsformat**

Mit der Auswahl "Zwei Tasten" werden in der App zwei Tasten, "Ein" und "Aus" dargestellt. Mit dem Parameter "Wert für ..." wird die Polarität festgelegt. Das Symbol zeigt den Status entsprechend an.

Über "**Eine Taste: Umschaltung**" erfolgt eine Umschaltung Ein/Aus über nur eine Taste. Dabei wird ein Wert gesendet, welcher immer vom aktuellen Status abhängt. Dazu muss der Status des Aktors mit dem Objekt "Status: Umschalten" verbunden werden. Wird vom Aktor beispielsweise der Status "1" gesendet, so wird als nächster Befehl ein "0" gesendet und umgekehrt.

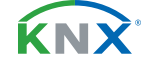

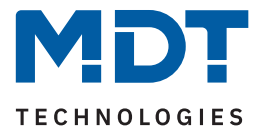

"**Eine Taste: Wert senden**" bewirkt, dass immer derselbe Wert gesendet wird. Dies kann beispielsweise ein fester "Aus" Befehl beim Verlassen des Hauses sein. Der Status wird nach Rückmeldung vom Aktor mit der in "Wert für Status: ..." gewählten Polarität in der App angezeigt.

Die in der App angezeigten **Symbole** sind für jede Leuchtentyp zugeordnet und können nicht geändert werden.

Die Tabelle zeigt die verfügbaren Kommunikationsobjekte:

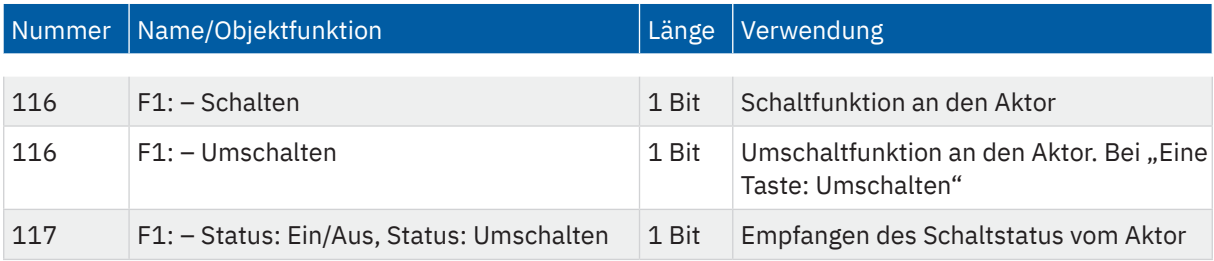

**Tabelle 17: Kommunikationsobjekte – Funktionstyp: Licht Ein/Aus**

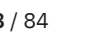

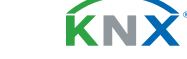

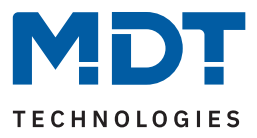

# **5.2.3.2 Dimmen**

Die nachfolgende Tabelle zeigt die möglichen Einstellungen:

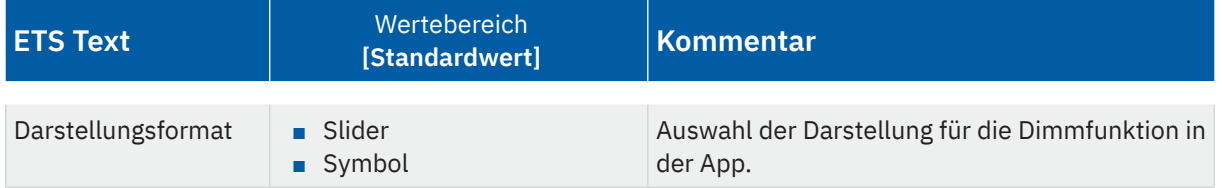

#### **Tabelle 18: Einstellungen – Funktionstyp: Licht Dimmen**

Bei der Funktion "Dimmen" kann aus 2 verschiedenen Darstellungsformaten gewählt werden.

### **Symbol**

Darstellung als 0 - 100% Balken. Mit den Tasten "-" und "+" werden relative Dimmbefehle gesendet. Der Status wird nach Rückmeldung vom Aktor visuell mit dem Balken angezeigt. Es wird dabei kein absoluter Wert als Zahl ausgegeben.

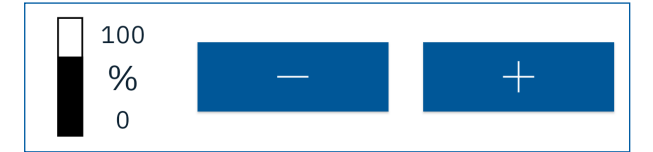

**Abbildung 15: Dimmen – Symbol**

### **Slider**

Darstellung als einheitenloser Slider. Mit den Tasten "-" und "+" werden relative Dimmbefehle gesendet. Beim Bedienen des Schiebereglers werden absolute Dimmwerte gesendet. Der Status wird durch die Position des Schiebereglers am Slider visualisiert. Es wird dabei kein Wert als Zahl ausgegeben.

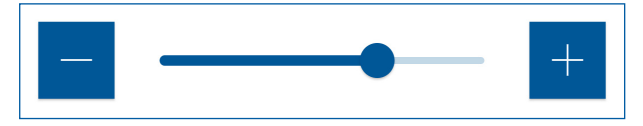

**Abbildung 16: Dimmen – Slider**

Die Tabelle zeigt die verfügbaren Kommunikationsobjekte:

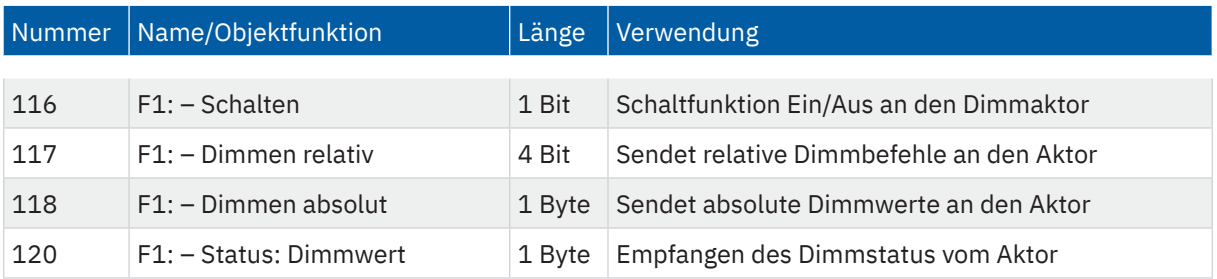

**Tabelle 19: Kommunikationsobjekte – Funktionstyp: Licht Dimmen**

**MDT technologies GmbH** · Papiermühle 1 · 51766 Engelskirchen · Germany Telefon +49 (0) 2263 880 · [knx@mdt.de](mailto:knx@mdt.de) · [www.mdt.de](http://www.mdt.de) **39** / 84

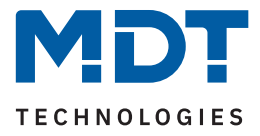

# **5.2.4 Funktionstyp 3: Farbsteuerung (RGB/HSV)**

Mit dieser Funktion können Controller zur Farbsteuerung, wahlweise im Format RGB oder HSV, angesteuert werden.

Die nachfolgende Tabelle zeigt die möglichen Einstellungen:

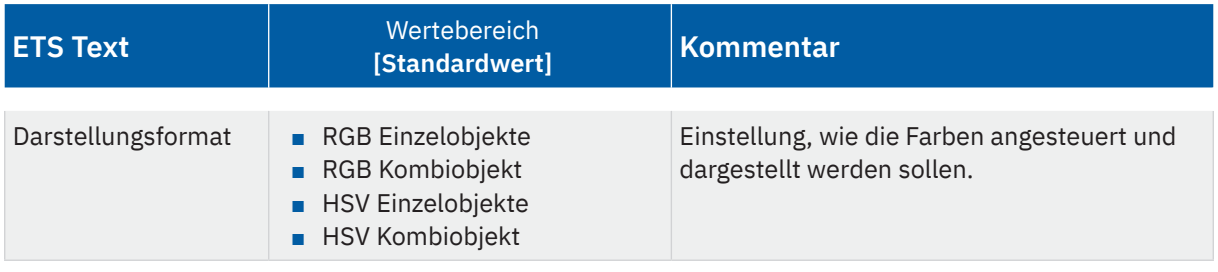

**Tabelle 20: Einstellungen – Funktionstyp: Licht Dimmen**

# **5.2.4.1 Ansteuerung über RGB**

Bei der Ansteuerung über RGB wird ein Farbkreis zum direkten Anwählen der jeweiligen Farbe eingeblendet. Die Ausgabe kann entweder über 3x 1 Byte Einzelobjekte (0...100%) oder ein 3 Byte Kombiobjekt erfolgen.

Das folgende Bild zeigt die Darstellung in der App:

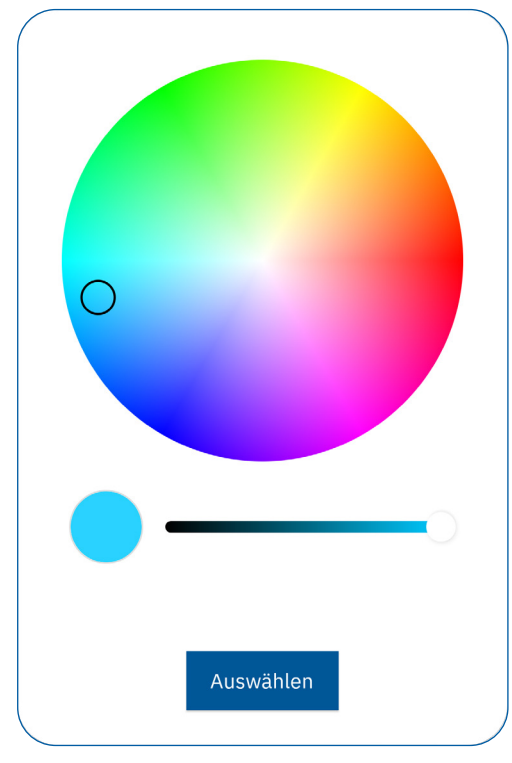

**Abbildung 17: Darstellung – Farbsteuerung RGB**

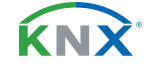

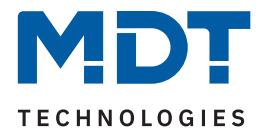

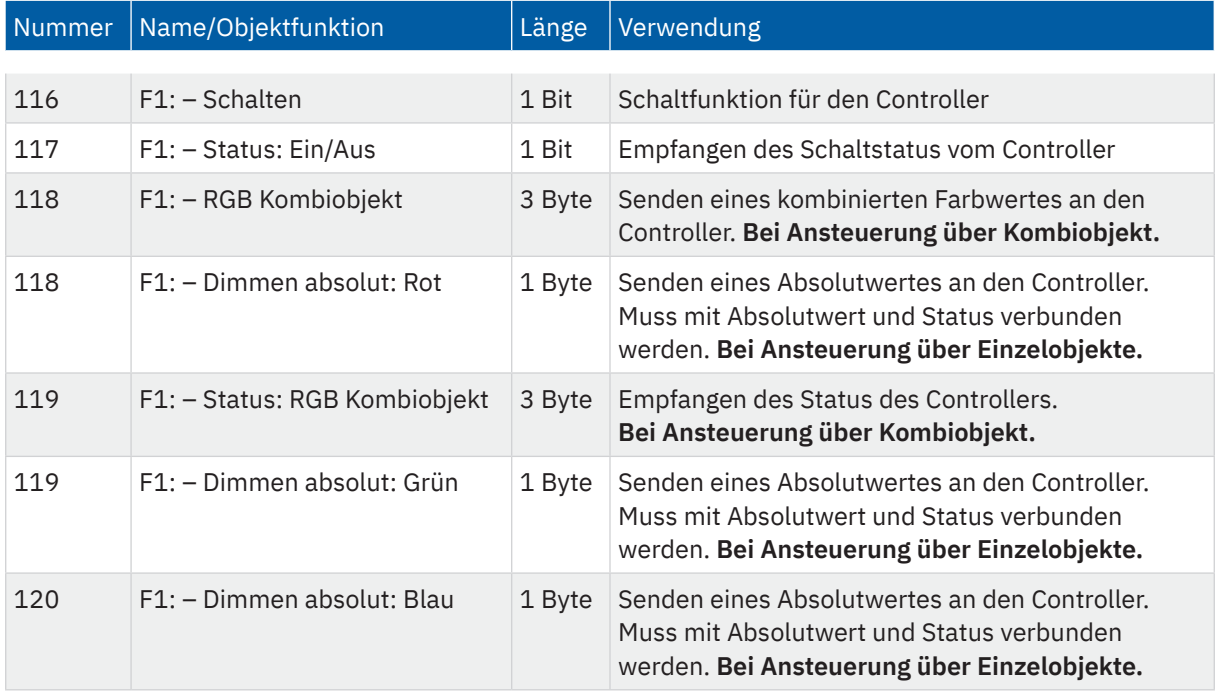

#### Die Tabelle zeigt die verfügbaren Kommunikationsobjekte:

**Tabelle 21: Kommunikationsobjekte – Funktionstyp: Farbsteuerung RGB**

**Hinweis:** Bei Verwendung der Einzelobjekte für RGB, muss der entsprechende Status des Controllers als zweite Gruppenadresse zum sendenden Objekt verknüpft werden.

# **5.2.4.2 Ansteuerung über HSV**

Bei der Ansteuerung über HSV, wird die Farbe über 3 einzelne Slider eingestellt. Die Ansteuerung kann über 3 Einzelobjekte oder ein 3 Byte Kombiobjekt erfolgen.

- **H** (Hue): Einstellung der Farbe **S** (Saturation): Einstellung der Sättigung
- **V** (Value): Einstellung der Helligkeit

Das folgende Bild zeigt die Darstellung in der App:

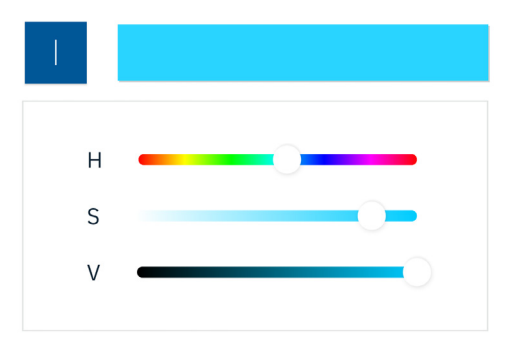

**Abbildung 18: Darstellungen – Farbsteuerung HSV**

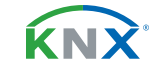

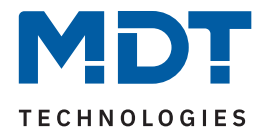

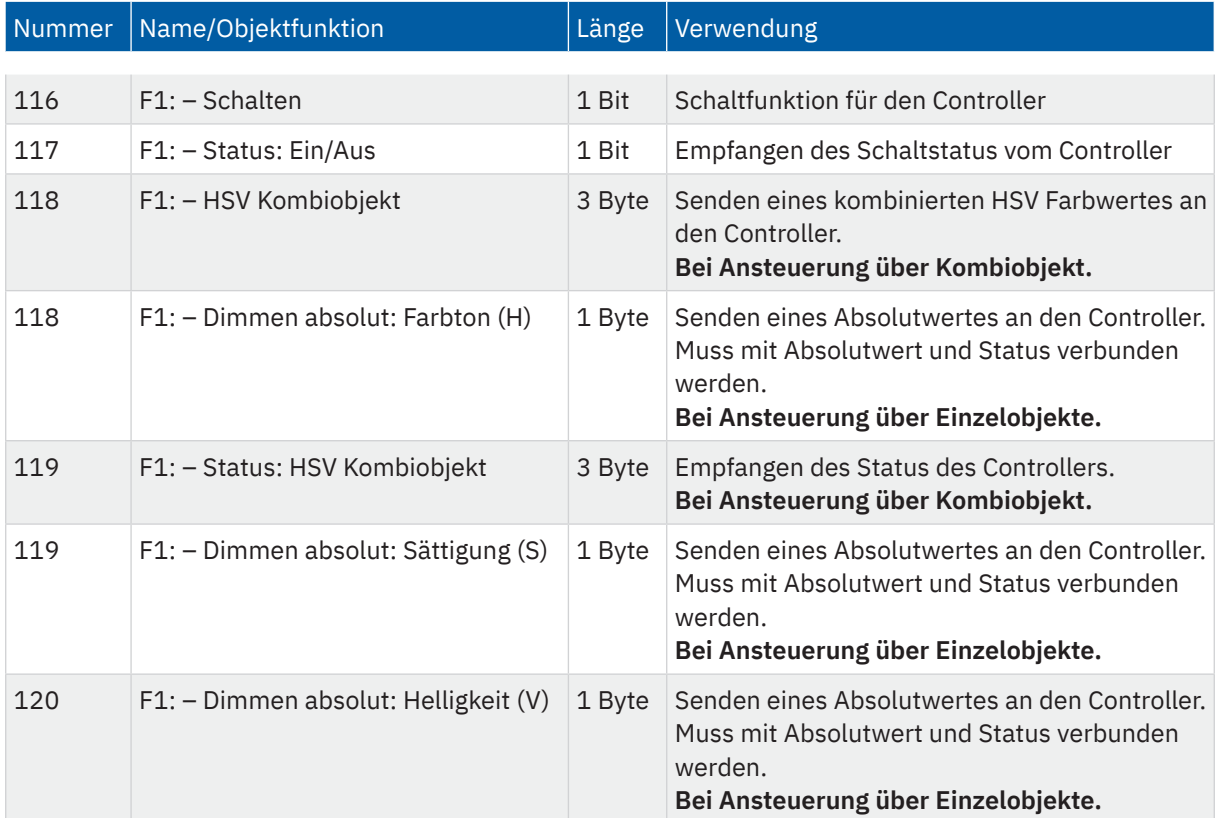

### Die Tabelle zeigt die verfügbaren Kommunikationsobjekte:

**Tabelle 22: Kommunikationsobjekte – Funktionstyp: Farbsteuerung HSV**

**Hinweis**: Bei Verwendung der Einzelobjekte für HSV, muss der entsprechende Status des Controllers als zweite Gruppenadresse zum sendenden Objekt verknüpft werden.

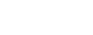

KNX

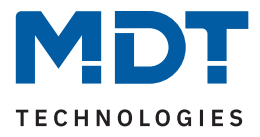

# **5.2.5 Funktionstyp 4: Jalousie/Rollladen**

Dieser Funktionstyp ermöglicht die Ansteuerung von Jalousien und Rollladen, wahlweise als einfache Fahrfunktion (Auf/Ab) oder zusätzlich über absolute Positionsbefehle für Höhe bzw. Höhe und Lamellen.

Die nachfolgende Tabelle zeigt die möglichen Einstellungen:

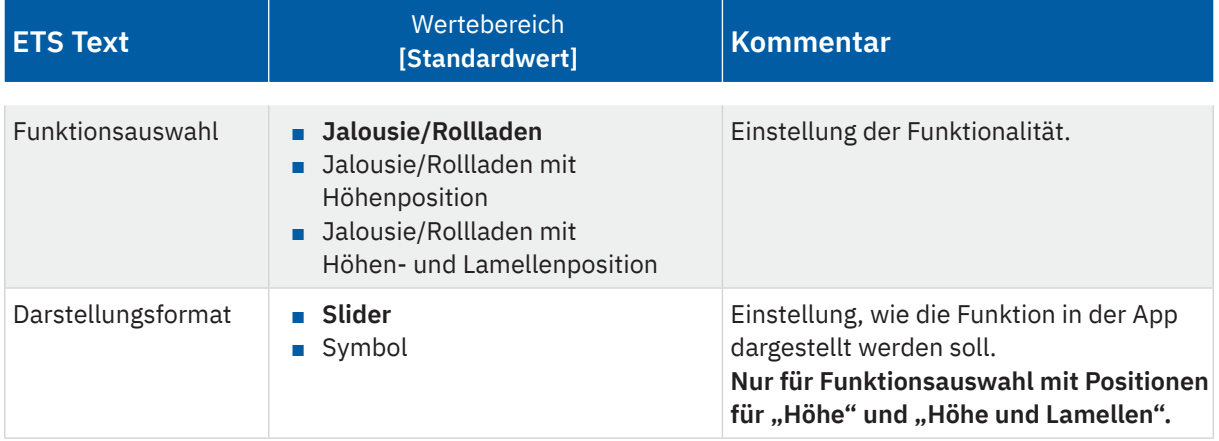

**Tabelle 23: Einstellungen – Funktionstyp: Jalousie/Rollladen**

# **5.2.5.1 Funktionsauswahl: Jalousie/Rollladen**

Hiermit ist eine einfache Fahrfunktion möglich. Es wird kein Status der Position angezeigt. Ein langer Tastendruck aktiviert die Auf- bzw. Abfahrt. Ein kurzer Tastendruck aktiviert die Stopp-/Schrittfunktion.

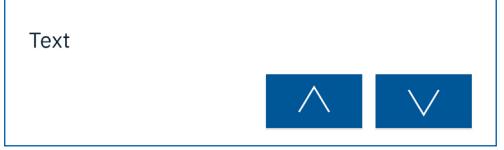

**Abbildung 19: Darstellung – Jalousie/Rollladen**

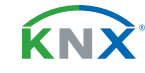

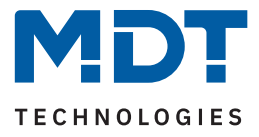

# **5.2.5.2 Funktionsauswahl: Jalousie/Rollladen mit Höhenposition**

Diese Auswahl erlaubt eine einfache Fahrfunktion sowie das Anfahren einer absoluten Höhenposition. Die Darstellung in der App kann als "Symbol" oder "Slider" erfolgen.

#### **Symbol:**

Ein langer Tastendruck aktiviert die Auf- bzw. Abfahrt. Ein kurzer Tastendruck aktiviert die Stopp-/Schrittfunktion. Der Status der Höhenposition wird als Prozentwert neben dem Symbol angezeigt.

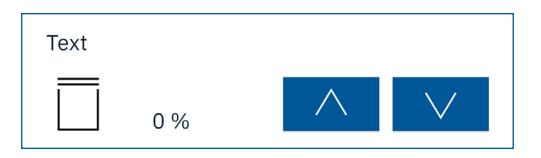

**Abbildung 20: Darstellung – Jalousie/Rollladen mit Höhenposition: Symbol**

#### **Slider:**

Ein langer Tastendruck aktiviert die Auf- bzw. Abfahrt. Ein kurzer Tastendruck aktiviert die Stopp-/Schrittfunktion. Mit dem Slider wird eine absolute Position gesendet. Der Status der Höhenposition wird durch die Position des Sliders visualisiert.

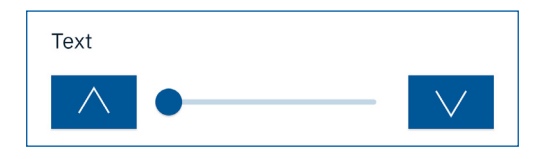

**Abbildung 21: Darstellung – Jalousie/Rollladen mit Höhenposition: Slider**

# **5.2.5.3 Funktionsauswahl: Jalousie/Rollladen mit Höhen- und Lamellenposition**

Diese Auswahl erlaubt eine einfache Fahrfunktion sowie das Anfahren einer absoluten Höhen-/ und Lamellenposition. Die Darstellung in der App kann als "Symbol" oder "Slider" erfolgen.

#### **Symbol**

- Zeile 1: Ein langer Tastendruck aktiviert die Auf- bzw. Abfahrt. Ein kurzer Tastendruck aktiviert die Stopp-/Schrittfunktion. Die Höhenposition wird als Prozentwert neben dem Symbol angezeigt.
- Zeile 2: Ein kurzer Tastendruck aktiviert die Stopp-/Schrittfunktion zum Kippen der Lamellen. Die Lamellenposition wird als Prozentwert neben dem Symbol angezeigt.

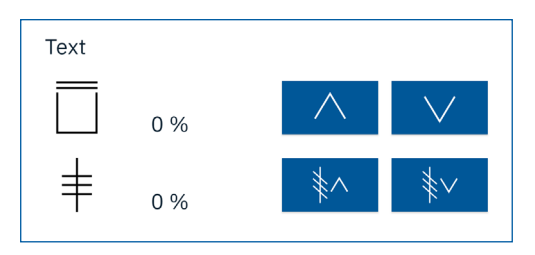

**Abbildung 22: Darstellung – Jalousie/Rollladen mit Höhen- und Lamellenposition: Symbol**

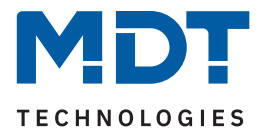

### **Slider**

- Zeile 1: Ein langer Tastendruck aktiviert die Auf- bzw. Abfahrt. Ein kurzer Tastendruck aktiviert die Stopp-/Schrittfunktion. Mit dem Slider wird eine absolute Position gesendet. Der Status der Höhenposition wird durch die Position des Sliders visualisiert.
- Zeile 2: Ein kurzer Tastendruck aktiviert die Stopp-/Schrittfunktion zum Kippen der Lamellen. Die Lamellenposition wird als Prozentwert neben dem Symbol angezeigt. Mit dem Slider wird eine absolute Position gesendet. Der Status der Lamellenposition wird durch die Position des Sliders visualisiert.

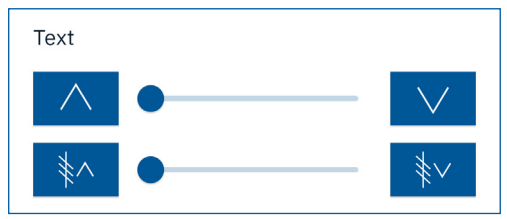

**Abbildung 23: Darstellung – Jalousie/Rollladen mit Höhen- und Lamellenposition: Slider**

Die Tabelle zeigt die verfügbaren Kommunikationsobjekte:

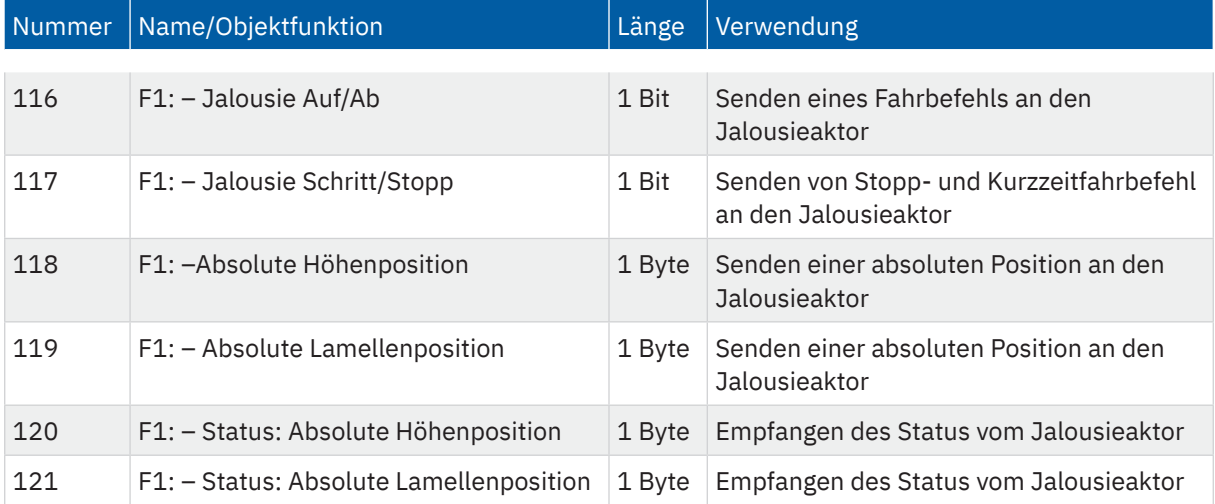

**Tabelle 24: Kommunikationsobjekte – Funktionstyp: Jalousie/Rollladen**

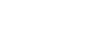

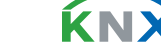

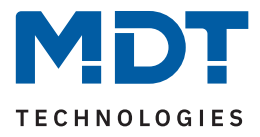

# **5.2.6 Funktionstyp 5: Raumtemperatur**

Dieser Funktionstyp ermöglicht die Verstellung der aktuellen Solltemperatur in einem Temperaturregler und zeigt die aktuelle Raumtemperatur an. Eine Betriebsartenumschaltung ist ebenfalls möglich.

Die nachfolgende Tabelle zeigt die möglichen Einstellungen:

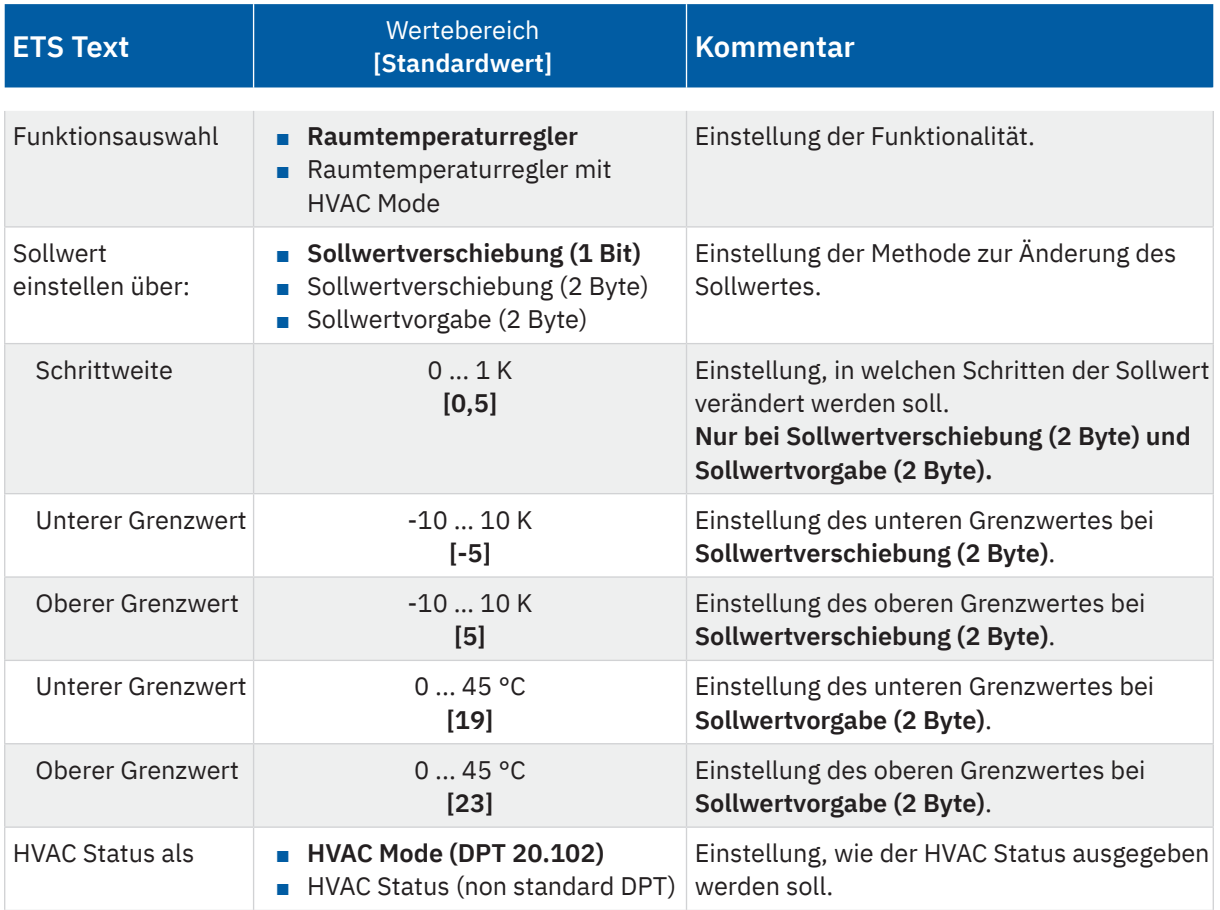

**Tabelle 25: Einstellungen – Funktionstyp: Raumtemperatur**

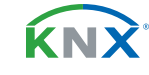

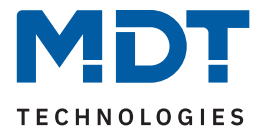

# **5.2.6.1 Funktionsauswahl: Raumtemperaturregler**

Abhängig den Einstellungen im verwendeten Temperaturregler, stehen drei Methoden zur Änderung des Temperatursollwertes zur Verfügung. Über den Parameter "Sollwert einstellen über:" wird diese Methode festgelegt.

### **Sollwertverschiebung (1 Bit)**

Der Sollwert wird hier über ein 1 Bit Objekt verschoben. Dabei werden nur "1" und "0" Telegramme gesendet. Schrittweite und Grenzwerte werden im entsprechenden Temperaturregler festgelegt.

### **Sollwertverschiebung (2 Byte)**

Bei dieser Art der Sollwertverschiebung wird eine 2 Byte Temperaturdifferenz gesendet, welcher dem aktuellen Sollwert aufaddiert bzw. abgezogen wird. Mit jedem Tastendruck wird der Sollwert um die eingestellte Schrittweite erhöht/gesenkt. Unterer und oberer Grenzwert beschränken den Bereich, in dem der Sollwert verschoben werden darf.

**Hinweis:** Schrittweite und Grenzwerte müssen mit den Einstellungen im Temperaturregler – beispielsweise im MDT Heizungsaktor – übereinstimmen.

### **Sollwertvorgabe (2 Byte)**

Hier wird ein absoluter Temperaturwert (in °C) an den Temperaturregler gesendet. Mit jedem Tastendruck wird der Sollwert um die eingestellte Schrittweite erhöht/gesenkt. Unterer und oberer Grenzwert beschränken den Bereich, in dem der Sollwert verändert werden darf.

Die Darstellung in der App ist unabhängig der gewählten Methode.

Die erste Zeile zeigt die aktuelle Raumtemperatur, die zweite Zeile zeigt den aktuellen Sollwert, welcher mit "+" und "-" nach oben bzw. nach unten verschoben wird.

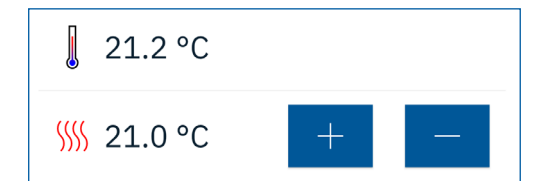

**Abbildung 24: Darstellung – Raumtemperaturregler**

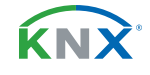

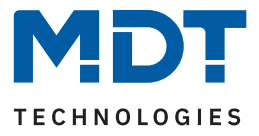

# **5.2.6.2 Funktionsauswahl: Raumtemperaturregler mit HVAC-Mode**

Abhängig den Einstellungen im verwendeten Temperaturregler, stehen drei Methoden zur Änderung des Temperatursollwertes zur Verfügung. Über den Parameter "Sollwert einstellen über:" wird diese Methode festgelegt.

### **Sollwertverschiebung (1 Bit)**

Der Sollwert wird hier über ein 1 Bit Objekt verschoben. Dabei werden nur "1" und "0" Telegramme gesendet. Schrittweite und Grenzwerte werden im entsprechenden Temperaturregler festgelegt.

### **Sollwertverschiebung (2 Byte)**

Bei dieser Art der Sollwertverschiebung wird eine 2 Byte Temperaturdifferenz gesendet, welcher dem aktuellen Sollwert aufaddiert bzw. abgezogen wird. Mit jedem Tastendruck wird der Sollwert um die eingestellte Schrittweite erhöht/gesenkt. Unterer und oberer Grenzwert beschränken den Bereich, in dem der Sollwert verschoben werden darf.

**Hinweis:** Schrittweite und Grenzwerte müssen mit den Einstellungen im Temperaturregler – beispielsweise im MDT Heizungsaktor – übereinstimmen.

### **Sollwertvorgabe (2 Byte)**

Hier wird ein absoluter Temperaturwert (in °C) an den Temperaturregler gesendet. Mit jedem Tastendruck wird der Sollwert um die eingestellte Schrittweite erhöht/gesenkt. Unterer und oberer Grenzwert beschränken den Bereich, in dem der Sollwert verändert werden darf.

Die Darstellung in der App ist unabhängig der gewählten Methode.

Die erste Zeile zeigt die aktuelle Raumtemperatur, die zweite Zeile zeigt den aktuellen Sollwert, welcher mit "+" und "-" nach oben bzw. nach unten verschoben wird. In der dritten Zeile wird die Betriebsart umgeschaltet.

Hinweis: Zur korrekten Anzeige der Betriebsart muss der Parameter "HVAC Status als", entsprechend dem HVAC Statusobjekt des Temperaturreglers eingestellt sein.

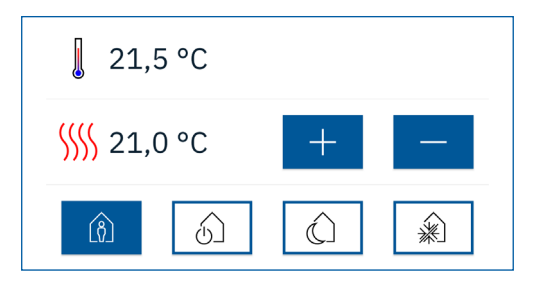

**Abbildung 25: Darstellung – Raumtemperaturregler mit HVAC Mode**

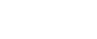

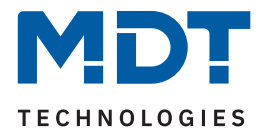

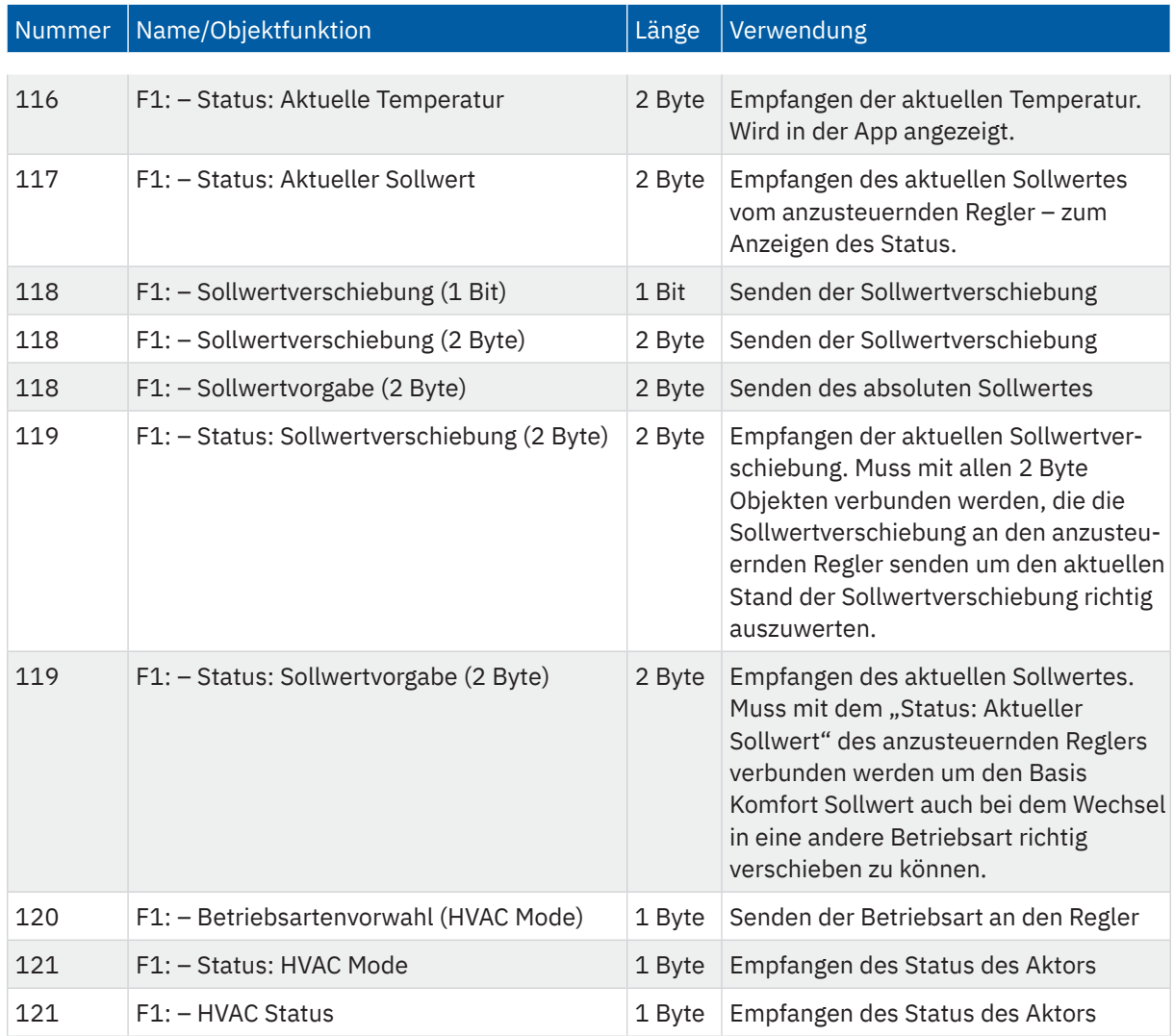

### Die Tabelle zeigt die verfügbaren Kommunikationsobjekte:

**Tabelle 26: Kommunikationsobjekte – Funktionstyp: Raumtemperatur**

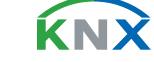

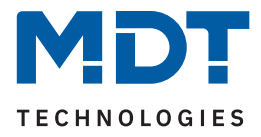

# **5.2.7 Funktionstyp 6: Szenen**

Szenen ermöglichen eine Gewerke-übergreifende Ansteuerung verschiedener Funktionen. Die VisuControl Easy II ruft die Szene mit einem Tastendruck auf (Szenennummer wird auf den KNX Bus gesendet), die Konfiguration der Szene selbst, erfolgt in den reagierenden Aktoren. Weiter kann eingestellt werden, ob die Szene nur aufgerufen oder mittels langem Tastendruck auch gespeichert werden kann.

Die nachfolgende Tabelle zeigt die möglichen Einstellungen:

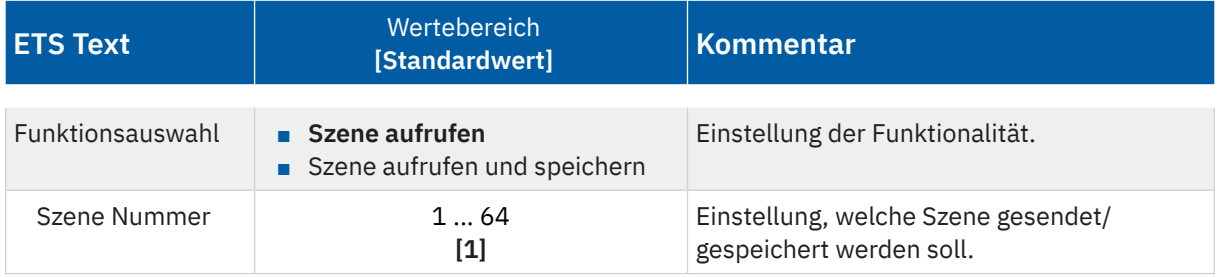

**Tabelle 27: Einstellungen – Funktionstyp: Szenen**

#### **Szene aufrufen**

Mit einem Tastendruck wird die eingestellte Szene gesendet.

### **Szene aufrufen und speichern**

Mit einem kurzen Tastendruck wird die eingestellte Szene gesendet. Mit einem langen Tastendruck wird die eingestellte Szene gespeichert.

Beispielhafte Darstellung einer Szene mit der Bezeichnung "Home office":

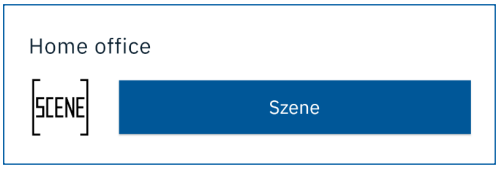

**Abbildung 26: Darstellung – Szene**

Die Tabelle zeigt die verfügbaren Kommunikationsobjekte:

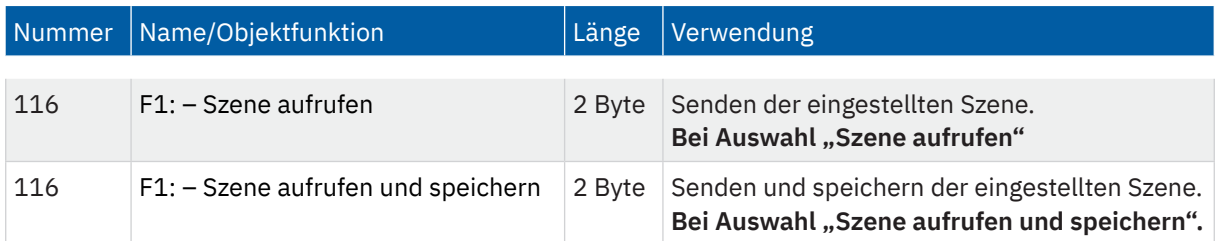

**Tabelle 28: Kommunikationsobjekte – Funktionstyp: Szene**

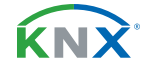

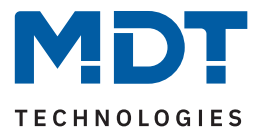

# **5.2.8 Funktionstyp 7: Multimedia**

Der Funktionstyp Multimedia ermöglicht die Ansteuerung von Multimediagateways. Die Multimediasteuerung kann über die Funktionsauswahl angepasst werden.

Die nachfolgende Tabelle zeigt die möglichen Einstellungen:

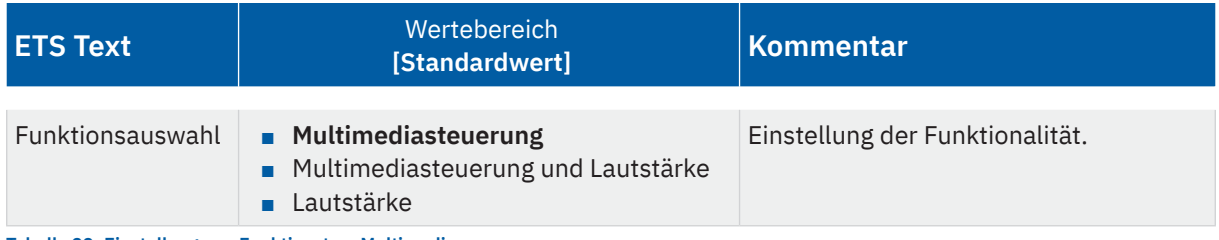

**Tabelle 29: Einstellungen – Funktionstyp: Multimedia**

#### **Multimediasteuerung**

Mit der Funktionsauswahl Multimediasteuerung werden 4 Objekte eingeblendet und der Benutzer hat die Möglichkeit die Funktionen Play, Stopp, Pause und Titel vor/zurück anzuwählen.

#### **Multimediasteuerung und Lautstärke**

Mit der Funktionsauswahl Multimediasteuerung werden 5 Objekte eingeblendet und der Benutzer hat die Möglichkeit die Funktionen Play, Stopp, Pause, Titel vor/zurück sowie Lautstärke +/- anzuwählen.

### **Lautstärke**

Die Funktionsauswahl Lautstärke bietet eine einfache Funktion, die nur die Lautstärke steuert.

Die Darstellung ist abhängig der obigen Auswahl, hier beispielhaft "Multimediasteuerung und Lautstärke".

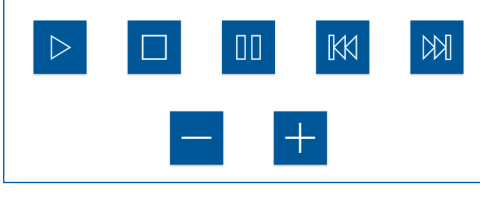

**Abbildung 27: Darstellung – Multimedia**

Die Tabelle zeigt die verfügbaren Kommunikationsobjekte:

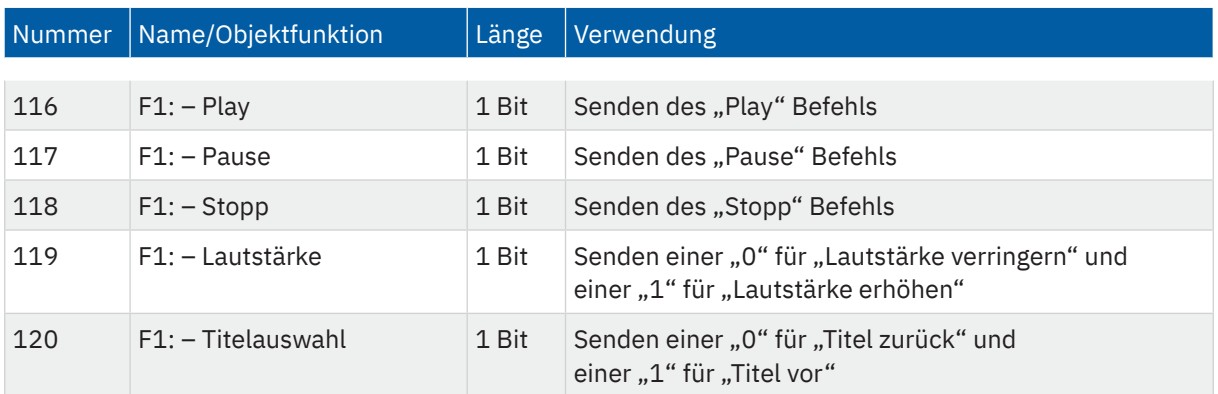

**Tabelle 30: Kommunikationsobjekte – Funktionstyp: Multimedia**

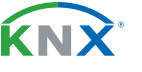

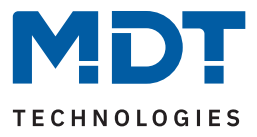

# **5.2.9 Funktionstyp 8: Status**

Der Funktionstyp Status ermöglicht die Darstellung verschiedener Funktionen. Die Statusfunktionen dienen der Rückmeldung bestimmter Schaltzustände und können keine Werte über die App senden.

Die nachfolgende Tabelle zeigt die möglichen Einstellungen:

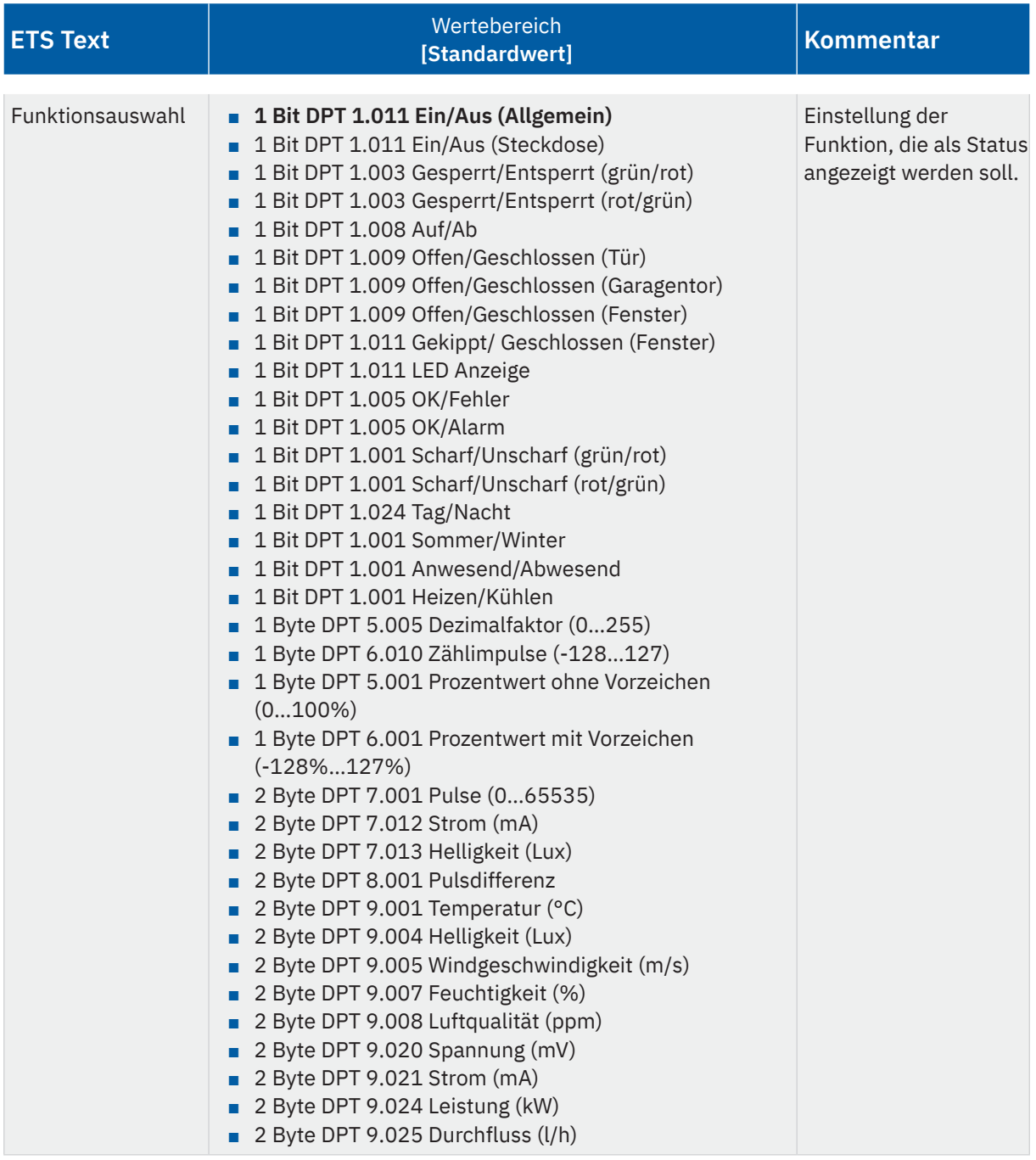

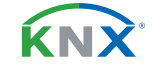

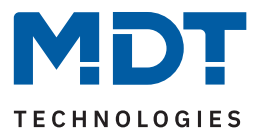

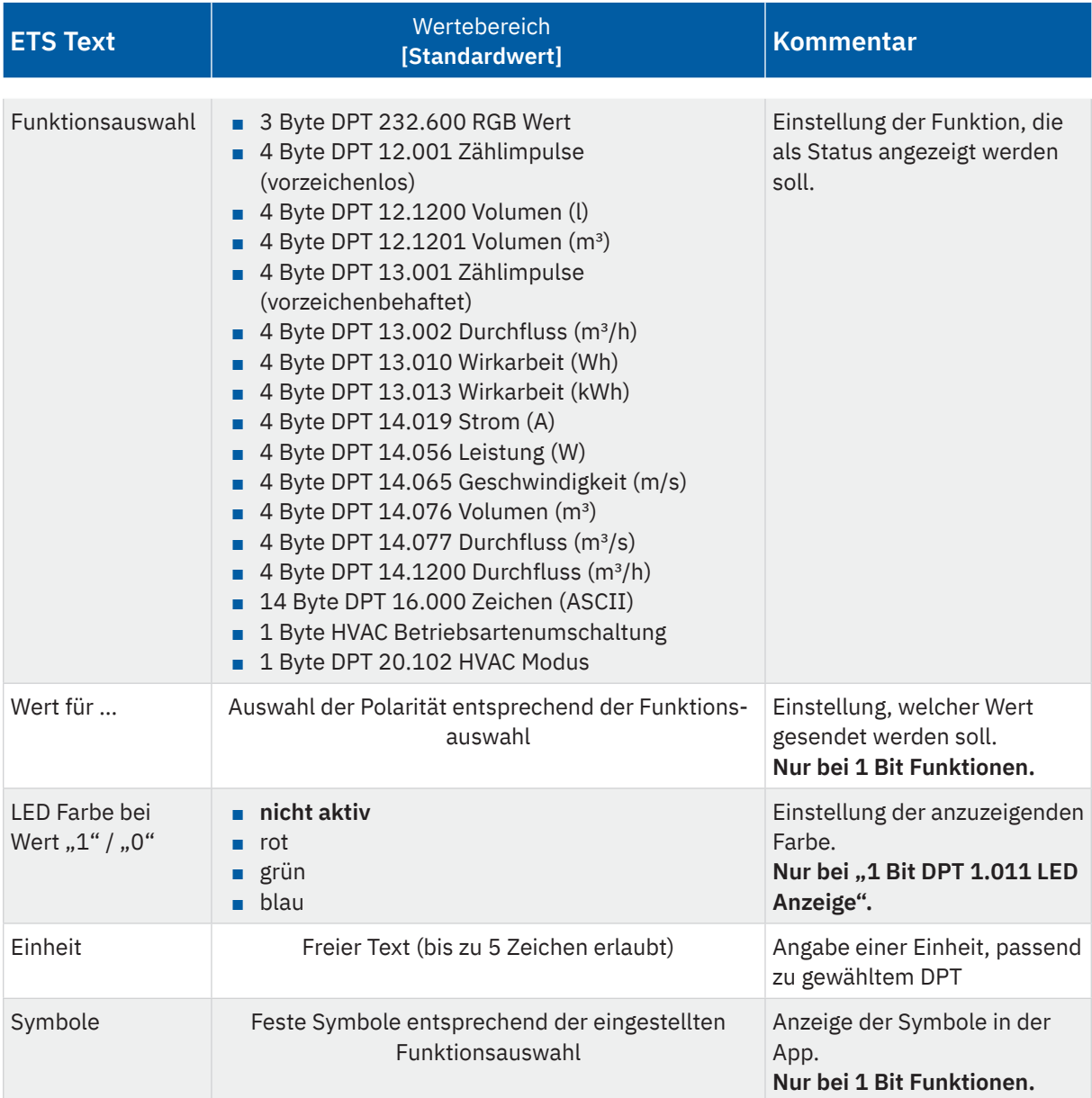

**Tabelle 31: Einstellungen – Funktionstyp: Status**

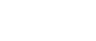

KNX

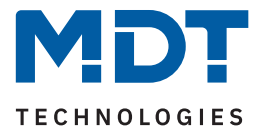

#### **Funktionsauswahl**

Bei der Auswahl von 1 Bit Funktionen steht jeweils der Parameter "Wert für ..." zur Verfügung. Darüber wird die Polarität festgelegt, welcher Wert in der App mit einer "0" bzw. mit einer "1" dargestellt werden soll. Die **Symbole** für die ausgewählte Funktion sind fest zugeordnet und damit nicht veränderbar.

Ausnahme: Bei der Auswahl "1 Bit DPT 1.011 LED Anzeige" kann mit "LED Farbe bei Wert ..." eine feste Farbe festgelegt werden, die in der App für den entsprechenden Wert als Farbpunkt dargestellt wird.

Bei Auswahl von anderen Funktionen (1 Byte … 14 Byte) wird – wo sinnvoll – ein Textfeld zur Eingabe einer "**Einheit**" eingeblendet. Hier kann dann ein Text mit bis zu 5 Zeichen eingegeben werden, welcher dann in der App sichtbar wird. Die dafür möglichen Symbole sind nicht wählbar, sind jedoch in der App hinterlegt und werden entsprechend angezeigt.

Die Tabelle zeigt die verfügbaren Kommunikationsobjekte:

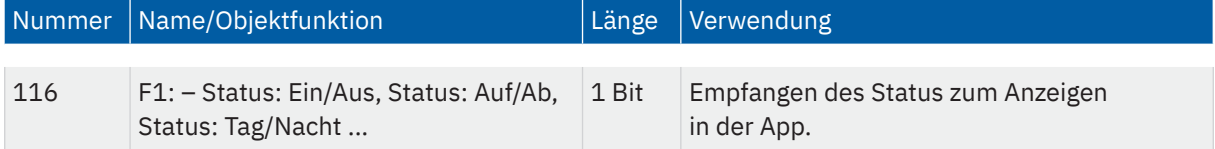

**Tabelle 32: Kommunikationsobjekte – Funktionstyp: Status**

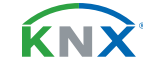

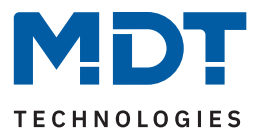

# **5.2.10 Funktionstyp 9: Sonstige**

Die nachfolgende Tabelle zeigt die möglichen Einstellungen:

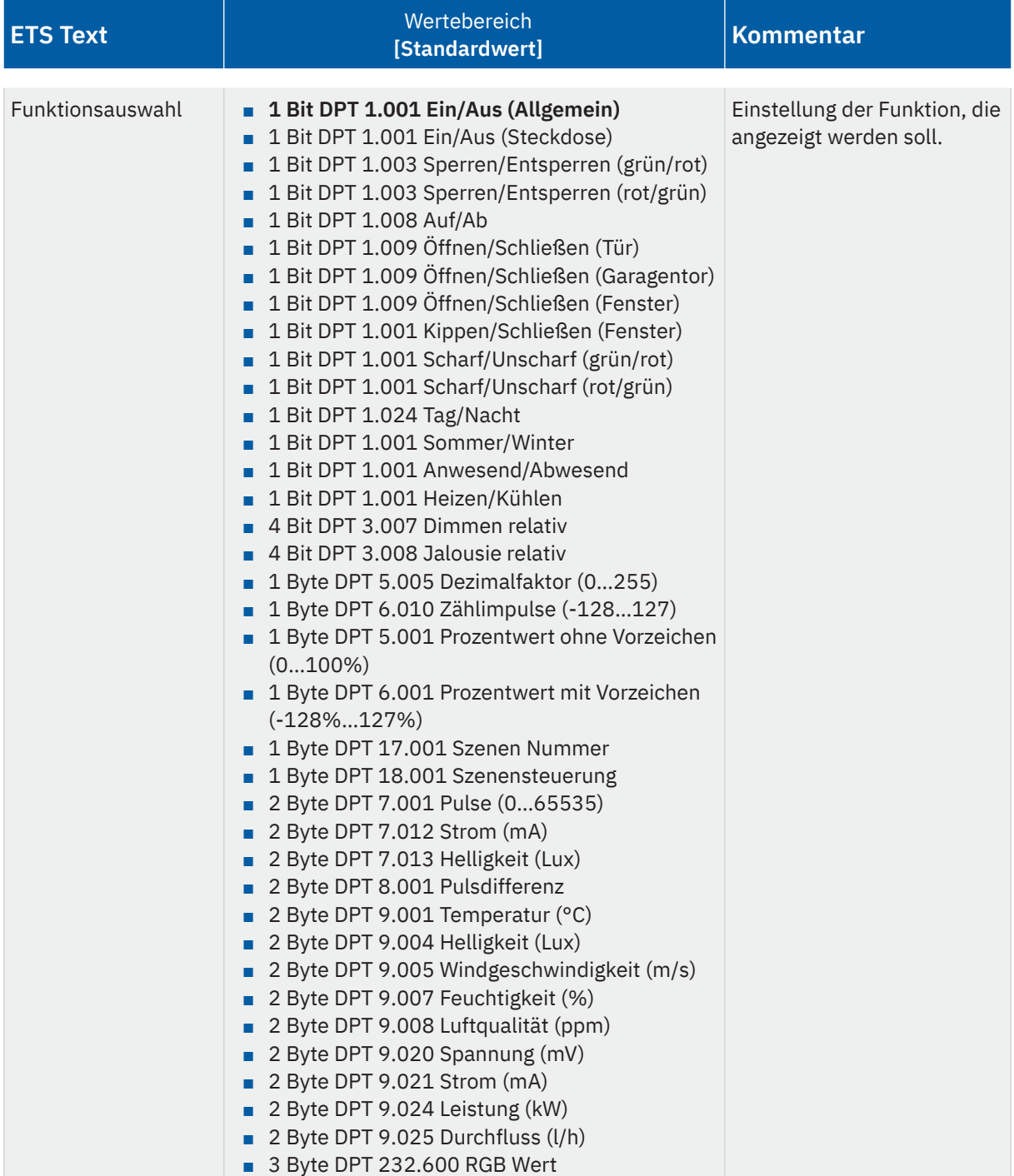

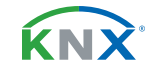

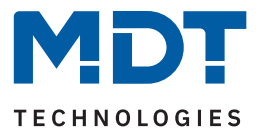

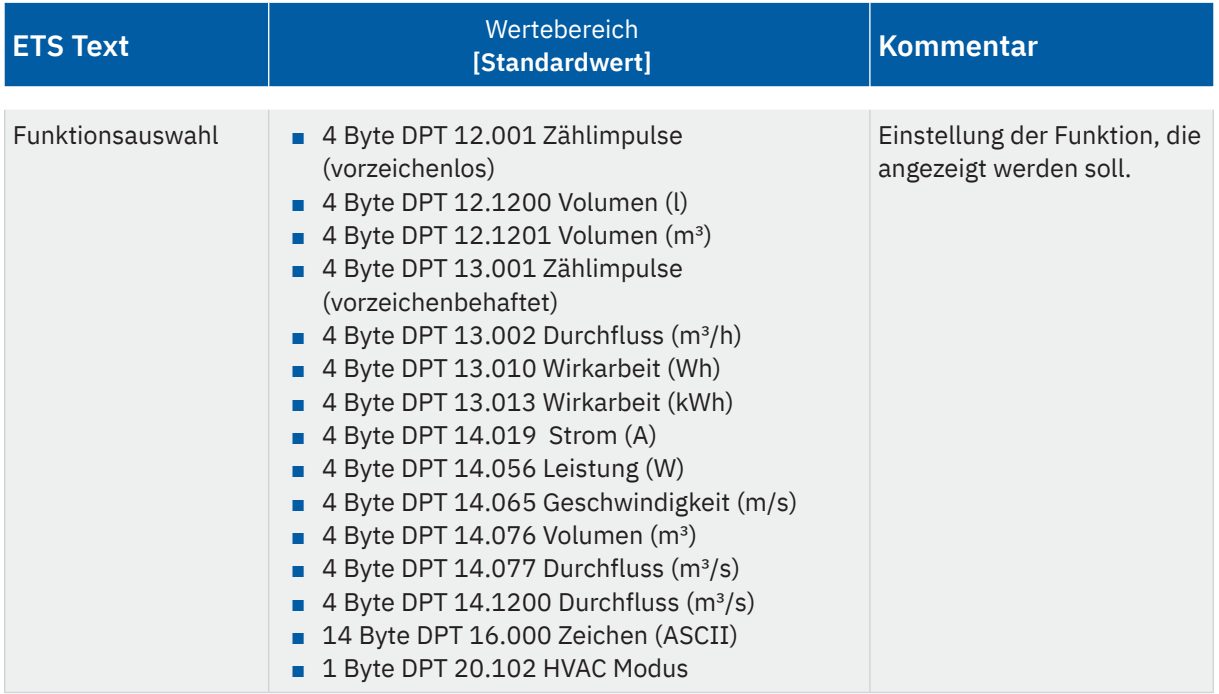

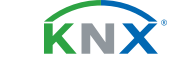

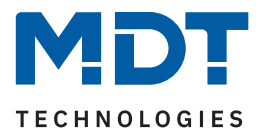

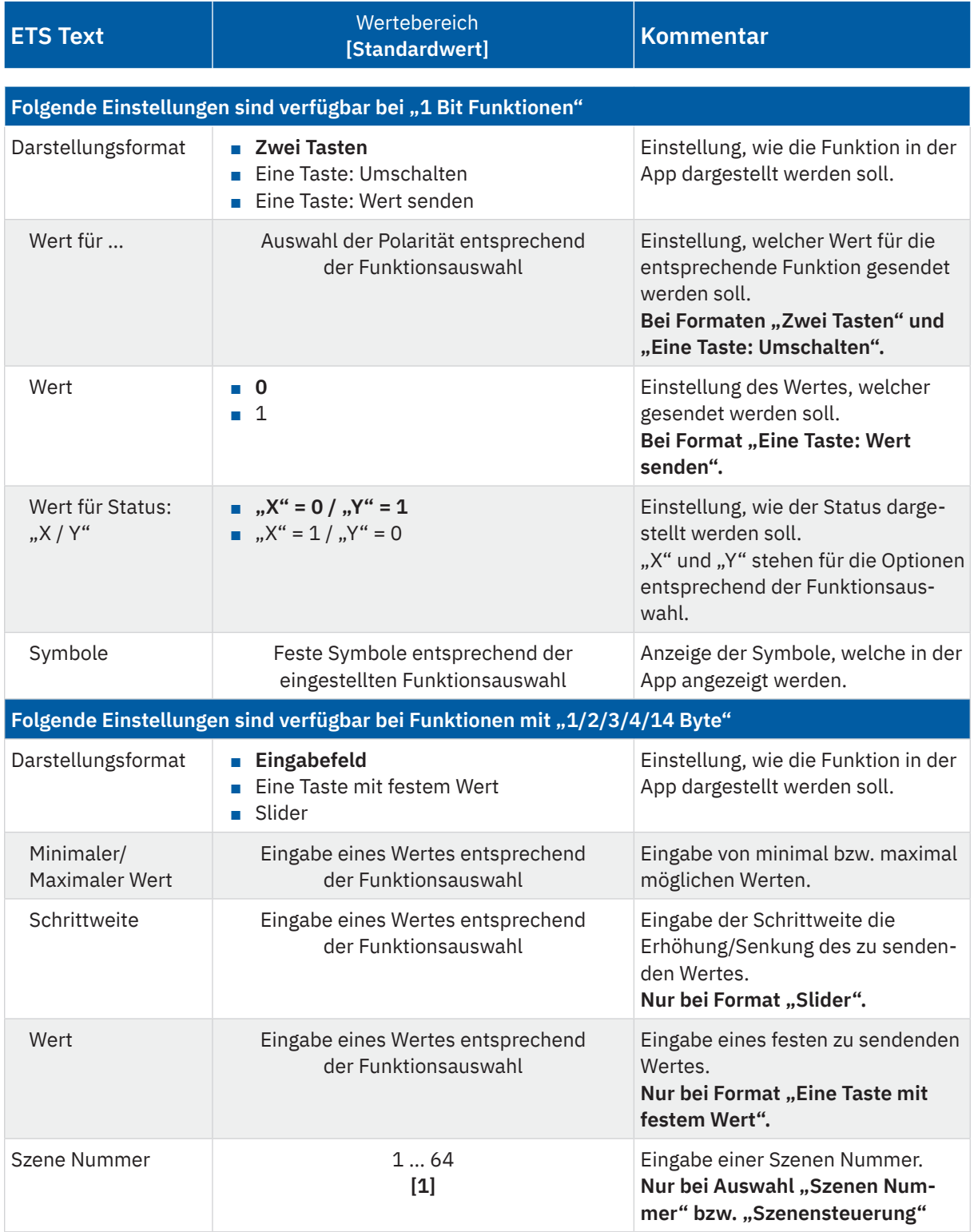

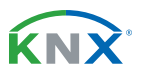

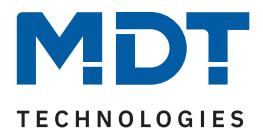

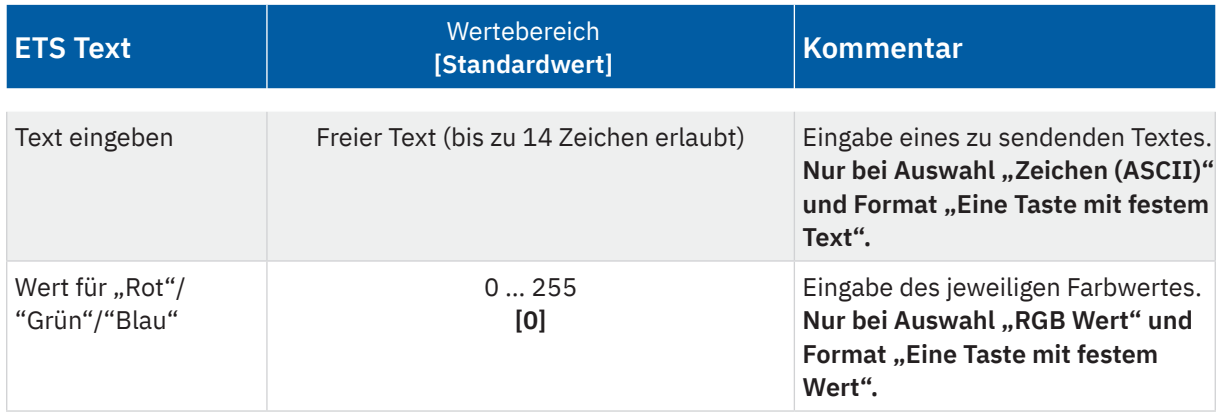

**Tabelle 33: Einstellungen – Funktionstyp: Sonstige**

Der Funktionstyp "Sonstige" ist eine Art Sammelfunktion für alle Funktionen, welche über die App aufgerufen werden können. Es kann dabei zwischen zwei Kategorien unterschieden werden.

## **Einstellungen mit "1 Bit" Funktionen**

Hiermit können unterschiedliche Zustände mit den entsprechenden Symbolen dargestellt werden. Mit der "Funktionsauswahl" kann die Funktion genauer beschrieben werden. Beispielsweise "Sperren / Entsperren", "Öffnen/Schließen" oder "Sommer/Winter.

#### **Darstellungsformat**

Mit der Auswahl "Zwei Tasten" werden in der App zwei Tasten mit der Beschriftung der entsprechenden Funktionsauswahl dargestellt. Mit dem Parameter "Wert für ..." wird die Polarität für die Auswahl festgelegt. Das Symbol zeigt den Status entsprechend an.

Über **"Eine Taste: Umschaltung"** erfolgt eine Umschaltung Ein/Aus über nur eine Taste. Dabei wird ein Wert gesendet, welcher immer vom aktuellen Status abhängt. Dazu muss der Status des Aktors mit dem Objekt "Status: Umschalten" verbunden werden. Wird vom Aktor beispielsweise der Status "1" gesendet, so wird als nächster Befehl ein "0" gesendet und umgekehrt. "Eine Taste: Wert senden" bewirkt, dass immer derselbe Wert gesendet wird. Dies kann beispielsweise ein fester "Aus" Befehl beim Verlassen des Hauses sein. Der Status wird nach Rückmeldung vom Aktor mit der in "Wert für Status: ..." entsprechenden Polarität in der App angezeigt.

Die in der App angezeigten Symbole sind für jede Funktionsauswahl zugeordnet und können nicht geändert werden.

KNY

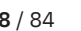

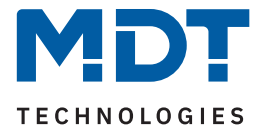

## Einstellungen mit "4 Bit" und "1/2/3/4/14 Byte" Funktionen

Hier können verschiedene andere Funktionen ausgewählt werden, welche sich in Format und Möglichkeiten der Parameter unterscheiden.

### **"4 Bit" Funktionen**

Keine weiteren Parameter vorhanden. Als Symbol für "relativ Dimmen" erscheinen 2 Tastenfelder mit "-" und "+". Als Symbol für "relativ Jalousie" erscheinen 2 Tastenfelder mit "Pfeil Auf" und "Pfeil Ab". Die Schrittweite wird jeweils im entsprechenden Aktor eingestellt.

### **"1/2/3/4/14 Byte" Funktionen**

Für diese Funktionen stehen grundsätzlich die folgenden Darstellungsformate zur Verfügung:

#### **Eingabefeld**

Hier können Werte in ein Eingabefeld eingegeben werden, welche durch Aktivieren der "Pfeil" Fläche gesendet werden. Über Parameter kann der Wertebereich mit "Minimaler/Maximaler Wert" begrenzt werden.

### **Eine Taste mit festem Wert**

Hier kann ein fester Wert, welcher mit dem Parameter "Wert" festgelegt wird, durch Aktivieren der "Pfeil" Fläche gesendet werden.

### **Slider**

Durch das Bewegen des Schiebereglers am Slider werden Werte gesendet. Über Parameter kann die Schrittweite sowie der Wertebereich mit "Minimaler/Maximaler Wert" begrenzt werden.

## **Besonderheiten gibt es bei folgenden Funktionen:**

### **"Szenen Nummer" und "Szenensteuerung"**

Durch Aktivierung der "Szene" Fläche wird eine über den Parameter "Szene Nummer" festgelegte Szene gesendet. In der Szenensteuerung wird die Szene durch "kurzen Tastendruck" ausgelöst, durch "langen Tastendruck" gespeichert. Für Szenen steht keine Statusrückmeldung zur Verfügung.

### **3 Byte RGB Wert**

Als Darstellungsformat sind hier zwei Einstellungen möglich:

Bei der Auswahl **"Drei RGB Balken"** wird durch Bewegen des jeweiligen Schiebereglers am Slider der entsprechende Wert gesendet. Die Statusrückmeldung wird durch die Position der Schieberegler visualisiert. Mit der Auswahl **"Eine Taste mit festem Wert"** erfolgt die Festlegung der zu sendenden Farbe über die Parameter "Wert für "Rot/Grün/Blau". Die gewählte Farbe wird im rechten Feld angezeigt. Durch Aktivierung der "Pfeil" Fläche wird die Farbe gesendet.

### **14 Byte Zeichen (ASCII)**

Als Darstellungsformat sind hier zwei Einstellungen möglich:

Per "Eingabefeld" kann ein bis zu 14 Zeichen langer Text eingegeben werden, welcher durch Aktivieren der "Pfeil" Fläche gesendet wird.

Mit der Auswahl "Eine Taste mit festem Text" wird der zu sendende Text durch Eingabe im Feld "Text" bestimmt. Durch Aktivierung der "Pfeil" Fläche wird der Text gesendet.

#### **HVAC Modus**

In der App sind die Betriebsarten "Komfort", "Standby", "Nacht" und "Schutz" sichtbar. Durch Aktivierung einer der "Flächen" wird die entsprechende Betriebsart gesendet. Mit der Statusrückmeldung wird der aktuell gültige Modus visualisiert. Es stehen keine zusätzlichen Parameter zur Verfügung.

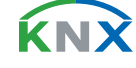

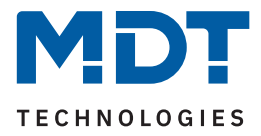

Die Tabelle zeigt die verfügbaren Kommunikationsobjekte:

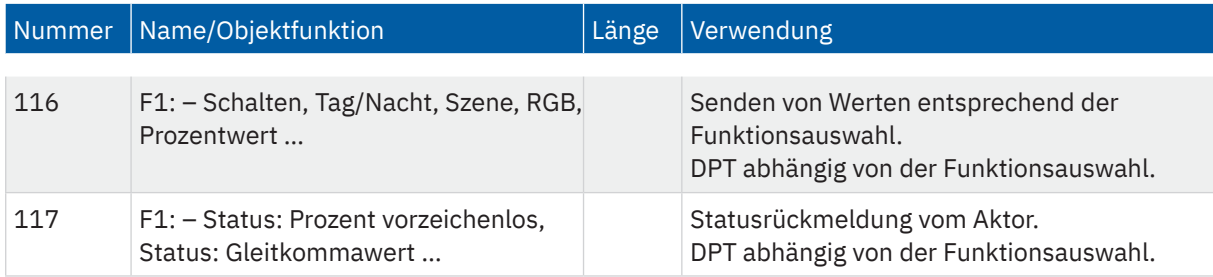

**Tabelle 34: Kommunikationsobjekte – Funktionstyp: Status**

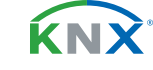

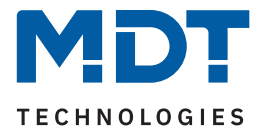

# **5.2.11 Funktionstyp 10: Zeitschaltuhr**

Mit dieser Funktion ist es möglich, die Schaltzeiten in einer MDT Zeitschaltuhr (z.B. SCN-RTC20.02 oder BE-GBZx.01) zu verändern.

Durch die Verbindung des Objekts "Zeitschaltuhr Schnittstelle: Ein-/Ausgang" mit dem entsprechenden 14 Byte Objekt in der Zeitschaltuhr kommt es zu einem bidirektionalen Austausch der Geräte. Dabei werden aktuelle Schaltzeiten gelesen und können via VisuControl Easy II verändert und übertragen werden.

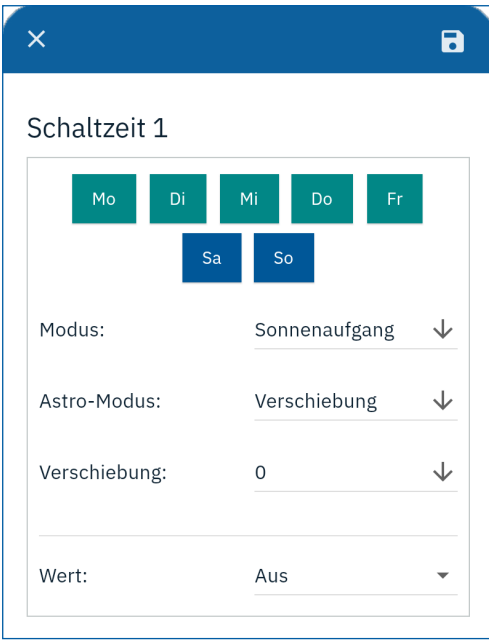

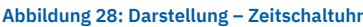

Die Tabelle zeigt die verfügbaren Kommunikationsobjekte:

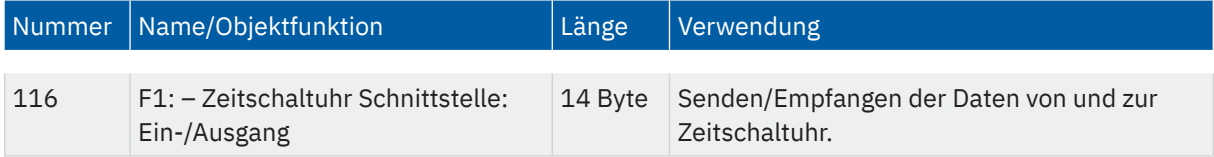

**Tabelle 35: Kommunikationsobjekte – Funktionstyp: Zeitschaltuhr**

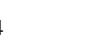

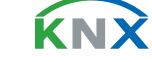

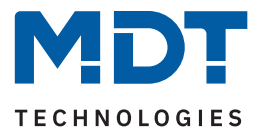

# **5.3 Statuslogik**

Im diesem Menü stehen 10 einzelne Statuslogiken zur Verfügung. Mit einer Statuslogik können interne 1 Bit Objekte logisch verknüpft werden und einen gemeinsamen Status ausgeben. Mit der Aktivierung unter "Statuslogik Auswahl" erscheint ein weiteres Untermenü. Hier stehen folgende Parameter zur Auswahl.

Die nachfolgende Tabelle zeigt die möglichen Einstellungen:

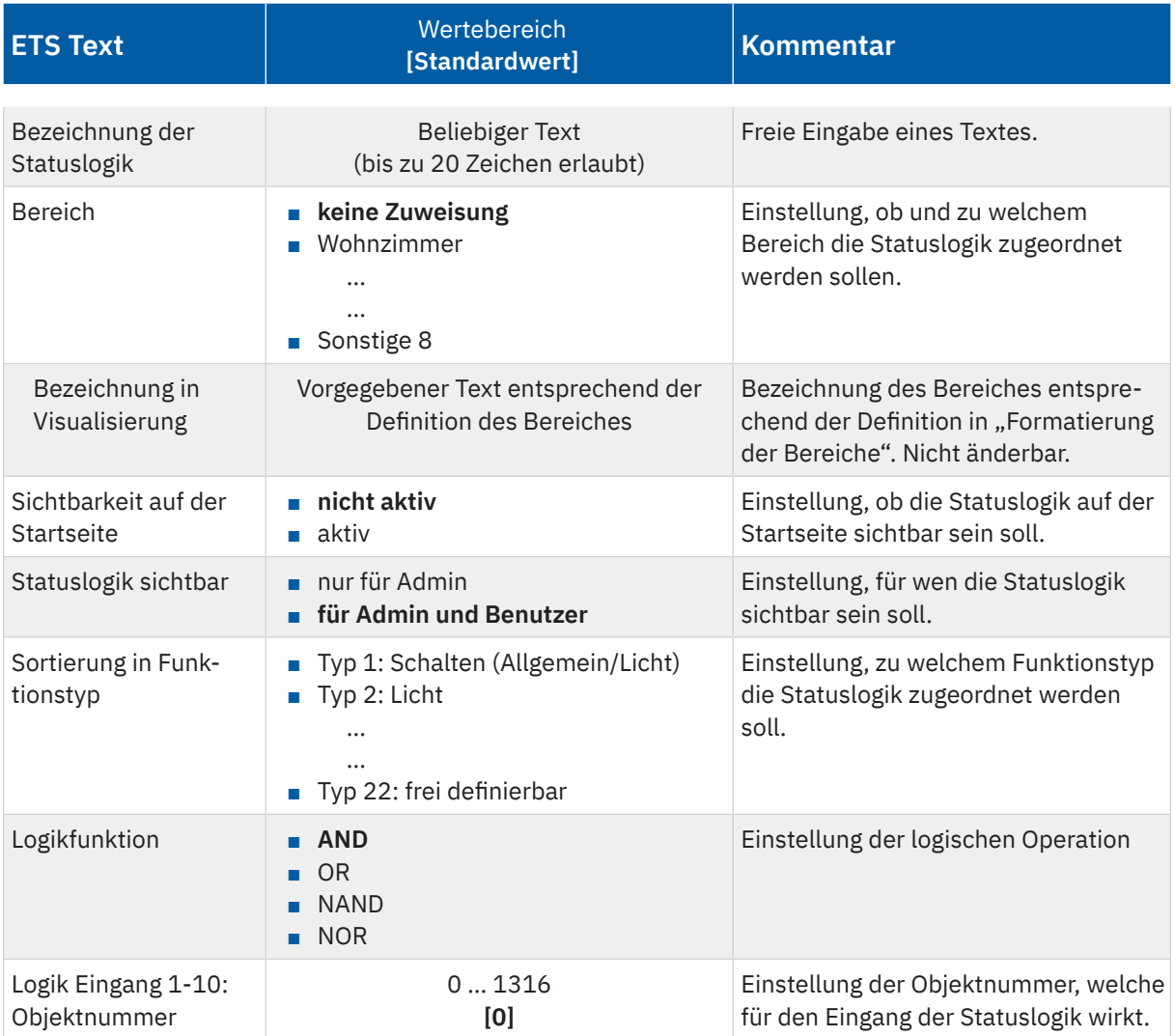

**Tabelle 36: Einstellungen – Statuslogik 1 - 10**

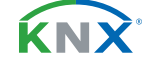

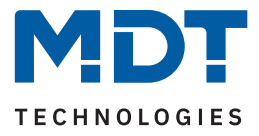

#### **Bezeichnung der Statuslogik**

Für jede Statuslogik ist ein Textfeld zur freien Beschriftung verfügbar. Für das Feld kann ein Text mit bis zu 20 Zeichen hinterlegt werden. Der eingegebene Text in **"Bezeichnung der Statuslogik"** erscheint in der ETS im Menü hinter der entsprechenden Statuslogik.

**Hinweis:** Die Beschreibung der Funktion wird außerdem in der App angezeigt.

#### **Bereichszuweisung**

Jede Statuslogik kann analog zu den Funktionen einem bestimmten **"Bereich"** zugewiesen werden. Unter **"Bezeichnung in Visualisierung"** wird der im Menü **"Formatierung der Bereiche"** für den ausgewählten Bereich definierte Text übernommen.

#### **Sichtbarkeit auf der Startseite**

Mit den Einstellungen für die "**Sichtbarkeit**" wird definiert, ob die Statuslogik auf der Startseite der App sichtbar sein soll und für wen (Administrator und/oder Benutzer) sie sichtbar sein soll.

#### **Sortierung in Funktionstyp**

Statuslogiken werden normalerweise automatisch in den Funktionstyp 8: Status einsortiert. In manchen Situationen ist dies jedoch nicht sinnvoll und man möchte in Statuslogik einem anderen Funktionstyp zuordnen. Für diesen Fall ist es möglich die voreingestellte Sortierung aufzuheben und die Funktion selbst einem anderen Funktionstyp zuzuordnen.

#### **Logikfunktion**

Einstellung der Funktion mit der die eingestellten Objekte logisch verknüpft werden sollen. Hier stehen die Operatoren AND, OR, NAND, NOR zur Verfügung.

#### **Logik Eingang X: Objektnummer**

Hier werden die Eingänge der Logikfunktion festgelegt. Dabei werden die Objektnummern der VisuControl Easy II eingetragen. Sollen z.B. das Objekt 116 und das Objekt 117 Eingänge für die Statuslogik sein, so wird für "Logik Eingang 1: Objektnummer" der Wert 116 und für "Logik Eingang 2: Objektnummer" der Wert 117 eingetragen. Für die restlichen Eingänge 3 - 10 wird eine "0" (= nicht aktiv) eingetragen. So ergibt sich eine Logikfunktion mit 2 Eingängen.

**Wichtig**: Bei der Statuslogik können nur Objekte der Länge 1 Bit miteinander verglichen werden!

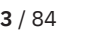

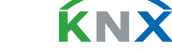

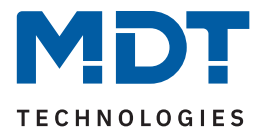

# **5.4 Diagramme**

Die VisuControl Easy II ist in der Lage bis zu 8 Datenreihen aufzuzeichnen und in der App als Diagramm darzustellen.

Im Menü "**Diagramm Auswahl**" können dafür bis zu 8 Diagramme individuell aktiviert werden. Bei der Aktivierung eines Diagramms erscheint der Parameter "Mit einem zusätzlichen Diagramm kombinieren". Wird dieser auf "aktiv" gesetzt, so erscheint eine Grafik, in der durch Mausklick ein zu kombinierendes Diagramm ausgewählt werden kann. Kombinierte Diagramme werden in einem Diagramm übereinandergelegt dargestellt.

Dabei ist folgendes zu beachten:

- Es können nur Diagramme kombiniert werden, welche auch aktiv sind.
- Bereits kombinierte Diagramme können nicht mit weiteren Diagrammen kombiniert werden.
- Diagramme, welche kombinierbar sind, werden durch ein Markierungskästchen in der Tabelle angezeigt.
- Es lassen sich nur Liniendiagramme kombinieren.
- Die kombinierten Diagramme müssen das gleiche Aufzeichnungsintervall verwenden.

Zusätzlich erscheint bei der Aktivierung ein neues Menü, in dem das Diagramm weiter konfiguriert wird. Die nachfolgende Tabelle zeigt die möglichen Einstellungen:

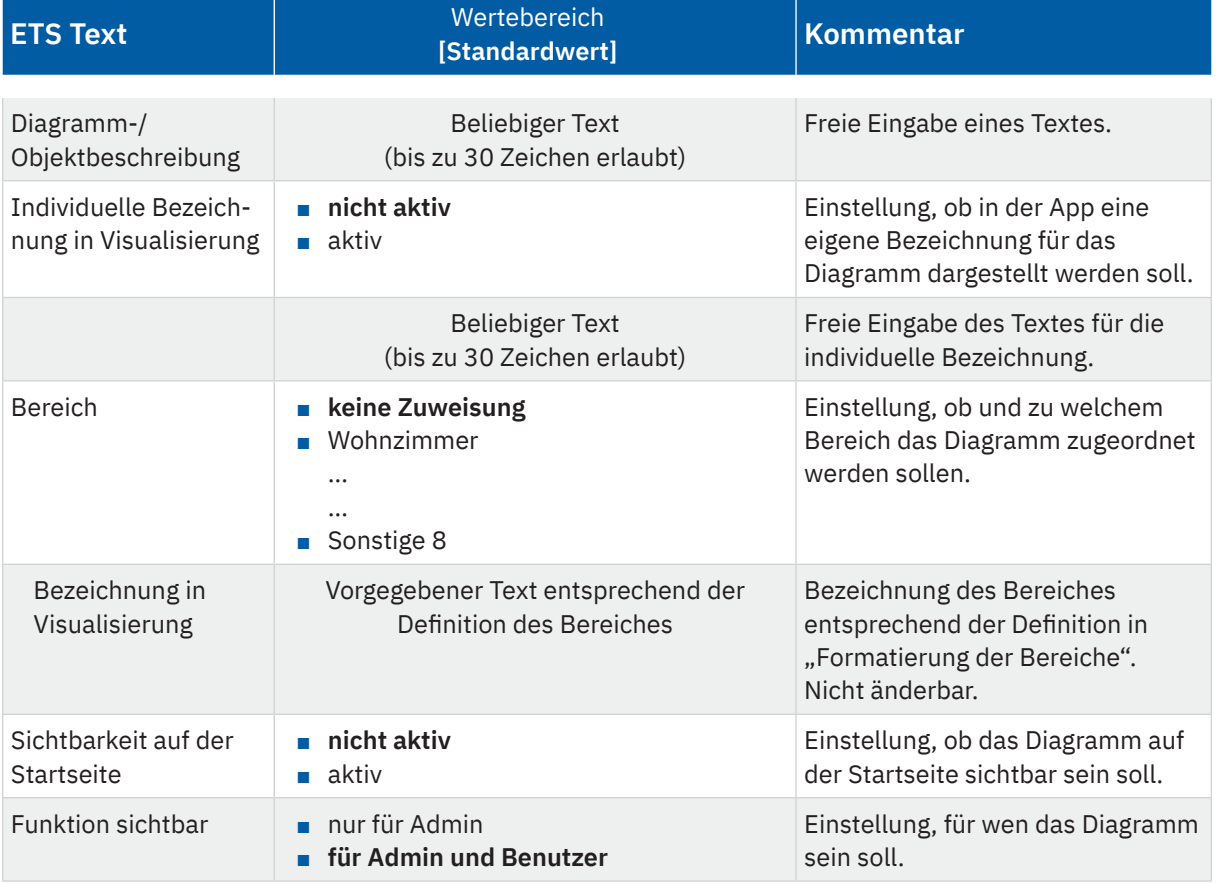

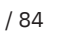

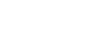

KNY

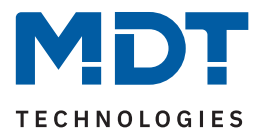

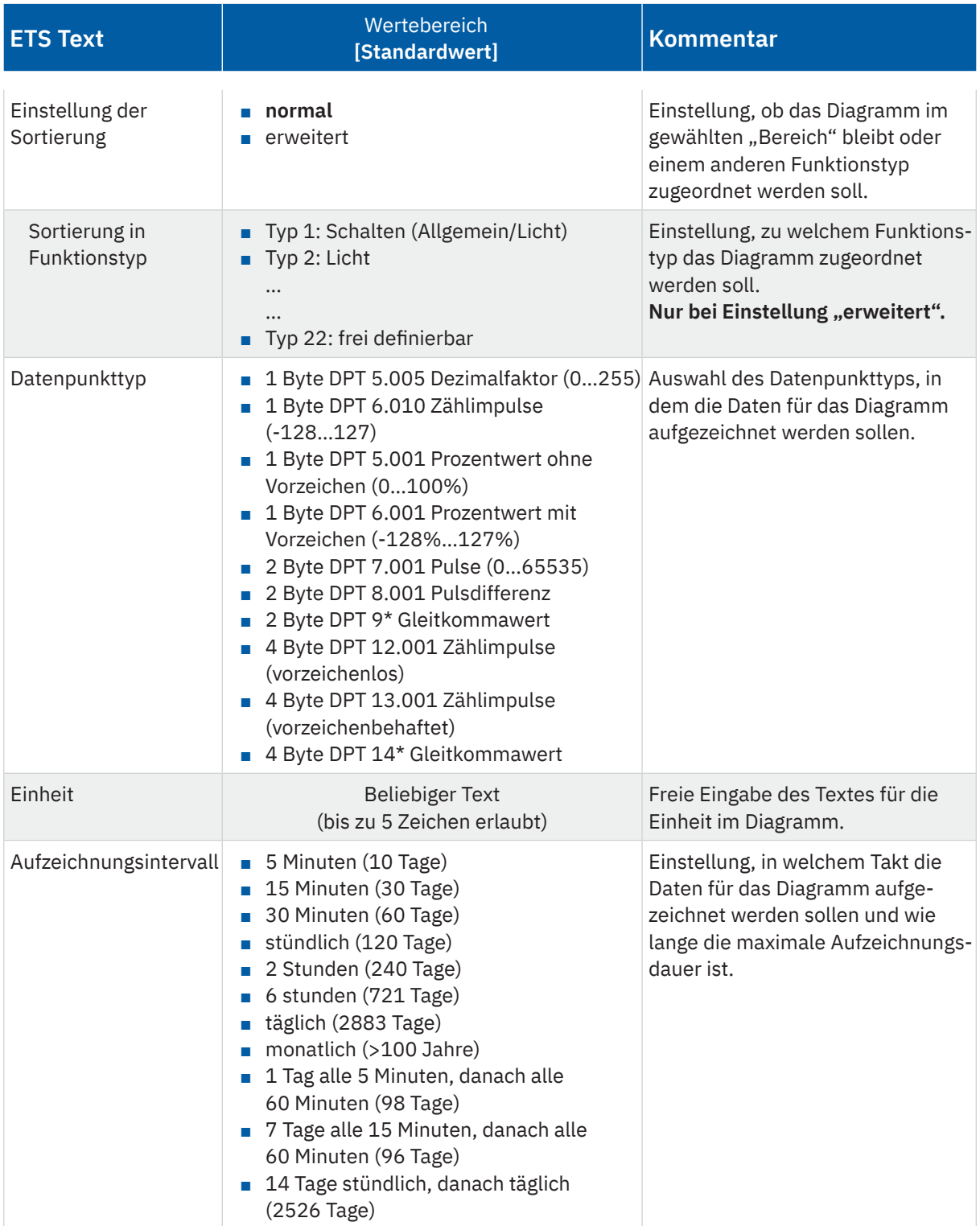

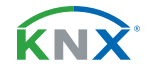

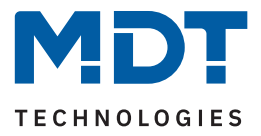

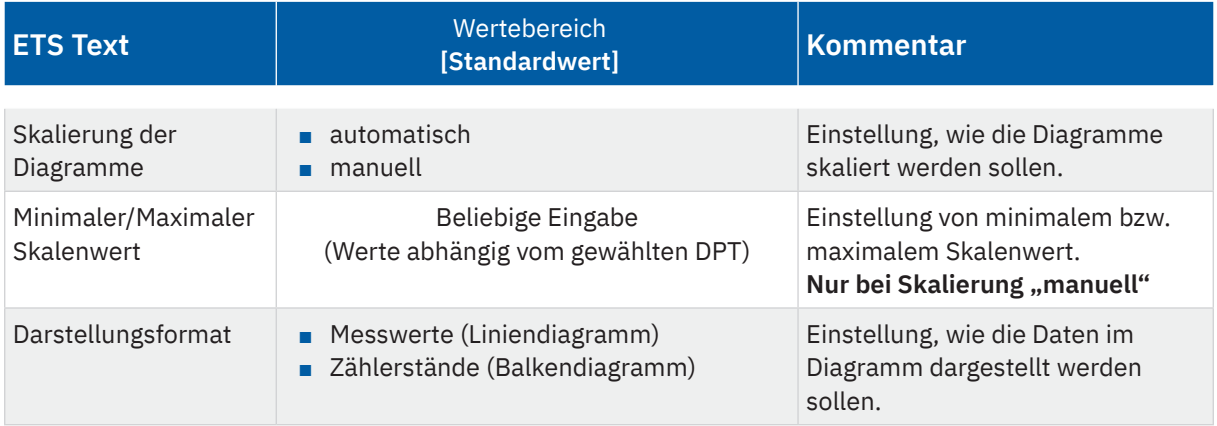

**Tabelle 37: Einstellungen – Diagramm 1 - 8**

#### **Diagramm-/ Objektbeschreibung**

Der hier eingetragene Text beschriftet sowohl die dem Diagramm zugehörigen Kommunikationsobjekte, die Funktion innerhalb der ETS Applikation (z.B. Diagramm 1: **Verbrauch**), als auch das Diagramm in der **Android/iOS App**. Bis zu 30 Zeichen sind möglich.

Ausnahme: Der folgende Parameter "Individuelle Bezeichnung in Visualisierung" ist aktiviert.

#### **Individuelle Bezeichnung in Visualisierung**

Wird dieser Parameter aktiviert, so kann das Diagramm in der Visualisierung mit einem individuellen Text (bis zu 30 Zeichen lang) dargestellt werden, welcher von der Diagramm-/Objektbeschreibung abweicht.

#### **Bereich**

Jedes Diagramm kann einem "Bereich" zugewiesen werden. In diesem Bereich erscheint das Diagramm dann in der App. Ist ein Bereich unter "**Formatierung der Bereiche**" umbenannt worden, wird dieser Text unter "Bezeichnung in Visualisierung" angezeigt.

#### **Sichtbarkeit**

Mit den Einstellungen für die "Sichtbarkeit" wird definiert, ob das Diagramm auf der Startseite der App sichtbar sein soll. Ebenso kann das Diagramm hier auf den Administrator Zugang beschränkt werden.

#### **Einstellung der Sortierung**

Mit der Auswahl "normal" wird das Diagramm automatisch gemäß dem Funktionstyp "Diagramme" zugeordnet. Mit der Auswahl "erweitert" ist es möglich, die voreingestellte Sortierung aufzuheben und das Diagramm einem anderen Funktionstyp zuzuordnen.

#### **Datenpunkttyp**

Mit der Auswahl des Datenpunkttyps wird das Format für das Diagramm festgelegt. Dieser richtet sich nach dem Format, in dem die aufzuzeichnenden Daten zur Verfügung gestellt werden (Temperatur-/ Helligkeits-/Stromwerte etc.).

### **Einheit**

Hier kann die Einheit für die aufgezeichneten Daten definiert werden, welche als Beschriftung des Diagramms in der App erscheint. Dafür kann ein Text mit bis zu 5 Zeichen eingegeben werden.

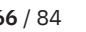

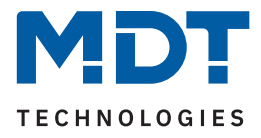

### **Aufzeichnungsintervall**

Das Aufzeichnungsintervall bestimmt die maximal mögliche Aufzeichnungsdauer. Die aufzuzeichnenden Daten sollten mindestens im gleichen Intervall zyklisch gesendet werden, um Lücken zu vermeiden. Mit dem Erreichen der maximalen Aufzeichnungsdauer wird der jeweils älteste Wert verworfen. Bei einem Balkendiagramm umfasst ein einzelner Balken den Zeitraum von einem bis zum nächsten Zeitstempel. Bei einem einstündigen Intervall beispielsweise von 08:00:00 - 08:59:59 Uhr.

#### **Skalierung der Diagramme**

Mit der Auswahl "automatisch" wird die Skalierung entsprechend den Messwerten automatisch festgelegt. Mit der Auswahl "manuell" können der minimale und der maximale Skalenwert individuell festgelegt werden.

#### **Darstellungsformat**

Bestimmt die Darstellung des Diagrammes in der App. Wahlweise kann dies ein Liniendiagramm oder ein Balkendiagramm sein.

**Hinweis**: Das Balkendiagramm setzt Zählerstände voraus, der Objektserver bildet die Differenz zum vorherigen Wert.

**Wichtig**: Zur Aufzeichnung der Werte und Darstellung der Diagramme benötigt die VisuControl Easy II die aktuelle Uhrzeit, also die Verbindung zu einem NTP Server.

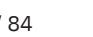

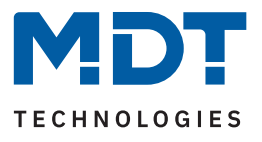

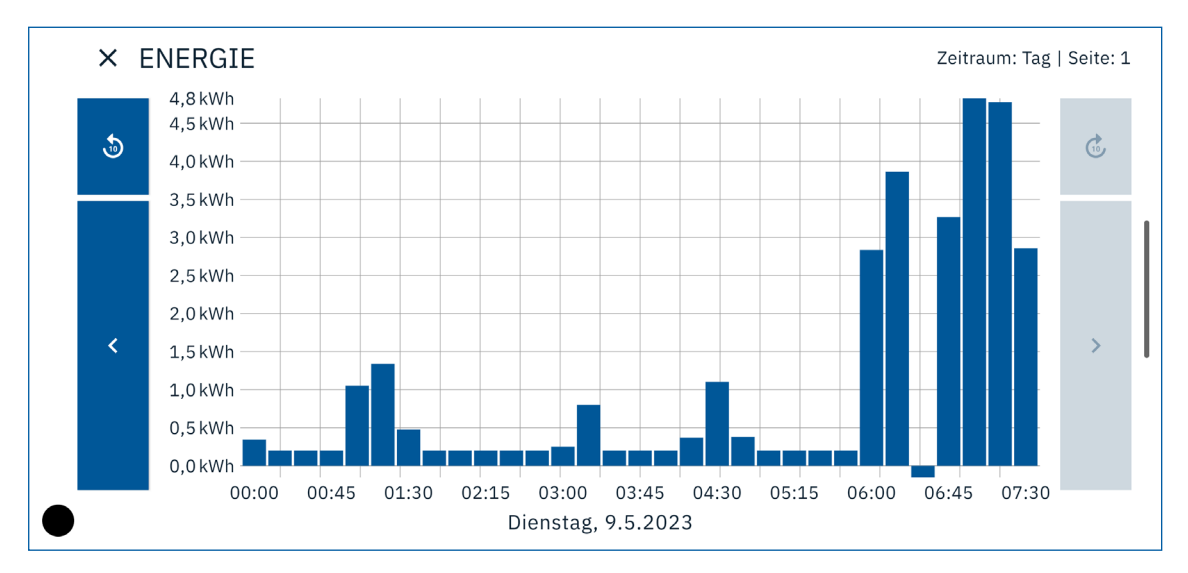

**Abbildung 29: Beispiel – Balkendiagramm**

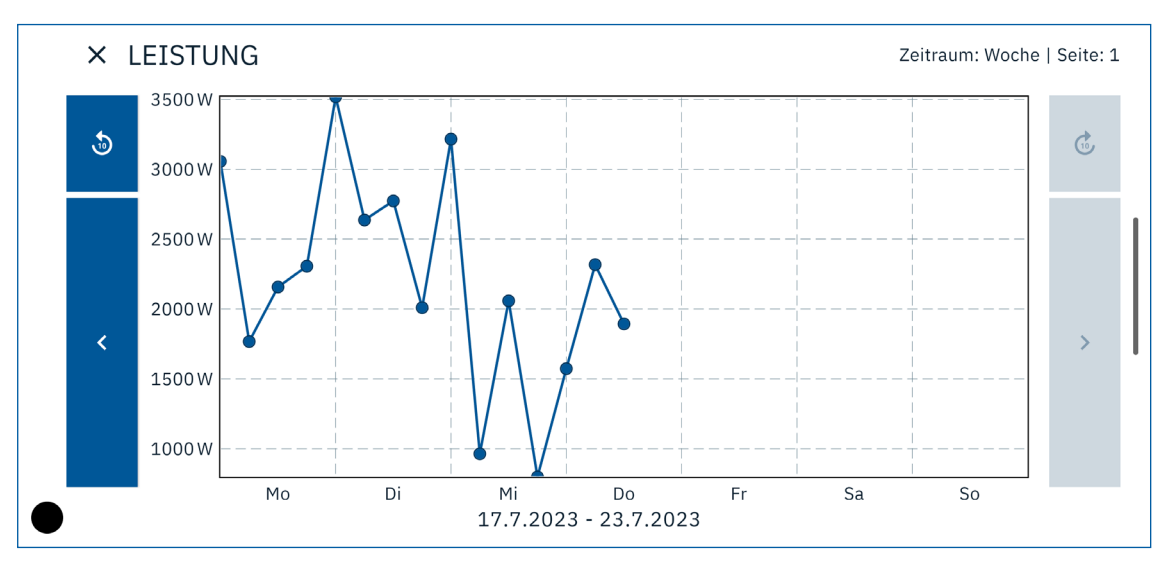

#### **Abbildung 30: Beispiel – Liniendiagramm**

Die Tabelle zeigt die verfügbaren Kommunikationsobjekte:

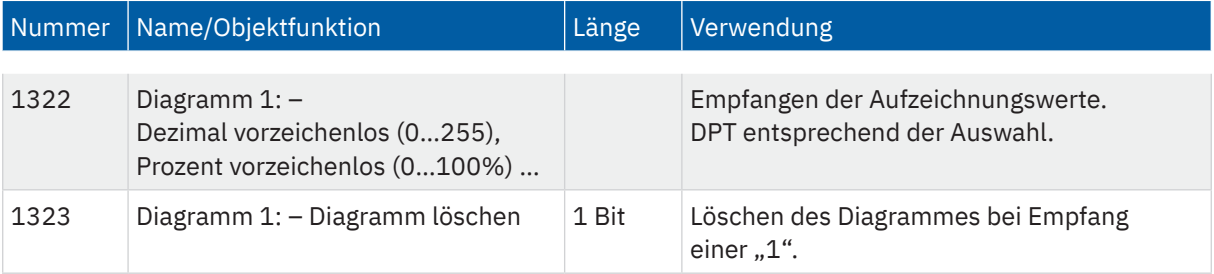

**Tabelle 38: Kommunikationsobjekte – Diagramme**

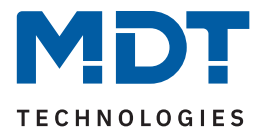

# **5.5 E-Mail Funktionen**

Der Objektserver VisuControl Easy II besitzt eine umfangreiche E-Mail-Funktionalität. So stehen bis zu 30 Statuselemente zur Verfügung, deren Namen und Werte in den E-Mails angezeigt werden können. Die E-Mails können über Bit-Telegramme (Bit-Alarme) ausgelöst werden oder über das Senden eines 14 Byte Textes (Text-Alarm).

Des Weiteren können bis zu 3 Statusberichte erstellt und gesendet werden. Die Statusberichte enthalten die eingestellten Statuselemente und können sowohl über Objekte als auch zu festen Zeitpunkten gesendet werden.

Die Konfiguration der E-Mail Funktionalität, wie sendende E-Mail Adresse, E-Mail Empfänger, etc., wird im Webinterface vorgenommen, siehe [6 Webinterface](#page-77-0).

# **5.5.1 Statuselemente**

Es können bis zu 30 Statuselemente aktiviert werden.

Die nachfolgende Tabelle zeigt die verfügbaren Einstellungen nach der Aktivierung eines Statuselements:

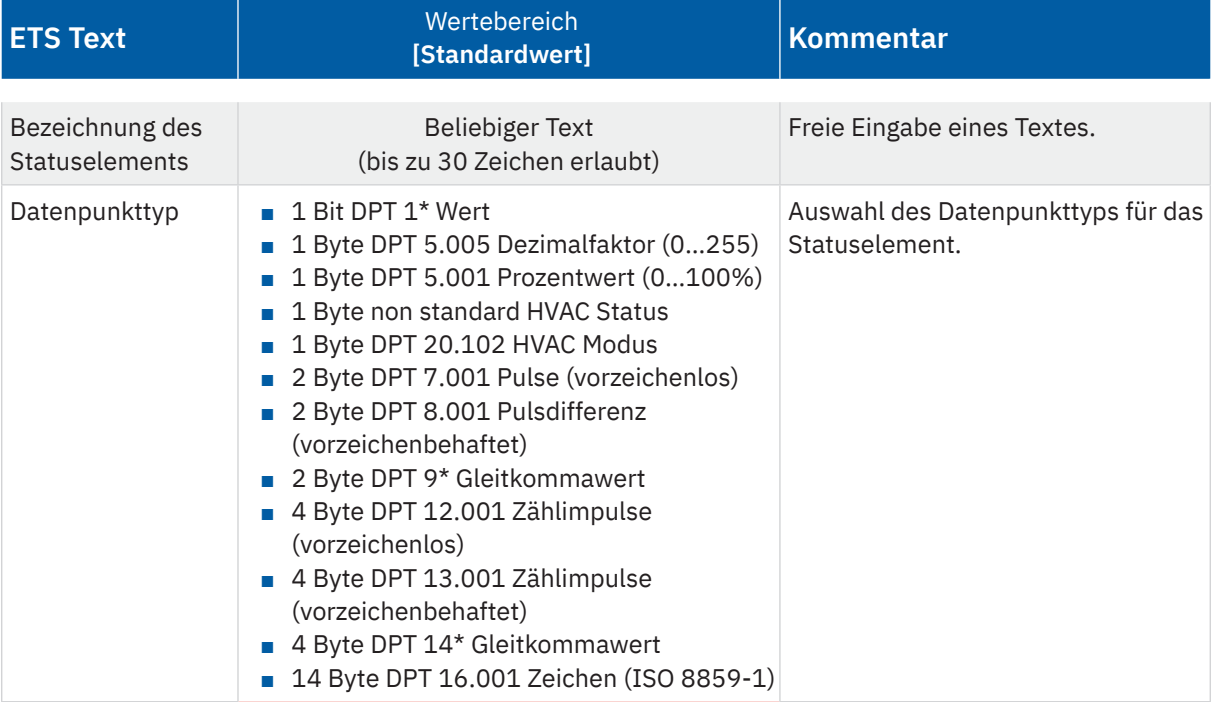

KNY

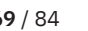

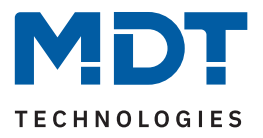

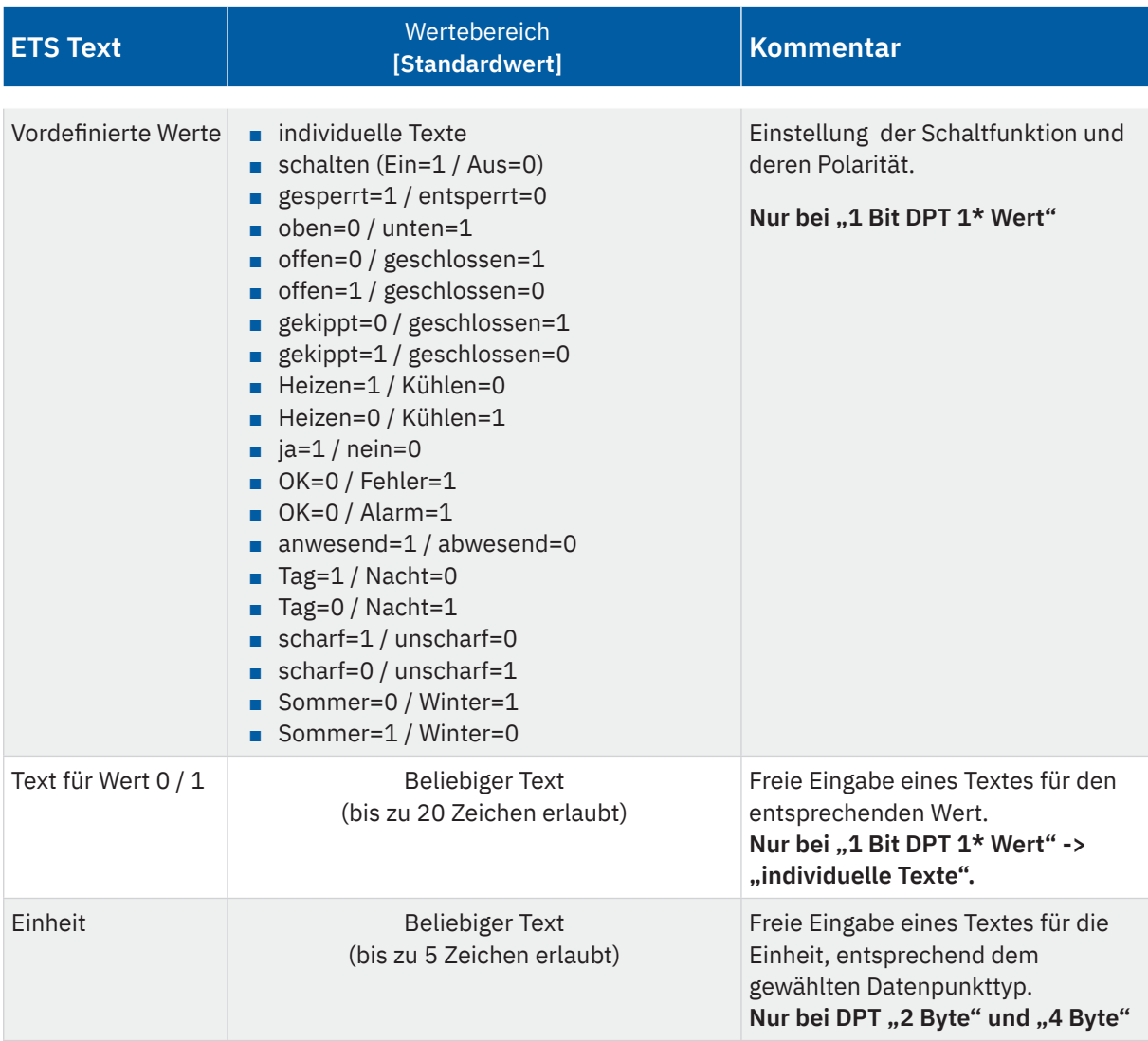

#### **Tabelle 39: Einstellungen – Statuselemente 1 - 30**

Jedem Statuselement kann ein individueller Text (als Bezeichnung für das Element) und ein Datenpunkttyp (für einen zu empfangenen Wert) zugewiesen werden. Der Text sowie der Wert erscheinen in der Folge in der E-Mail.

Die Tabelle zeigt die verfügbaren Kommunikationsobjekte:

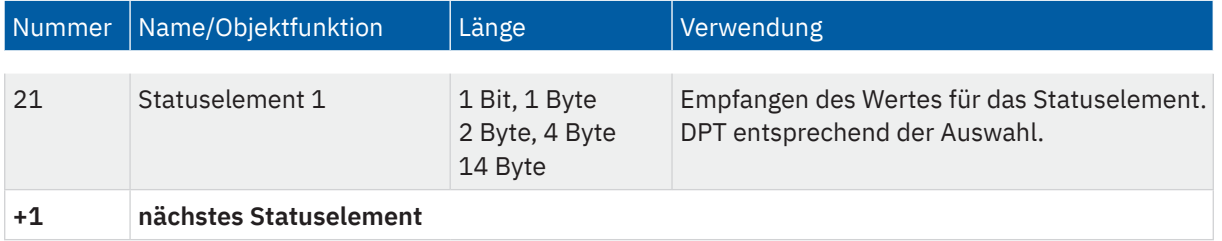

**Tabelle 40: Kommunikationsobjekte – Diagramme**

**MDT technologies GmbH** · Papiermühle 1 · 51766 Engelskirchen · Germany Telefon +49 (0) 2263 880 · [knx@mdt.de](mailto:knx@mdt.de) · [www.mdt.de](http://www.mdt.de) **70** / 84

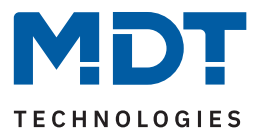

# **5.5.2 Bit Alarme**

E-Mails können über Bit-Telegramme (Bit Alarme) ausgelöst werden. Dafür sind bis zu 10 Bit Alarme einzeln aktivierbar. Die nachfolgende Tabelle zeigt die verfügbaren Einstellungen nach der Aktivierung eines Bit Alarms:

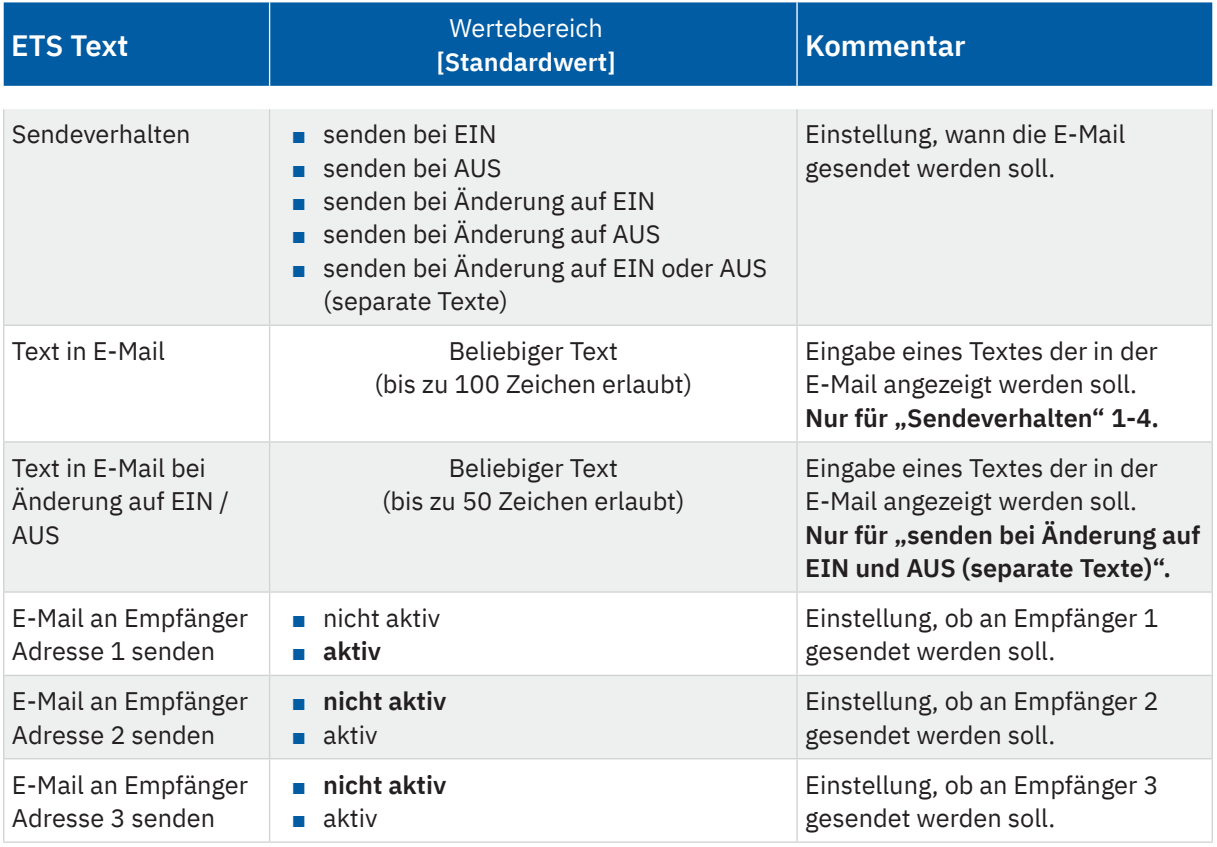

**Tabelle 41: Einstellungen – Bit Alarme**

### **Text in E-Mail**

Eingabefeld für den Text, welcher in der gesendeten E-Mail erscheinen soll. Alternativ können hier Makros verwendet werden. Makros sind Platzhalter, welche in der gesendeten E-Mail durch Texte und Werte ersetzt werden. Folgende Makros können verwendet werden:

- \$D\$ Platzhalter für den eingestellten **Gerätenamen**. Siehe [\(5.1 Allgemeine Einstellungen\)](#page-24-0)
- \$T\$ Platzhalter für die **Uhrzeit** und das **Datum** des entsprechenden E-Mail Events.
- \$Nxx\$ Platzhalter für den **Namen** eines Statuselements. "xx" muss durch die Nummer des gewünschten Statuselements ersetzt werden. Z.B. \$N1\$ für das Statuselement 1, oder \$N22\$ für das Statuselement 22.
- \$Vxx\$ Platzhalter für den **Wert** eines Statuselements. "xx" muss durch die Nummer des gewünschten Statuselements ersetzt werden. Z.B. \$V1\$ für das Statuselement 1, oder \$V22\$ für das Statuselement 22.
- Ein Semikolon erzeugt einen Zeilenumbruch und trennt zwischen Betreff und E-Mail Inhalt.

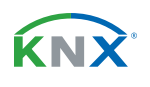

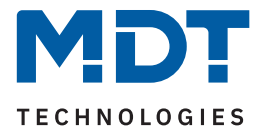

## **Beispiele:**

Für nachfolgende Beispiele wurde der Gerätename "MDT" vergeben. Das Statuselement 1 hat den Namen "**Leckagesensor Waschraum**" und den Datenpunkttyp "**1 Bit (OK=0 / Alarm=1)**".

# **Beispiel Parameter 1**

"Text für E-Mail": **\$T\$** Uhr, **\$N1\$**, Zustand: **\$V1\$**

#### **E-Mail Ausgabe:**

Betreff: Bit Alarm: **MDT** E-Mail Inhalt: **04.05.23 - 14:10** Uhr, **Leckagesensor Waschraum**, Zustand: **OK** E-Mail Inhalt: **04.05.23 - 14:15** Uhr, **Leckagesensor Waschraum**, Zustand: **Alarm**

Im Parameter "Text für E-Mail" wurde kein Semikolon verwendet. Die Makros und Texte werden ohne Umbruch aneinandergereiht in der E-Mail ausgegeben. Ebenso wird der Standard Betreff "Bit Alarm:" + "Gerätename" verwendet. Der Zustand "OK" oder "Alarm" ist abhängig des Statuselement 1.

### **Beispiel Parameter 2**

"Text für E-Mail": **\$D\$** Alarm**; \$T\$** Uhr**; \$N1\$,** Zustand**: \$V1\$**

#### **E-Mail Ausgabe:**

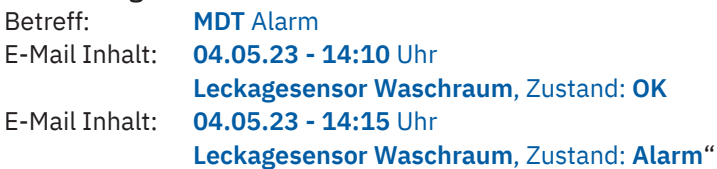

Die Verwendung des ersten Semikolons nach "**\$D\$** Alarm" trennt den Betreff vom Rest der E-Mail. Jedes weitere Semikolon fügt einen neuen Zeilenumbruch ein. Der Zustand "OK" oder "Alarm" ist abhängig des Statuselement 1.

Die Tabelle zeigt die verfügbaren Kommunikationsobjekte:

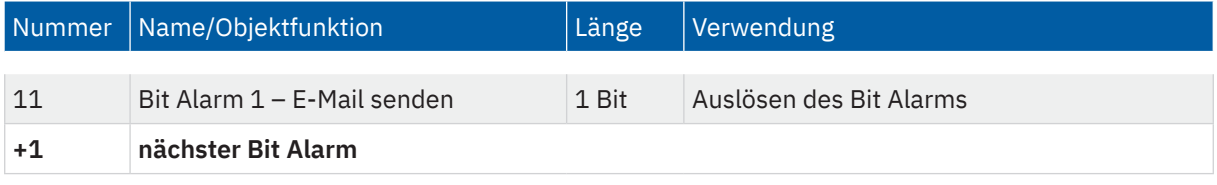

**Tabelle 42: Kommunikationsobjekte – Bit Alarme**

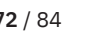

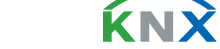
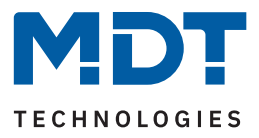

## <span id="page-72-0"></span>**5.5.3 Text Alarme (14 Byte)**

Die nachfolgende Tabelle zeigt die verfügbaren Einstellungen nach der Aktivierung eines Text Alarms:

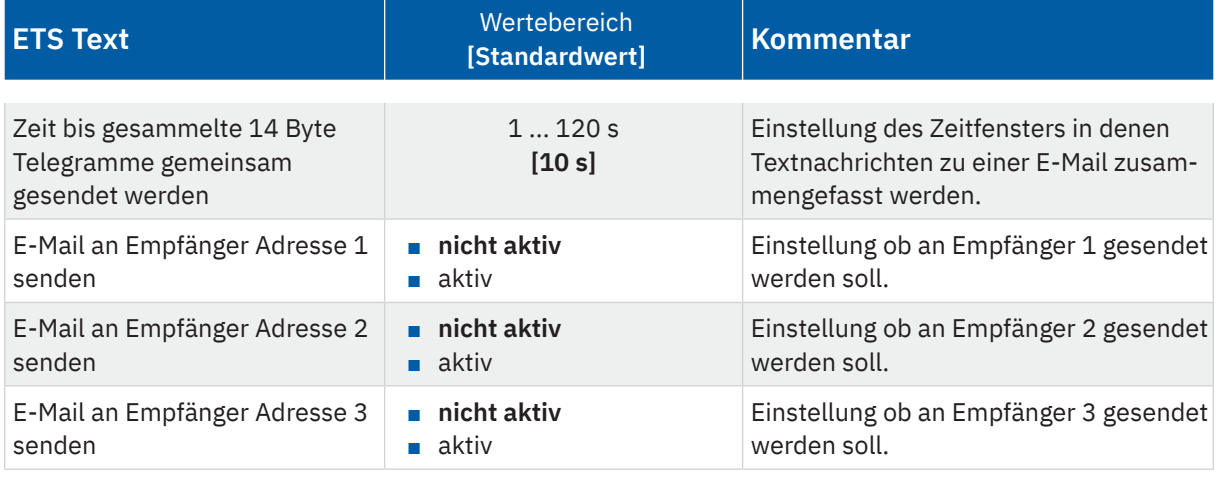

**Tabelle 43: Einstellungen – Text Alarme**

Mittels Text Alarmen können 14 Byte Text-Telegramme als E-Mail, an 1 - 3 Empfänger gesendet werden. Die E-Mail wird gesendet, wenn das Kommunikationsobjekt über den KNX Bus ein 14 Byte Text empfängt und das eingestellte Zeitfenster vorüber ist. Folgen innerhalb des eingestellten Zeitfensters weitere Telegramme, werden diese durch ein Komma getrennt in einer einzelnen E-Mail gesendet. Dadurch können auch längere Texte per E-Mail gesendet werden.

Die Tabelle zeigt die verfügbaren Kommunikationsobjekte:

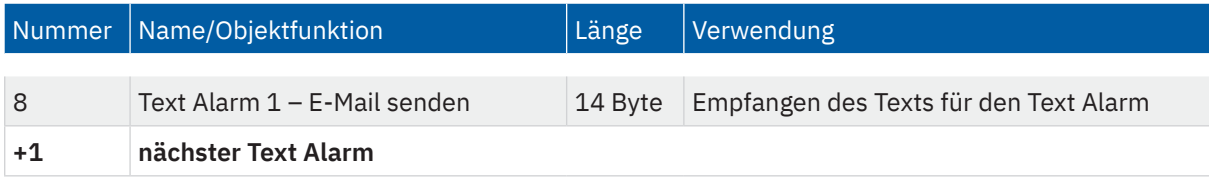

**Tabelle 44: Kommunikationsobjekte – Text Alarme**

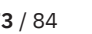

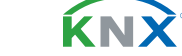

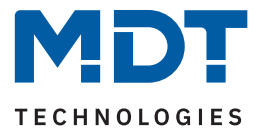

### <span id="page-73-0"></span>**5.5.4 Statusberichte**

Statusberichte werden dazu verwendet, den Zustand ausgewählter Statuselemente gesammelt via E-Mail zu senden. Dies kann automatisch zu einem festgelegten Tag und Uhrzeit, oder per 1 Bit Objekt erfolgen.

Die nachfolgende Tabelle zeigt die verfügbaren Einstellungen nach der Aktivierung eines Statusberichts:

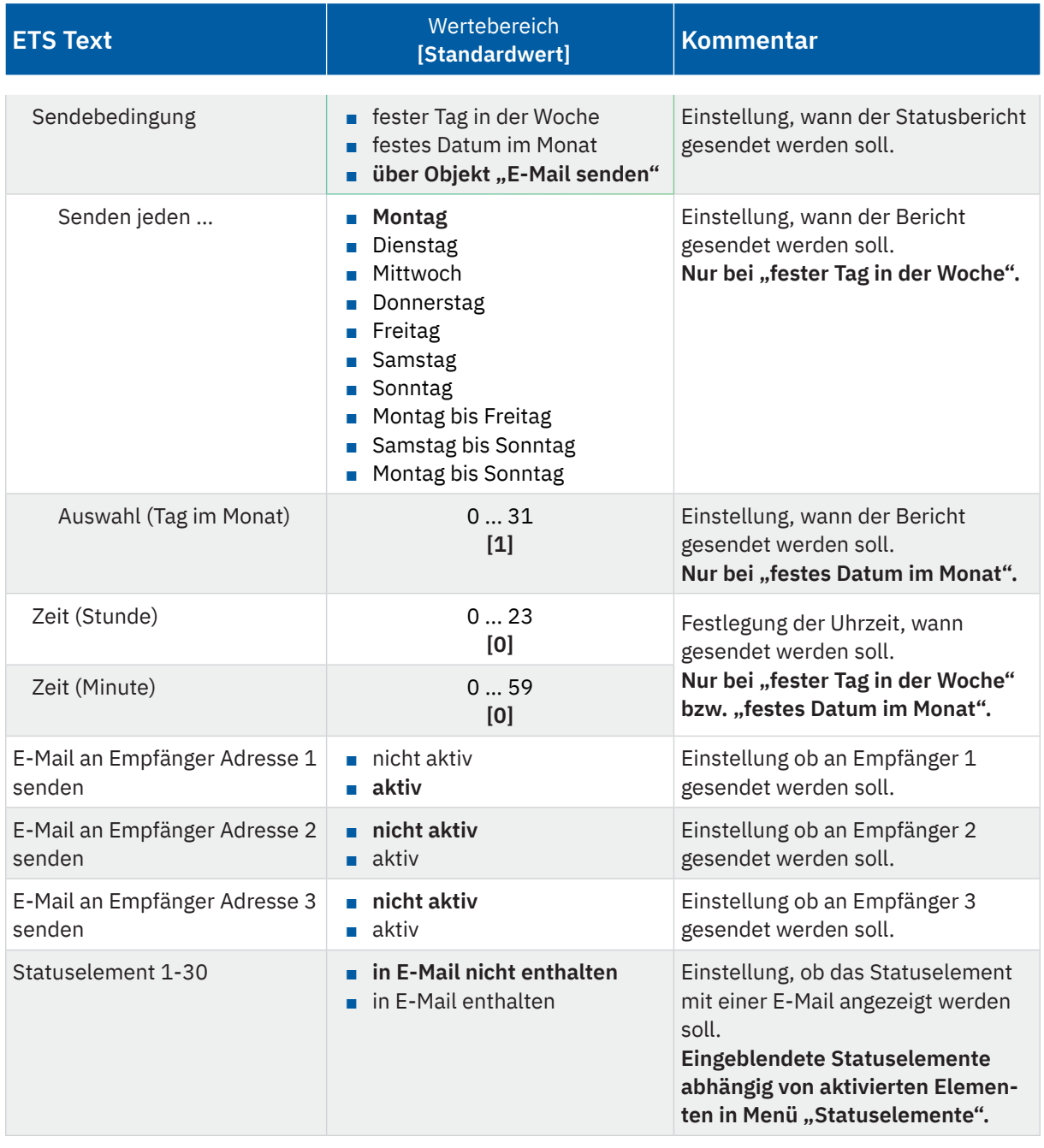

**Tabelle 45: Einstellungen – Statusberichte**

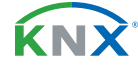

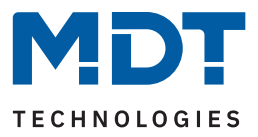

<span id="page-74-0"></span>Die Darstellung eines Statusberichts ist wie folgt:

Betreff: Statusbericht [**Gerätename**]

Name des Objektes: [**Gerätename**] Bericht vom [**Datum - Uhrzeit**]

[**Bezeichnung des Statuselements 1**]: [**Zustand**]

... ...

[**Bezeichnung des Statuselements 30**]: [**Zustand**]

Die Tabelle zeigt die verfügbaren Kommunikationsobjekte:

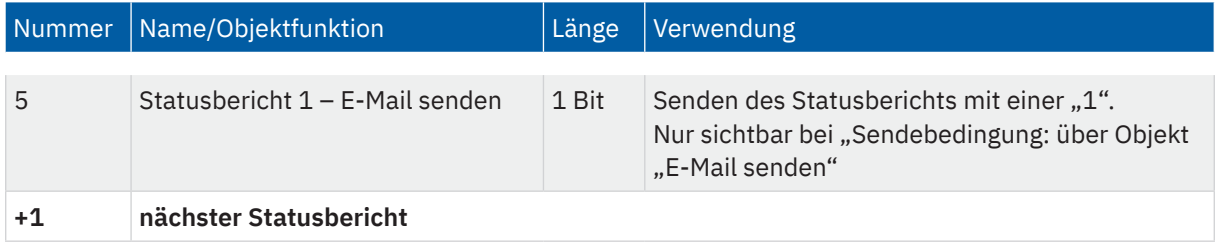

**Tabelle 46: Kommunikationsobjekte – Statusbericht**

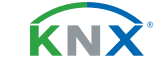

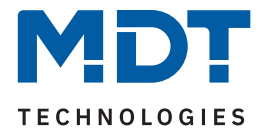

## <span id="page-75-0"></span>**5.5.5 Spezielles Verhalten und Fehlerbehandlung**

Bei der E-Mail Funktionalität sind folgende Punkte zu beachten:

- Zwischen zwei E-Mails wird bei einer fehlerfreien Abarbeitung aus technischen Gründen eine Pause von 5 Sekunden vorgesehen.
- E-Mails werden nur mit aktueller Uhrzeit ausgesendet. Daher wird geprüft ob jemals eine Uhrzeit über NTP empfangen wurde. Wenn nicht, dann werden die Emails nach 5 Minuten mit dem Startdatum "00:00 01.01.1970" ausgesendet.

### **Fehlercode-Objekt:**

Das Fehlercode-Objekt wird gesetzt und gesendet, wenn…

- 4 mal versucht wurde, die E-Mail zu übertragen und dies jedes Mal fehlschlug und der vorherige E-Mail-Versand ohne Fehler war oder es die erste E-Mail nach einem Neustart ist. Zwischen den Versuchen werden die nachfolgenden Verzögerungen eingehalten:
	- Verzögerung vor der ersten Wiederholung: 10 Sekunden
	- Verzögerung vor der zweiten Wiederholung: 1 Minute
	- Verzögerung vor der dritten Wiederholung: 10 Minuten
- einmal versucht wurde, die E-Mail zu übertragen und dies fehlschlug und der vorherige E-Mail-Versand ebenfalls fehlerhaft war.

#### Die Tabelle zeigt das zugehörige Kommunikationsobjekt:

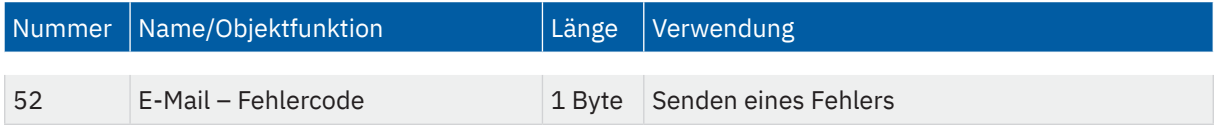

**Tabelle 47: Kommunikationsobjekte – E-Mail Fehlercode**

**KNY** 

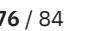

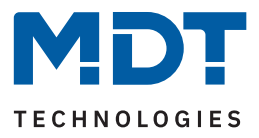

### <span id="page-76-0"></span>**E-Mail-Puffer:**

Es können 10 E-Mails gepuffert werden.

- Ab der achten E-Mail im Puffer wird ein Alarm auf den Bus gesendet.
- Ist der Puffer voll, werden weitere E-Mail-Anfragen verworfen.
- Alle Werte, die in Bit-Alarm E-Mails bzw. Status E-Mails abgebildet werden, können nur den Wert ausgeben, der zum Zeitpunkt des Versands herrscht.

### Die Tabelle zeigt das zugehörige Kommunikationsobjekt:

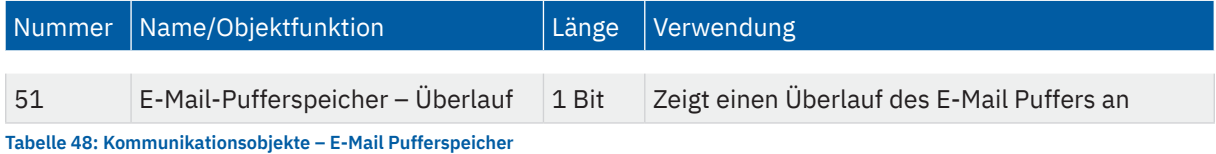

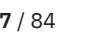

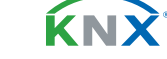

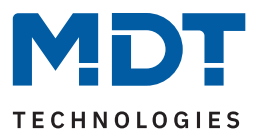

# <span id="page-77-1"></span><span id="page-77-0"></span>**6 Webinterface**

### **6.1 Aufruf des Webinterface**

Das Webinterface wird durch folgenden Aufruf im Webbrowser erreicht:

[**IP Adresse der VisuControl Easy II**] + [**Doppelpunkt**] + [**HTTP Port**]

### **Beispiel: 192.168.178.100:8080**

Die IP Adresse des VisuControl Easy II ist bei automatischer Adressvergabe (DHCP) beispielsweise dem angeschlossenen Internet Router zu entnehmen.

Informationen zur Vergabe einer statischen IP Adresse, siehe [2.6.1 Anpassen der IP Einstellungen](#page-8-0)

Informationen zum Ändern des HTTP Port, siehe [5.1 Allgemeine Einstellungen](#page-24-0)

# **6.2 Übersicht Webinterface**

Startseite des Webinterface:

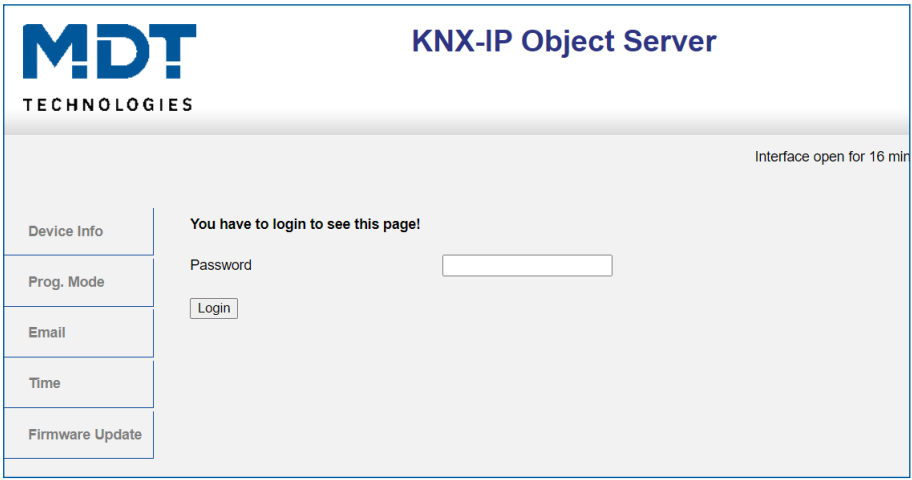

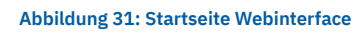

#### **Device Info:**

Informationen zu IP Einstellungen und Firmware Stand des VisuControl Easy II.

#### **Prog. Mode:**

Menü zum aktivieren des Programmier Modus und zur Anzeige der verwendeten KNX Tunnelling Adressen.

### **E-Mail**

Menü zur Einstellung der E-Mail Funktionalität.

#### **Time:**

Menü zur Einstellung des Zeitservers. (Standard: europe.pool.ntp.org)

### **Firmware Update:**

Menü zum Einspielen eines Firmware Updates.

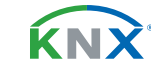

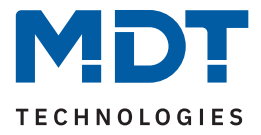

## **6.3 Einstellen der E-Mail Funktionalität**

Zur Nutzung der E-Mail Funktionalität wird ein externes E-Mail Konto benötigt. Die VisuControl Easy II verwendet dieses Konto zum Senden der Alarme und Statusberichte.

Die Einstellungen werden im Webinterface - siehe [6 Webinterface](#page-77-0) - unter "E-Mail" -> "Settings" vorgenommen.

### **Outgoing (SMTP) settings**

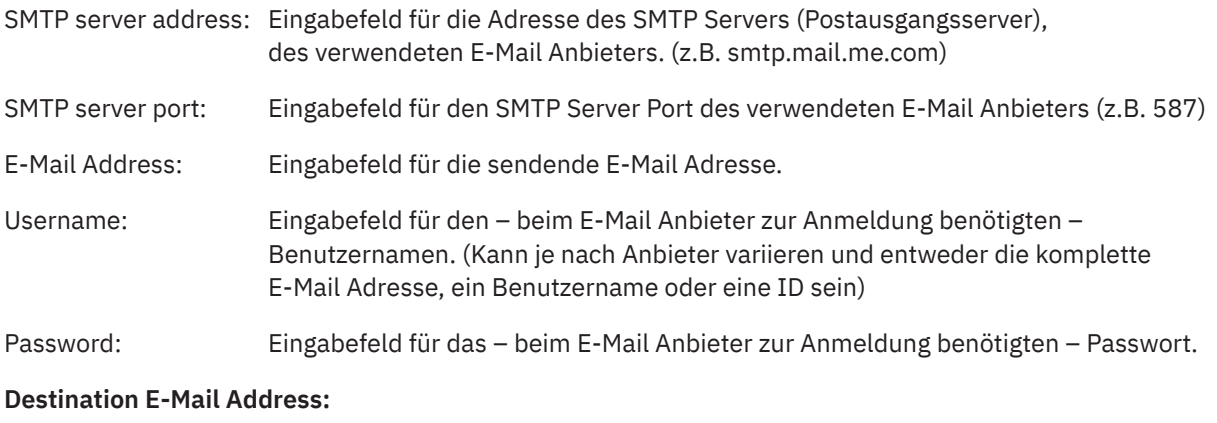

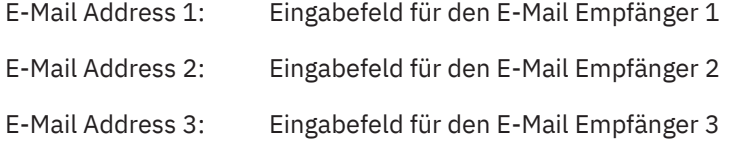

### **Hinweis**:

Die Sicherheitsmechanismen der E-Mail Anbieter erfordern möglicherweise weitere Vorbereitungen, wie spezielle "App Passwörter" oder Freigaben, welche in den jeweiligen Einstellungen der Anbieter vorgenommen werden müssen.

Nach vollständiger Konfiguration kann eine **Test E-Mail** an die Empfänger 1 - 3 gesendet werden. Mögliche Fehler werden unter "Status:" angezeigt.

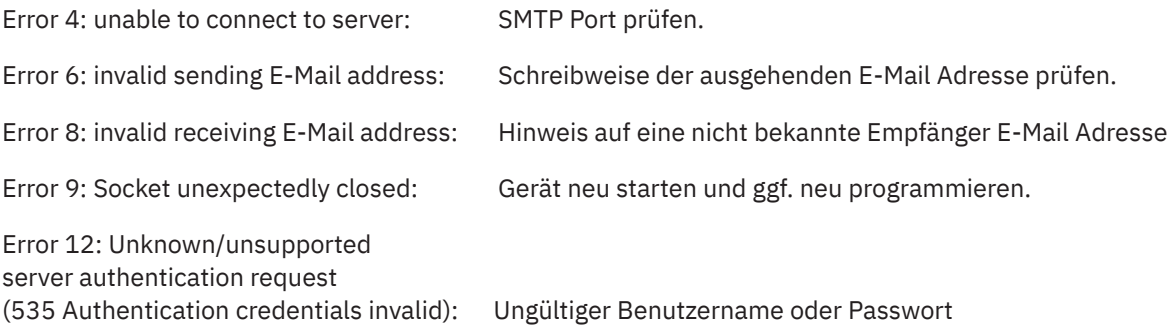

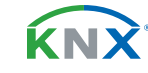

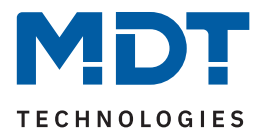

### **6.4 Firmware Update**

### **Wichtig:**

Nach einem Update befindet sich das Gerät im Auslieferungszustand. Es müssen die physikalische Adresse und Applikation neu geladen werden! Eingetragene E-Mail Adressen und Server Einstellungen sind vorab zu notieren und anschließend wieder einzutragen! Während dem Update Prozess müssen die Tasten am Gerät betätigt werden, der Zugang zum Gerät ist erforderlich.

Mögliche Firmware Updates können im Downloadbereich von www.mdt.de geladen und direkt über das Webinterface des VisuControl Easy II eingespielt werden. Hierbei handelt es sich um .HEX Dateien, welche in das Gerät überspielt werden.

Den Anweisungen im Menü "Firmware Update" folgen.

#### **Hinweis:**

Eine detaillierte Beschreibung des Vorgangs wird unter https://www.mdt.de/fuer-profis/tipps-tricks.html (Update IP Router, IP Interface und VisuControl Easy) bereitgestellt.

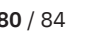

KNY

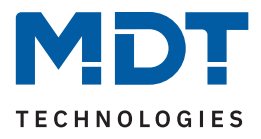

# **7 Index**

# **7.1 Abbildungsverzeichnis**

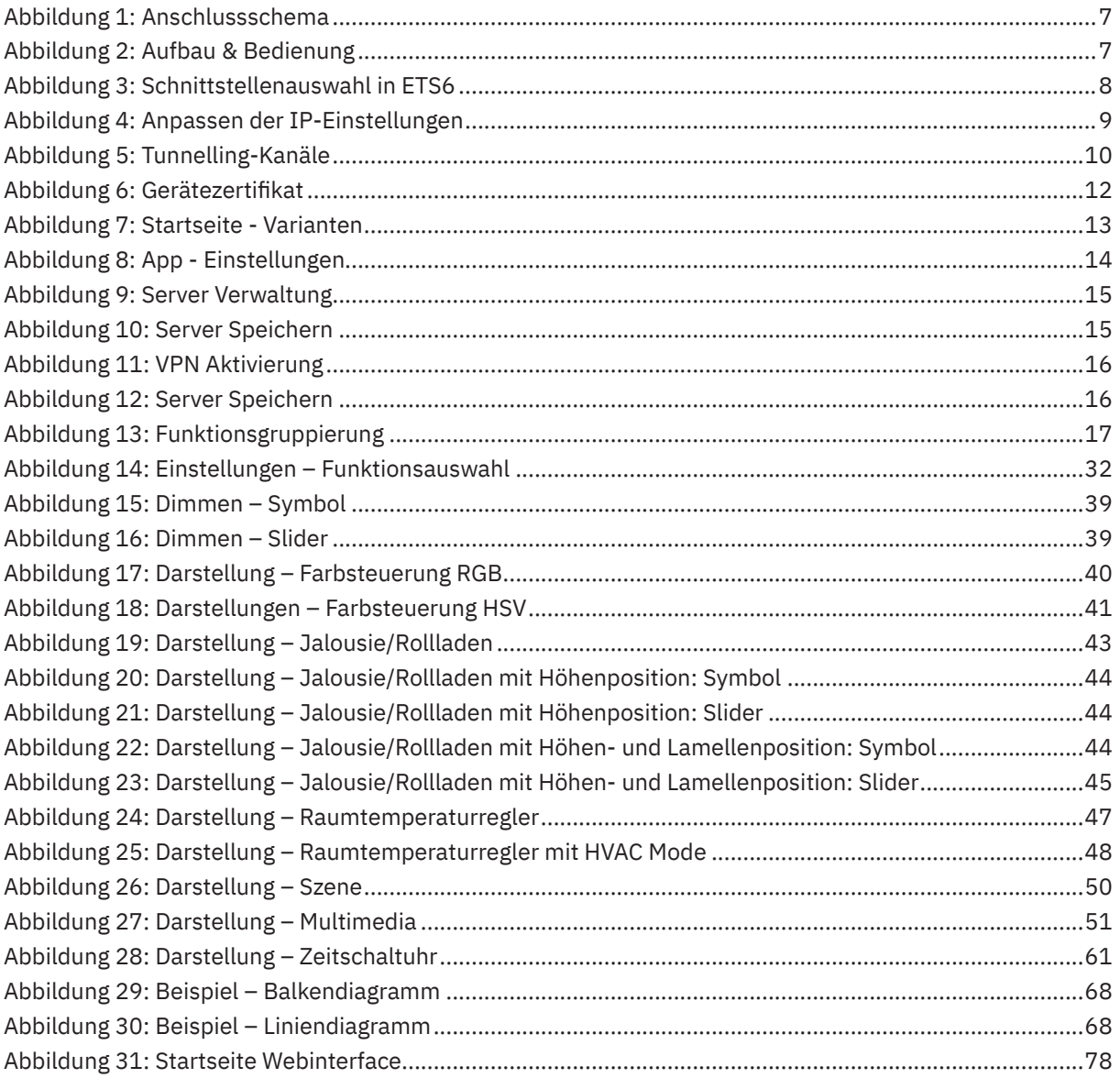

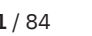

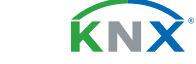

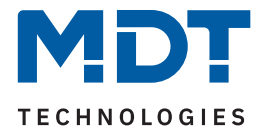

## **7.2 Tabellenverzeichnis**

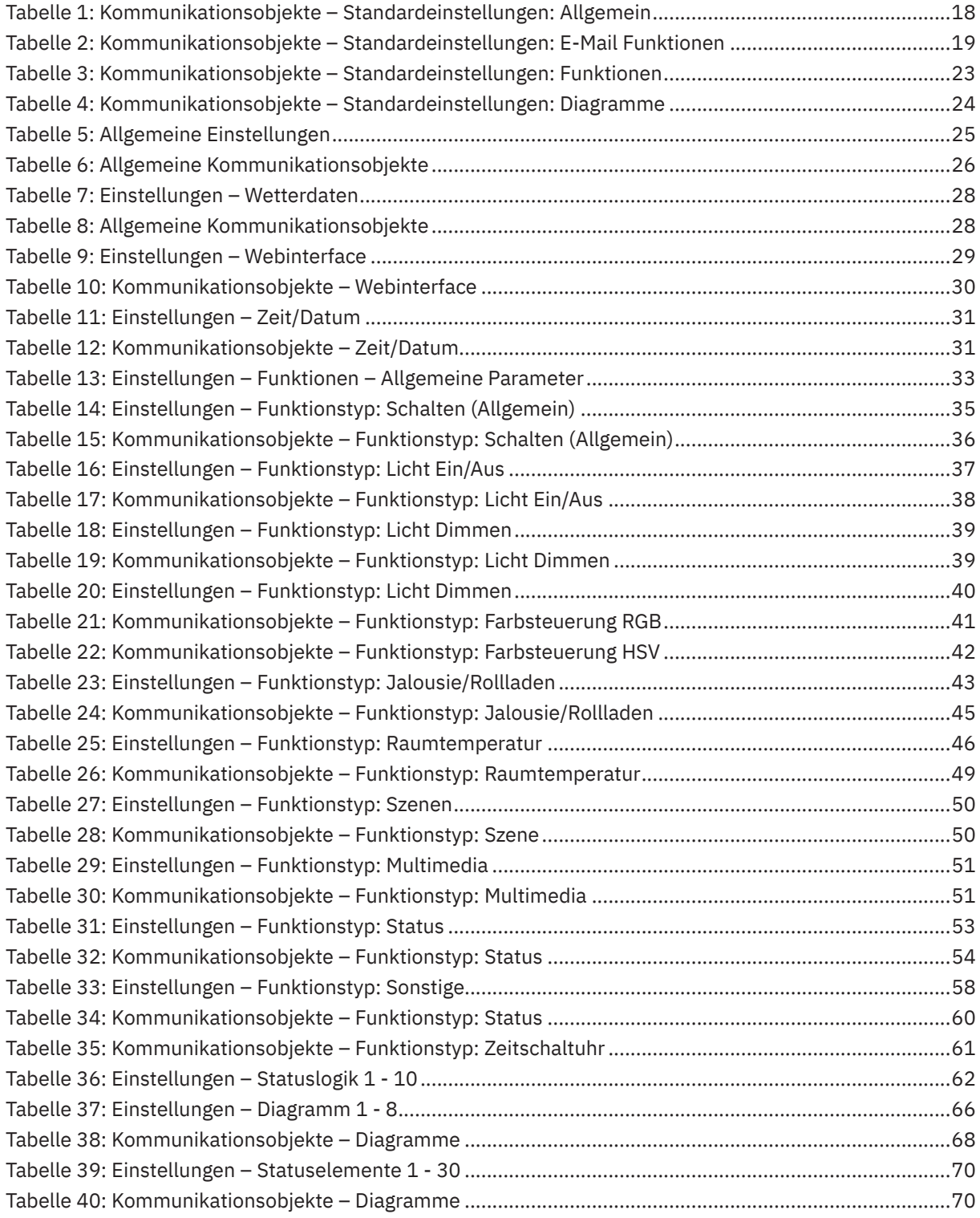

**MDT technologies GmbH** · Papiermühle 1 · 51766 Engelskirchen · Germany Telefon +49 (0) 2263 880 · [knx@mdt.de](mailto:knx@mdt.de) · [www.mdt.de](http://www.mdt.de) **82** / 84

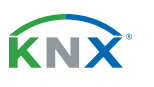

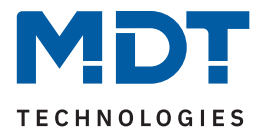

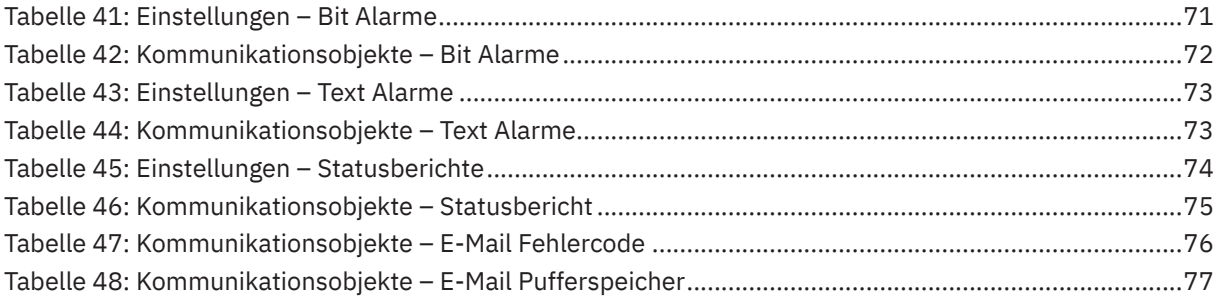

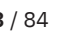

KNX

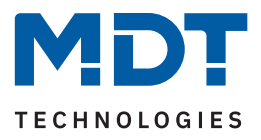

# **8 Anhang**

### **8.1 Gesetzliche Bestimmungen**

Die oben beschriebenen Geräte dürfen nicht in Verbindung mit Geräten benutzt werden, welche direkt oder indirekt menschlichen-, gesundheits- oder lebenssichernden Zwecken dienen. Ferner dürfen die beschriebenen Geräte nicht benutzt werden, wenn durch ihre Verwendung Gefahren für Menschen, Tiere oder Sachwerte entstehen können.

Lassen Sie das Verpackungsmaterial nicht achtlos liegen. Plastikfolien/-tüten etc. können für Kinder zu einem gefährlichen Spielzeug werden.

## **8.2 Entsorgung**

Werfen Sie die Altgeräte nicht in den Hausmüll. Das Gerät enthält elektrische Bauteile, welche als Elektronikschrott entsorgt werden müssen. Das Gehäuse besteht aus wiederverwertbarem Kunststoff.

## **8.3 Montage**

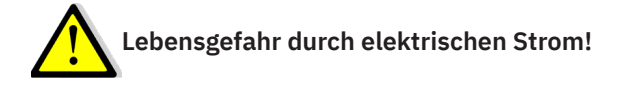

Alle Tätigkeiten am Gerät dürfen nur durch Elektrofachkräfte erfolgen. Die länderspezifischen Vorschriften, sowie die gültigen KNX-Richtlinien sind zu beachten.

Die Geräte sind für den Betrieb in der Europäischen Union und im Vereinigten Königreich zugelassen und tragen das CE und UKCA Zeichen.

Die Verwendung in den USA und Kanada ist nicht gestattet!

Vor Arbeitsbeginn am Gerät immer über die vorgeschalteten Sicherungen spannungsfrei schalten. Alle spannungsführenden Klemmen und Anschlüsse müssen nach der Installation vollständig durch die Schalttafelabdeckung berührungssicher verschlossen werden. Die Schalttafelabdeckung darf nicht ohne Werkzeug zu öffnen sein.

### **8.4 Historie**

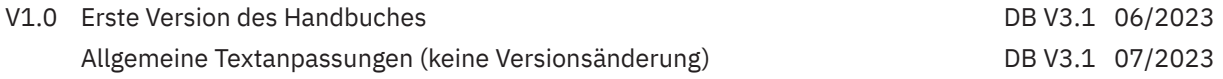

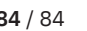

<span id="page-83-0"></span>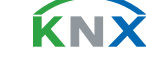